# <span id="page-0-2"></span>**Modbus-адрес устройства Wiren Board**

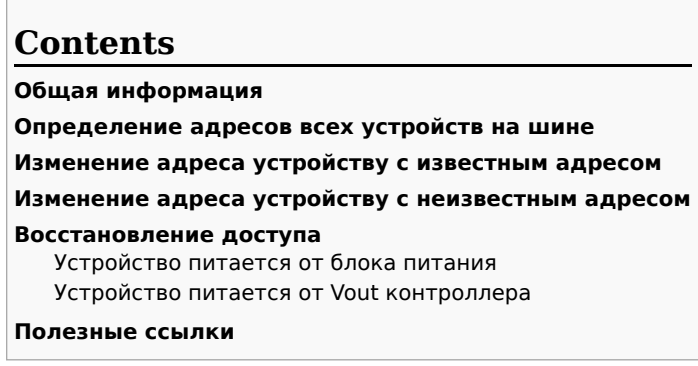

# <span id="page-0-0"></span>Общая информация

Заводской Modbus-адрес устройства Wiren Board можно узнать на наклейке, которая находится на корпусе устройства.

Если заводской адрес был изменен, то можно воспользоваться одним из способов ниже, для работы вам понадобится утилита Modbus\_client, которая доступна для контроллеров Wiren Board и компьютеров с ОС Linux. Если у вас компьютер с ОС Windows, то вы можете восстановить доступ к устройству.

ВНИМАНИЕ: если вы выполняете команды на контроллере, то перед началом работы остановите драйвер wb-mqtt-serial, а после окончания — запустите снова.

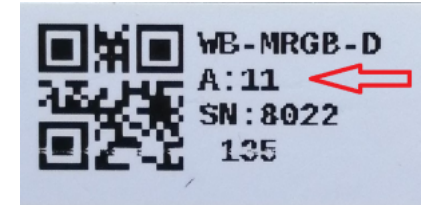

Modbus-адрес, установленный на производстве

# <span id="page-0-1"></span>Определение адресов всех устройств на шине

Если перебрать все доступные адреса и прочитать регистр с сигнатурой устройства — можно получить список устройств на птине.

1. Подключите устройства по шине RS-485 к контроллеру или другому оборудованию, где будете выполнять команды.

- 2. Если вы выполняете команды на контроллере:
	- откройте консоль контроллера по SSH,
	- остановите драйвер wb-mqtt-serial.
- 3. Замените в скрипте порт /dev/ttyRS485-1 на тот, к которому подключены устройства, настройки соединения 9600N2 задаются параметрами - b9600 - pnone - s2:

for i in {1..247}; do echo -n "\$i - "; D=`modbus\_client -mrtu /dev/ttyRS485-1 --debug -b9600 -pnone -s2 -a\$i -t3 -o100 -r200 -c6 2>/dev/null | grep Data: |<br>awk 'gsub("Data:","")' | sed -e 's/0x00/\\\x/g' -e 's/\s//g'`; ech 

#### 4. Скопируйте и вставьте измененный скрипт в консоль контроллера, нажмите Enter.

Скрипт переберет все адреса с 1 по 247 и выведет в консоль результат для каждого адреса:

# for i in {1..247}; do echo -n "\$i - "; D=`modbus\_client -mrtu /dev/ttyRS485-1 --debug -b9600 -pnone -s2 -a\$i -t3 -o100 -r200 -c6 2>/dev/null | grep Data: | awk  $\overline{2}$  - $\frac{3}{4}$ .  $5 -$ 6 - WBMWAC<br>7 - $8 -$ - WBMRGB 9 10  $11$  $12 -$ 

# Изменение адреса устройству с известным адресом

Вы можете записать новый адрес в регистр 128(0x80):

1. Подключите устройство по шине RS-485 к контроллеру или другому оборудованию, где будете выполнять команды.

- 2. Если вы выполняете команды на контроллере:
	- откройте консоль контроллера по SSH,

[остановите драйвер wb-mqtt-serial](https://wirenboard.com/wiki/Modbus-client#%D0%9F%D0%BE%D0%B4%D0%B3%D0%BE%D1%82%D0%BE%D0%B2%D0%BA%D0%B0_%D0%BA_%D1%80%D0%B0%D0%B1%D0%BE%D1%82%D0%B5).

3. Чтобы назначить новый адрес 12 устройству с адресом 1 и подключенное к порту /dev/ttyRS485-1 выполните команду:

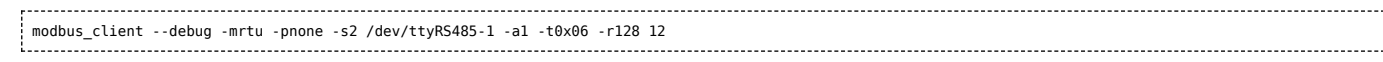

Пример успешного выполнения команды:

```
~\rightarrow~# modbus client --debug -mrtu -pnone -s2 /dev/ttyRS485-1 -a1 -t0x06 -r128 12
Data to write: 0xc
Opening /dev/ttyRS485-1 at 9600 bauds (N, 8, 2)
[01][06][00][80][00][0C][88][27]
Waiting for a confirmation.
<01><06><00><80><00><0C><88><27>
SUCCESS: written 1 elements!
```
# <span id="page-1-0"></span>**Изменение адреса устройству с неизвестным адресом**

Если вам достаточно изменить адрес устройства, то вы можете сделать это отправив ему широковещательный запрос.

**ВНИМАНИЕ:** новый адрес будет установлен для всех устройств на шине, поэтому отключите те устройства, адреса которых вы не хотите менять.

Чтобы изменить адрес, выполните шаги:

1. Подключите устройство по [шине RS-485](https://wirenboard.com/wiki/RS-485) к контроллеру или другому оборудованию, где будете выполнять команды. 2. Если вы выполняете команды на контроллере:

- откройте консоль контроллера по [SSH](https://wirenboard.com/wiki/SSH),
- [остановите драйвер wb-mqtt-serial](https://wirenboard.com/wiki/Modbus-client#%D0%9F%D0%BE%D0%B4%D0%B3%D0%BE%D1%82%D0%BE%D0%B2%D0%BA%D0%B0_%D0%BA_%D1%80%D0%B0%D0%B1%D0%BE%D1%82%D0%B5).
- 3. Замените в команде порт /dev/ttyRS485-1 на тот, к которому подключены устройства и выполните команду на контроллере:

modbus\_client --debug -mrtu -pnone -s2 /dev/ttyRS485-1 -a0 -t0x06 -r128 1

Так как команда отправляет данные по широковещательному адресу — сообщение об ошибке в ответе является нормой.

Запишем всем устройствам на шине в регистр 128 (0x80) новый адрес 1:

modbus client --debug -mrtu -pnone -s2 /dev/ttyRS485-1 -a0 -t0x06 -r128 1 Data to write: 0x1 Opening /dev/ttyRS485-1 at 9600 bauds (N, 8, 2) [00][06][00][80][00][01][48][33] Waiting for a confirmation... ERROR Connection timed out: select ERROR occured!

# <span id="page-1-1"></span>**Восстановление доступа**

Вы можете сбросить настройки приемопередатчика Modbus-устройства до заводских: скорость — 9600, чётность (parity) — N, количество стоп-бит — 2, Modbus-адрес — 1.

Это может быть полезно, если вам неизвестны все параметры подключения. Для сброса настроек используется утилита [wb-mcu-fw-flasher,](https://wirenboard.com/wiki/Wb-mcu-fw-flasher) которая доступна для контроллеров Wiren Board, а также компьютеров с ОС Linux и Windows.

#### <span id="page-1-2"></span>**Устройство питается от блока питания**

- 1. Подключите **только одно устройство** по [шине RS-485](https://wirenboard.com/wiki/RS-485) к контроллеру или другому оборудованию, где будете выполнять команды.
- 2. Если вы выполняете команды на контроллере:
	- откройте консоль контроллера по [SSH](https://wirenboard.com/wiki/SSH),
		- [остановите драйвер wb-mqtt-serial](https://wirenboard.com/wiki/Modbus-client#%D0%9F%D0%BE%D0%B4%D0%B3%D0%BE%D1%82%D0%BE%D0%B2%D0%BA%D0%B0_%D0%BA_%D1%80%D0%B0%D0%B1%D0%BE%D1%82%D0%B5).

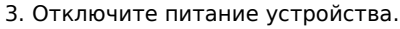

4. [Подайте питание на устройство и в течение двух секунд, пока устройство находится в режиме](https://wirenboard.com/wiki/Bootloader_MOD) загрузчика, выполните команду, где /dev/ttyRS485-1 (COM1) — порт, к которому подключено устройство:

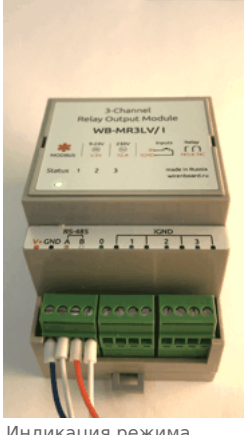

Индикация режима загрузчика

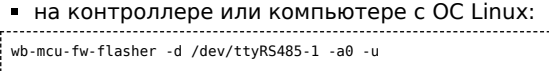

wb-mcu-fw-flasher\_1.0.3.exe -d COM1 -a0 -u

5. Прошейте устройство новой прошивкой, или перезапустите, для этого отключите и включите питание устройства.

#### Пример успешного сброса настроек приемопередатчика:

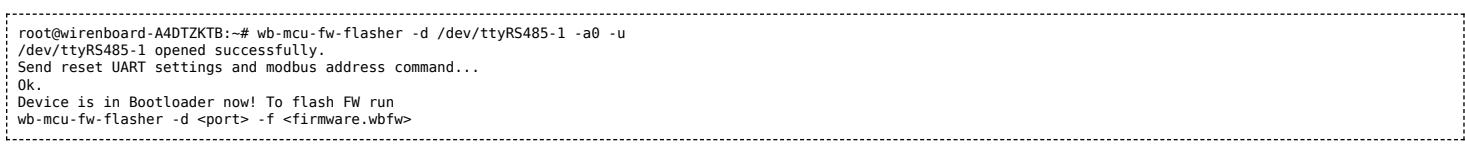

#### <span id="page-2-0"></span>Устройство питается от Vout контроллера

Если устройство питается от выхода Vout контроллера, то вы можете управлять его питанием программно. Этот способ доступен только для контроллеров Wiren Board.

- 1. Подключите только одно устройство по шине RS-485 к контроллеру.
- 2. Откройте консоль контроллера по SSH.
- 3. Остановите драйвер wb-mqtt-serial.
- 4. Выполните команду, которая перезагрузит устройство, подключенное к порту /dev/ttyRS485-1 и сбросит настройки приемопередатчика:

```
mosquitto_pub -t '/devices/wb-gpio/controls/V_0UT/on' -r -m 0 && sleep 3 && mosquitto_pub -t '/devices/wb-gpio/controls/V_0UT/on' -r -m 1 && sleep 1 && wb-
mcu-fw-flasher -d /dev/ttyRS485-1 -a0 -u
```
#### Пример успешного сброса настроек приемопередатчика:

```
-# mosquitto pub -t '/devices/wb-gpio/controls/V OUT/on' -r -m 0 && sleep 3 && mosquitto pub -t '/devices/wb-gpio/controls/V OUT/on' -r -m 1 && sleep 1 && wb-mcu-fw-
flasher -d /dev/ttyRS485-1 -a0 -u<br>/dev/ttyRS485-1 opened successfully
Send reset UART settings and modbus address command...
0<sup>k</sup>.
Device is in Bootloader now! To flash FW run
wb-mcu-fw-flasher -d <port> -f <firmware.wbfw>
```
# <span id="page-2-1"></span>Полезные ссылки

- Настройка параметров обмена данными по RS-485 для modbus-устройств Wiren Board
- Обновление прошивки Modbus-устройств Wiren Board
- Описание утилиты modbus client
- Сервисная утилита wb-mcu-fw-flasher
- Описание драйвера wb-mqtt-serial

# <span id="page-2-2"></span>Карта регистров датчика WB-MSW v.3

## Описание

Регистры, связанные с ИК-управлением, описаны в статье WB-MSx Consumer IR Manual.

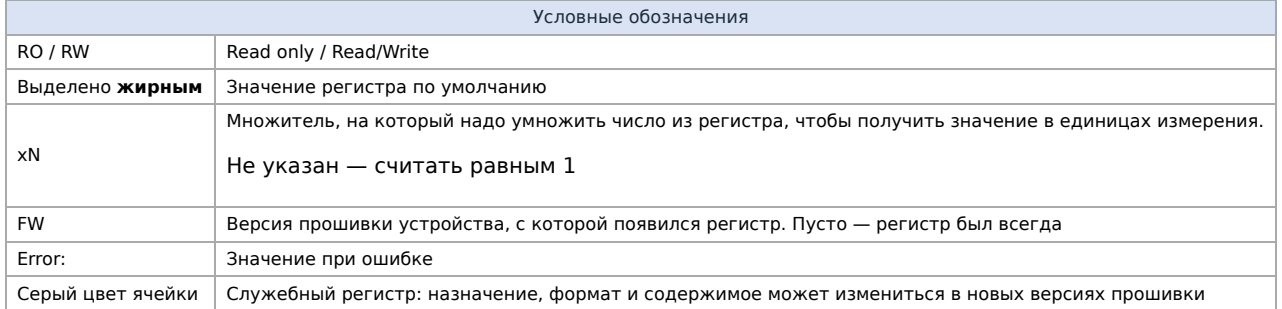

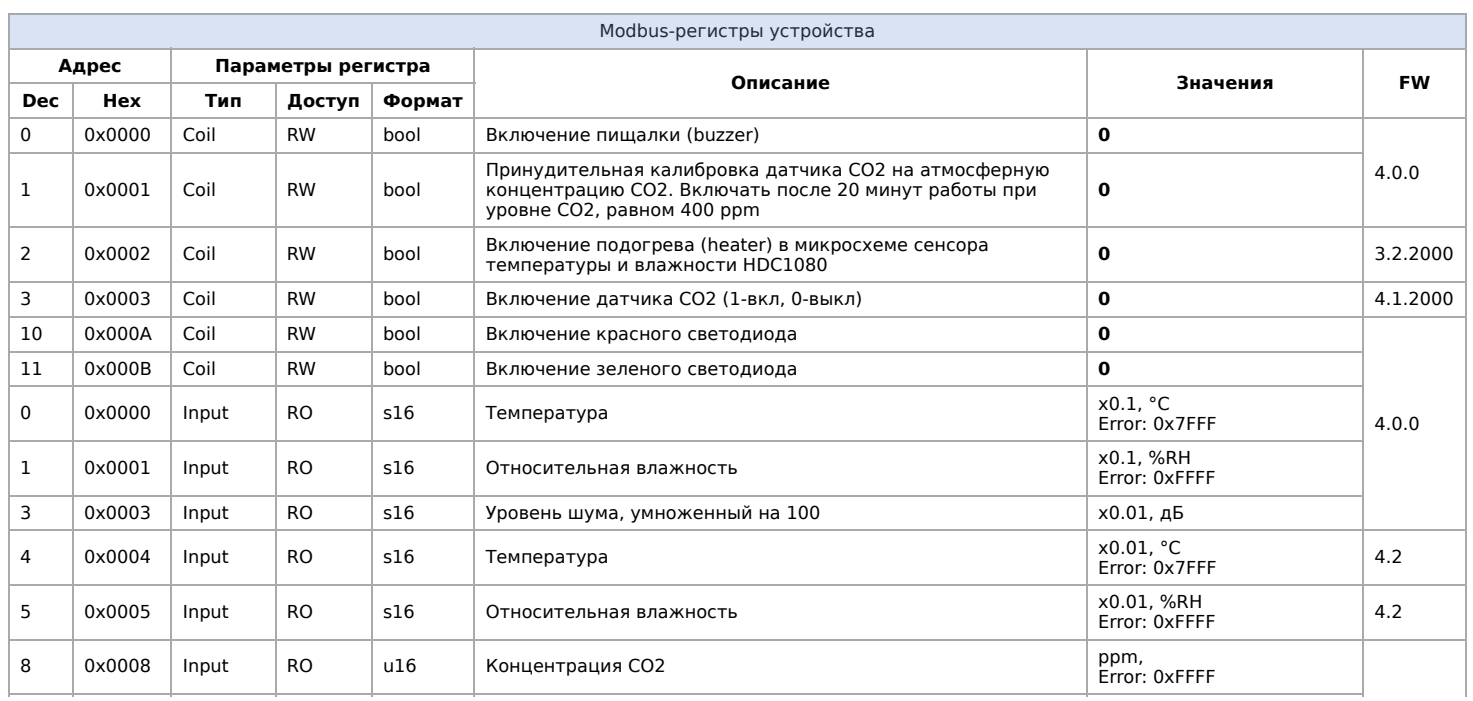

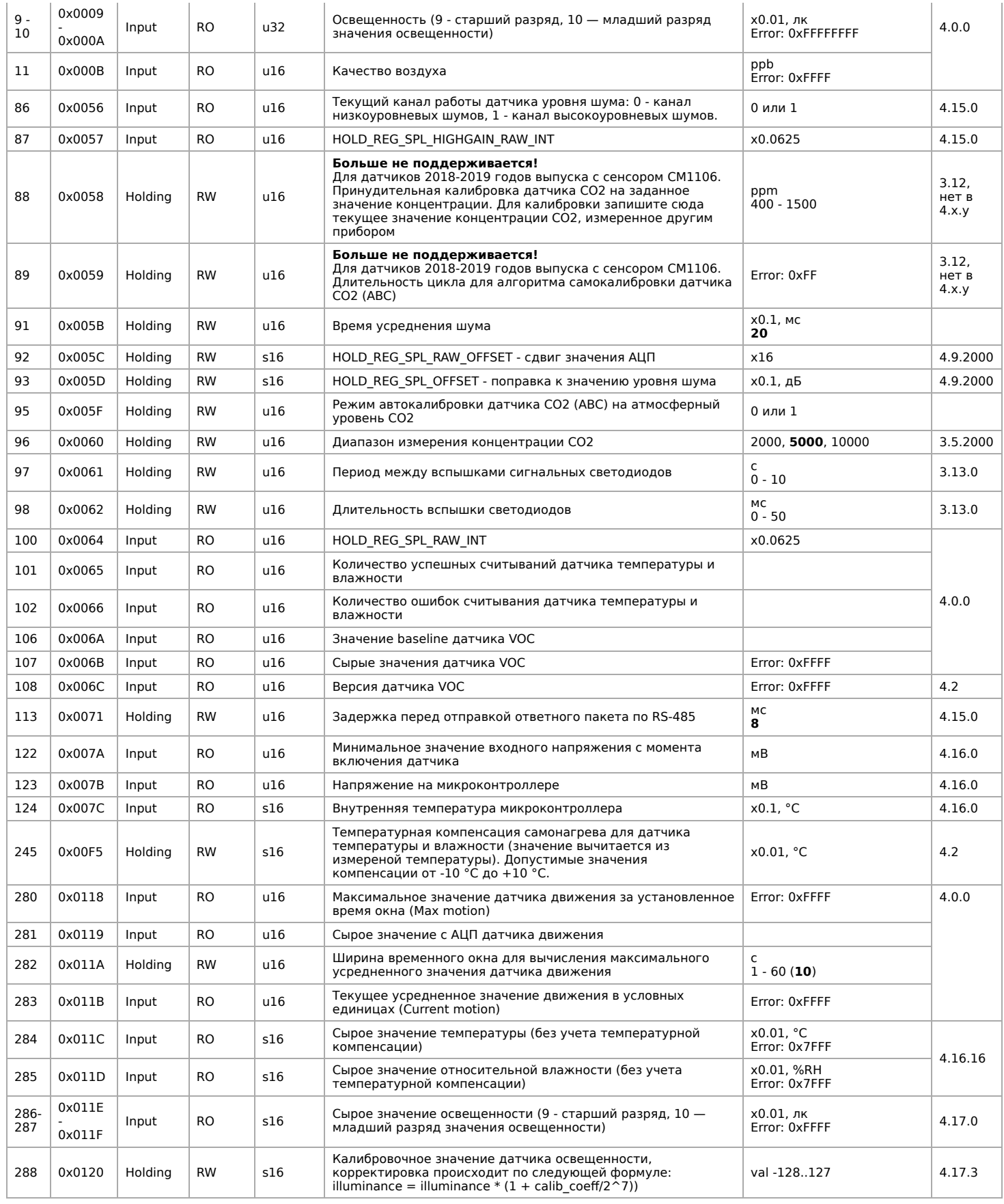

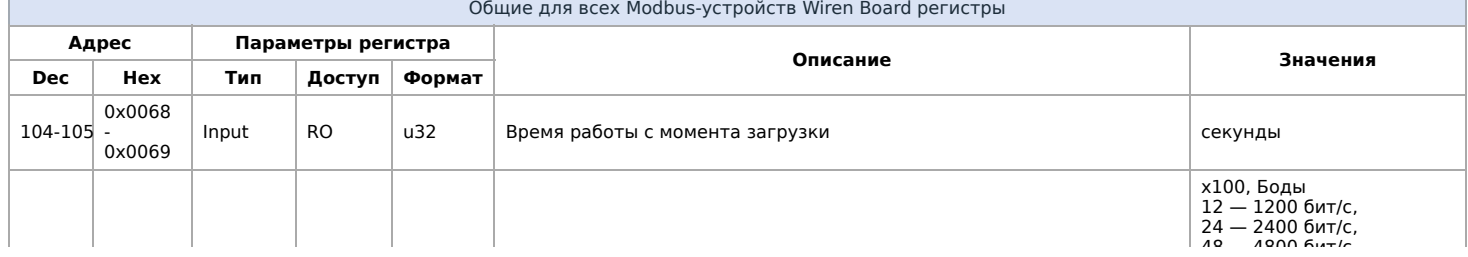

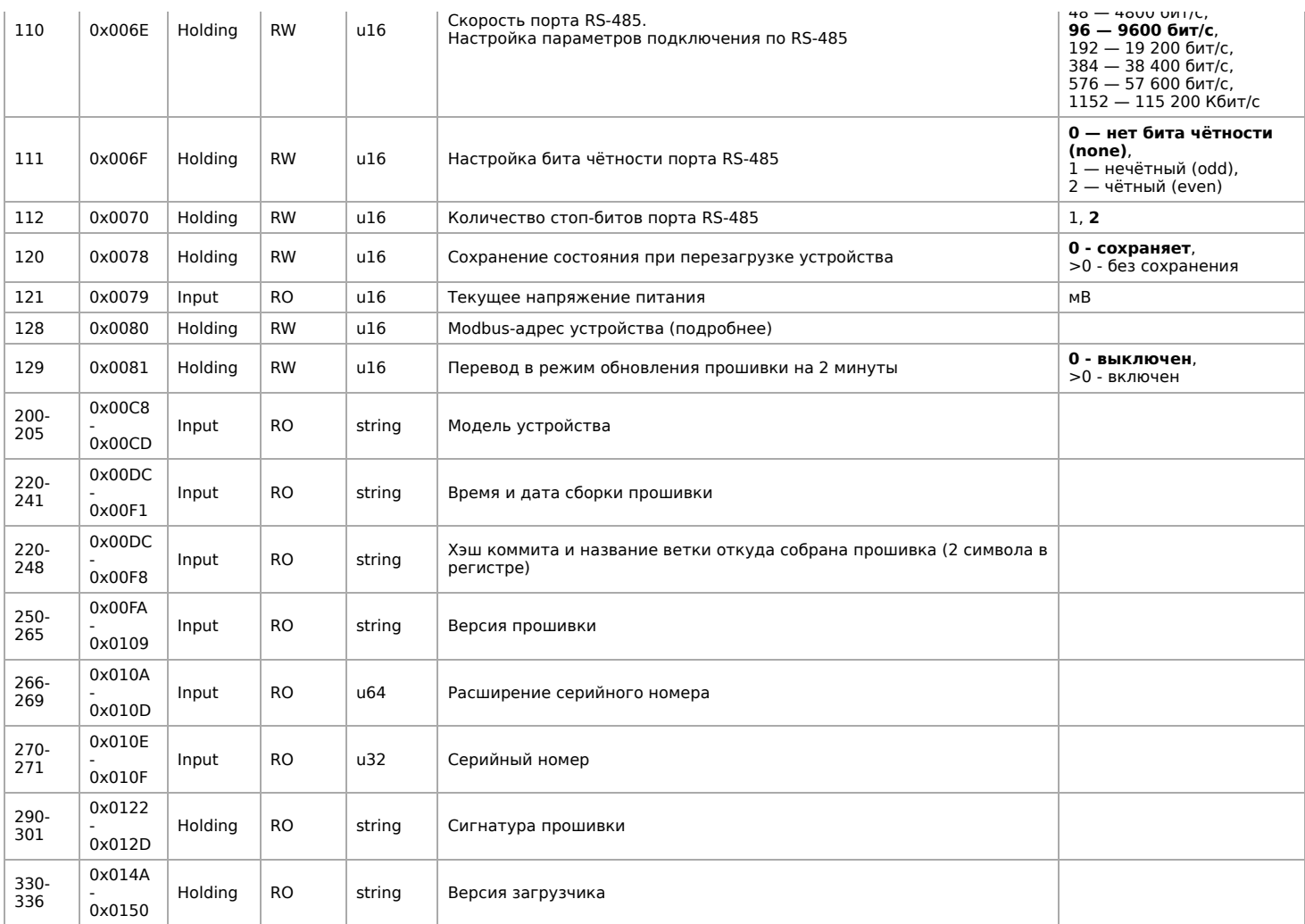

# <span id="page-5-1"></span>**Обновление прошивки Modbus-устройств Wiren Board**

# **Contents**

#### **[Общая информация](#page-0-0)**

#### **[Автоматическое обновление](#page-5-0)**

[Обновление всех устройств на шине](#page-6-0) [Обновление определенного устройства](#page-6-1)

#### **[Ручное обновление](#page-6-2)**

[Подготовка устройства](#page-6-3) [Загрузка прошивки в устройство](#page-6-4)

**[Восстановление прошивки устройства](#page-7-0)** [Автоматически](#page-7-1)

[Вручную](#page-7-2)

#### **[Полезные ссылки](#page-2-1)**

# **Общая информация**

В наших modbus-устройствах реализован механизм загрузчика прошивок — bootloader. Он позволяет обновлять микропрограммы устройств и модулей Wiren Board по RS-485/Modbus RTU.

В режиме загрузчика основные функции устройства отключаются, а коммуникационные параметры в режиме загрузчика фиксированы и не зависят от значений в памяти устройства: 9600 8N2.

# <span id="page-5-0"></span>**Автоматическое обновление**

При обновлении прошивки удаляются ИК-команды, сохранённые в устройствах WB-MSW и WB-MIR. Рекомендуем сохранить банки команд перед обновлением с помощью [скрипта](https://wirenboard.com/wiki/WB-MSx_Consumer_IR_Manual#%D0%A7%D1%82%D0%B5%D0%BD%D0%B8%D0%B5/%D0%B7%D0%B0%D0%BF%D0%B8%D1%81%D1%8C_%D0%B1%D0%B0%D0%BD%D0%BA%D0%BE%D0%B2_%D0%BA%D0%BE%D0%BC%D0%B0%D0%BD%D0%B4).

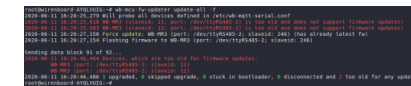

Пример работы wb fw mcu updater

Автоматическое обновление прошивки выполняется с помощью предустановленной на контроллеры Wiren Board утилиты wb-mcu-fw-updater и позволяет установить свежую версию ПО сразу на все подключенные устройства или отдельно на каждое. Определение сигнатуры (модели) устройства, новой прошивки произойдет автоматически.

Для использования утилиты нужен доступ в интернет, если это не так - смотрите раздел про ручное обновление.

Вы можете использовать утилиту и без нашего контроллера, для этого вам понадобится Debian-подобная ОС Linux. Читайте инструкцию по установке в описании утилиты.

#### <span id="page-6-0"></span>Обновление всех устройств на шине

Вы можете обновить все устройства, настроенные в разделе Serial Devices Configuration веб-интерфейса (файл /etc/wbmqtt-serial.conf)

- 1. Подключите устройства по шине RS-485 к контроллеру.
- 2. Настройте подключенные устройства в веб-интерфейсе.
- 3. Откройте консоль контроллера по SSH.
- 4. Обновите все настроенные устройства командой:

wb-mcu-fw-updater update-all

#### <span id="page-6-1"></span>Обновление определенного устройства

Чтобы обновить определенное устройство:

- 1. Подключите устройство по шине RS-485 к контроллеру или компьютеру с ОС Linux.
- 2. Узнайте modbus-адрес устройства, которое хотите обновить.
- 3. Откройте консоль контроллера или компьютера с ОС Linux по SSH
- 4. Запустите утилиту wb-mcu-fw-updater параметрами: ключ update-fw, а также порт и modbus-адрес.

Например, обновим прошивку устройства с modbus-адресом 70 и подключенного к порту /dev/ttyRS485-1:

wb-mcu-fw-updater update-fw /dev/ttyRS485-1 -a70

Полный список параметров и примеры работы смотрите на странице утилиты.

## <span id="page-6-2"></span>Ручное обновление

Мы не рекомендуем этот способ, так как выбранная вами версия прошивки может неправильно работать с той версией wbmqtt-serial, которая у вас установлена. Но если на объекте нет доступа в интернет, или у вас устройство с ОС Windows, это единственный вариант.

Ручное обновление можно сделать утилитой wb-mcu-fw-flasher, которую нужно предварительно установить. Способ установки отличается и зависит от используемой операционной системы.

ВНИМАНИЕ: если вы выполняете команды на контроллере, то перед началом работы остановите драйвер wb-mqtt-serial, а после окончания запустите снова.

## <span id="page-6-3"></span>Подготовка устройства

Прошивать устройства можно:

- по modbus-адресу устройства.
- по широковещательному адресу 0.

Для прошивки нескольких устройств на шине нужно поочереди перевести их в режим загрузчика и прошить.

#### <span id="page-6-4"></span>Загрузка прошивки в устройство

Для загрузки прошивки выполните шаги:

1. Подключите устройство по шине RS-485 к контроллеру или другому оборудованию, где установлена утилита прошивки. 2. Если вы выполняете команды на контроллере:

- Откройте консоль контроллера по SSH.
- Остановите драйвер wb-mqtt-serial или иное ПО, которое опрашивает устройство.
- 3. Скачайте из репозитория файл прошивки для вашего устройства.
- 4. Загрузите файл прошивки на контроллер или другое устройство, на котором установлена утилита прошивки.
- 5. Папайлита в папку с файлом прошивки и прошайта устройство командой-

э. переидите в папку с фаилом прошивки и прошейте устройство командой.

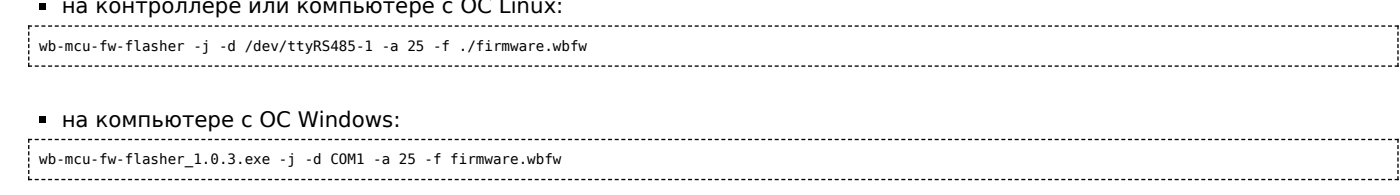

#### 6. Если вы выполняли команду с контроллера — запустите драйвер wb-mqtt-serial.

Здесь мы флагом - ј переводим устройство, подключенное к порту /dev/ttyRS485-1 (COM1) с адресом 25 в режим загрузчика и загружаем файл прошивки.

Успешный процесс прошивки выглядит так:

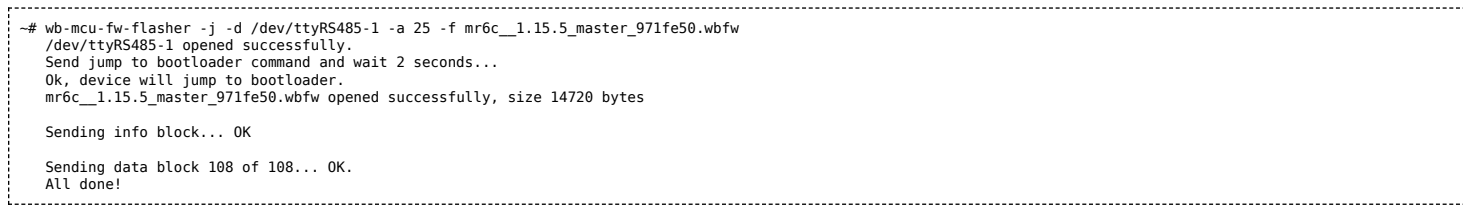

Если сигнатура устройства и файла прошивки не совпали, то вы получите сообщение об ошибке:

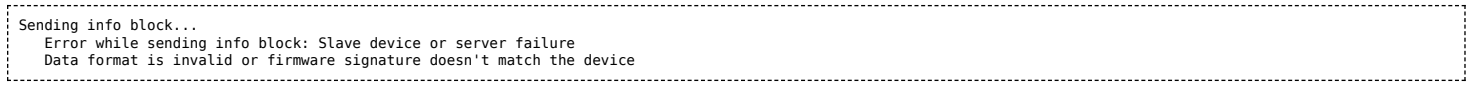

# <span id="page-7-0"></span>Восстановление прошивки устройства

Если во время обновления произошел сбой, то устройство перейдет в режим загрузчика и вы можете восстановить его прошивку.

#### <span id="page-7-1"></span>**Автоматически**

Для автоматического восстановления прошивки одного или нескольких устройств можно использовать утилиту wb-mcu-fwupdater вы режимах recover и recover-all.

Чтобы восстановить устройство с адресом 10 и подключенное к порту /dev/ttyRS485-1, выполните команду:

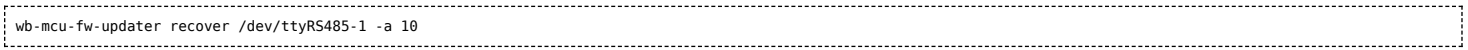

Подробнее о режимах recover и recover-all, читайте в документации.

## <span id="page-7-2"></span>Вручную

Если вы не можете воспользоваться wb-mcu-fw-updater, то вы восстановить прошивку устройств можно с помощью сервисной утилиты wb-mcu-fw-flasher. Также этот способ могут использовать пользователи компьютеров с ОС Windows.

Для этого вам понадобится сама утилита и файл прошивки:

1. Подключите устройство по шине RS-485 к контроллеру или другому оборудованию, где установлена утилита прошивки.

2. Если вы выполняете команды на контроллере:

- Откройте консоль контроллера по SSH.
- Остановите драйвер wb-mqtt-serial или иное ПО, которое опрашивает устройство.
- 3. Скачайте из репозитория файл прошивки для вашего устройства.
- 4. Загрузите файл прошивки на контроллер или другое устройство, на котором установлена утилита прошивки.
- 5. Перейдите в папку с прошивкой и выполните команду:
	- на контроллере или компьютере с ОС Linux:

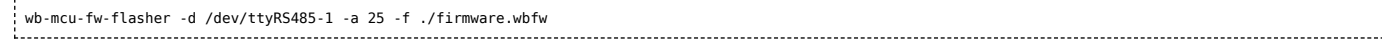

• на компьютере с ОС Windows:

wb-mcu-fw-flasher 1.0.3.exe -d COM1 -a 25 -f firmware.wbfw 

 $\omega_{\rm{max}}$  and

Здесь мы прошили находящееся в режиме загрузчика устройство с Modbus-адресом 25 и подключенное к порту /dev/ttyRS485-1 (COM1) файлом firmware.wbfw.

# **Полезные ссылки**

- [Сброс Modbus-устройства Wiren Board к заводским настройкам](https://wirenboard.com/wiki/Restore_factory_settings_Wiren_Board_Modbus_device)
- **[Modbus-адрес устройства Wiren Board](https://wirenboard.com/wiki/Wiren_Board_Device_Modbus_Address)**
- [Утилита обновления и восстановления прошивок wb-mcu-fw-updater](https://wirenboard.com/wiki/Wb-mcu-fw-updater)
- [Сервисная утилита wb-mcu-fw-flasher](https://wirenboard.com/wiki/Wb-mcu-fw-flasher)
- [Репозиторий прошивок для Modbus-устройств Wiren Board](https://wirenboard.com/wiki/Firmware_Repository_For_Wiren_Board_Modbus_Devices)

# <span id="page-8-0"></span>**Журнал изменений прошивок**

# **Updating firmware**

Please see [this page](https://wirenboard.com/wiki/WB-MCU-Flasher) for details. [Firmware binaries are available on fw-releases.wirenboard.com \(http://fw-releases.wirenboard.com/?](http://fw-releases.wirenboard.com/?prefix=fw/) prefix=fw/).

# **Общая таблица по всем устройствам/ Summary table for all devices**

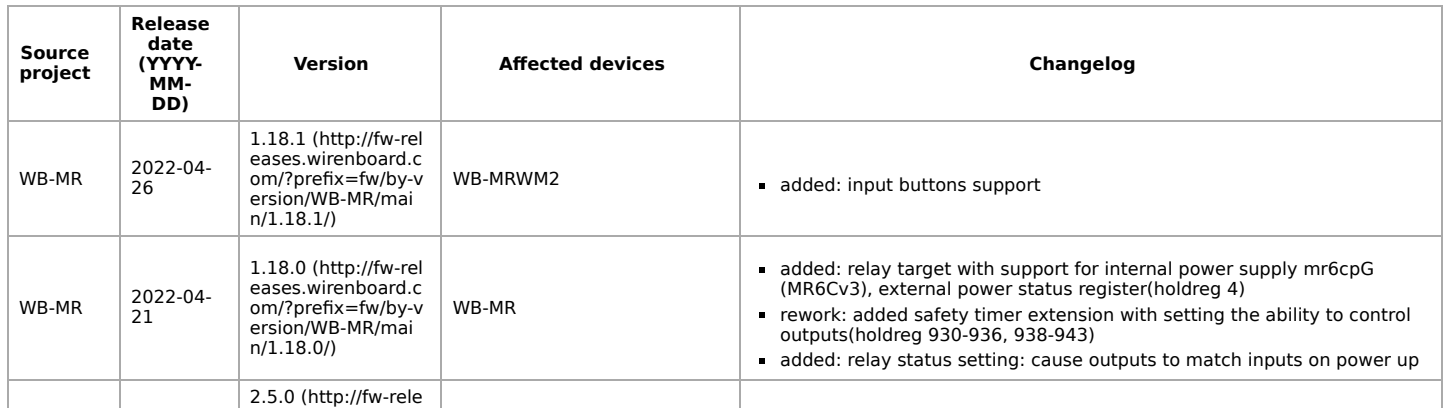

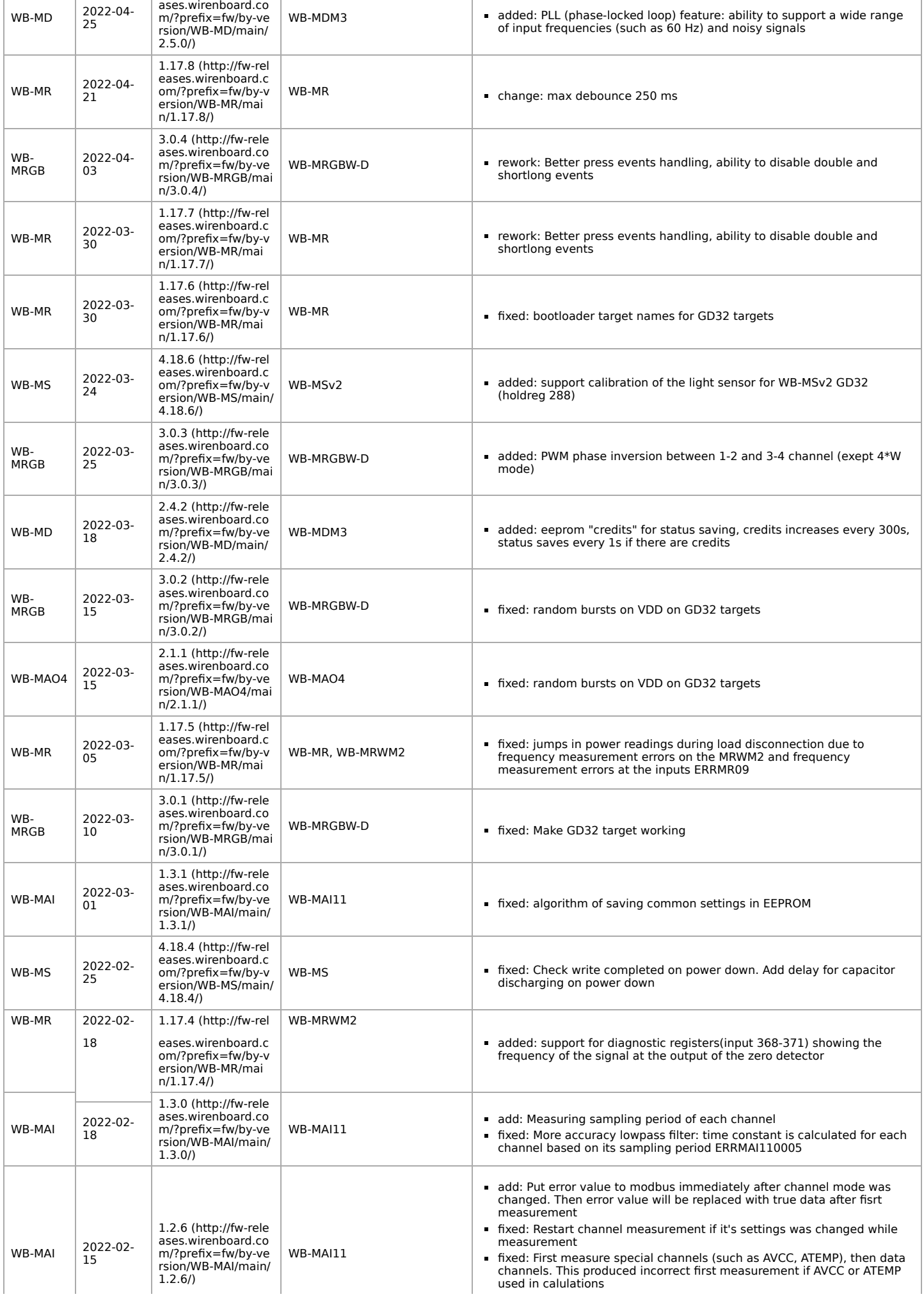

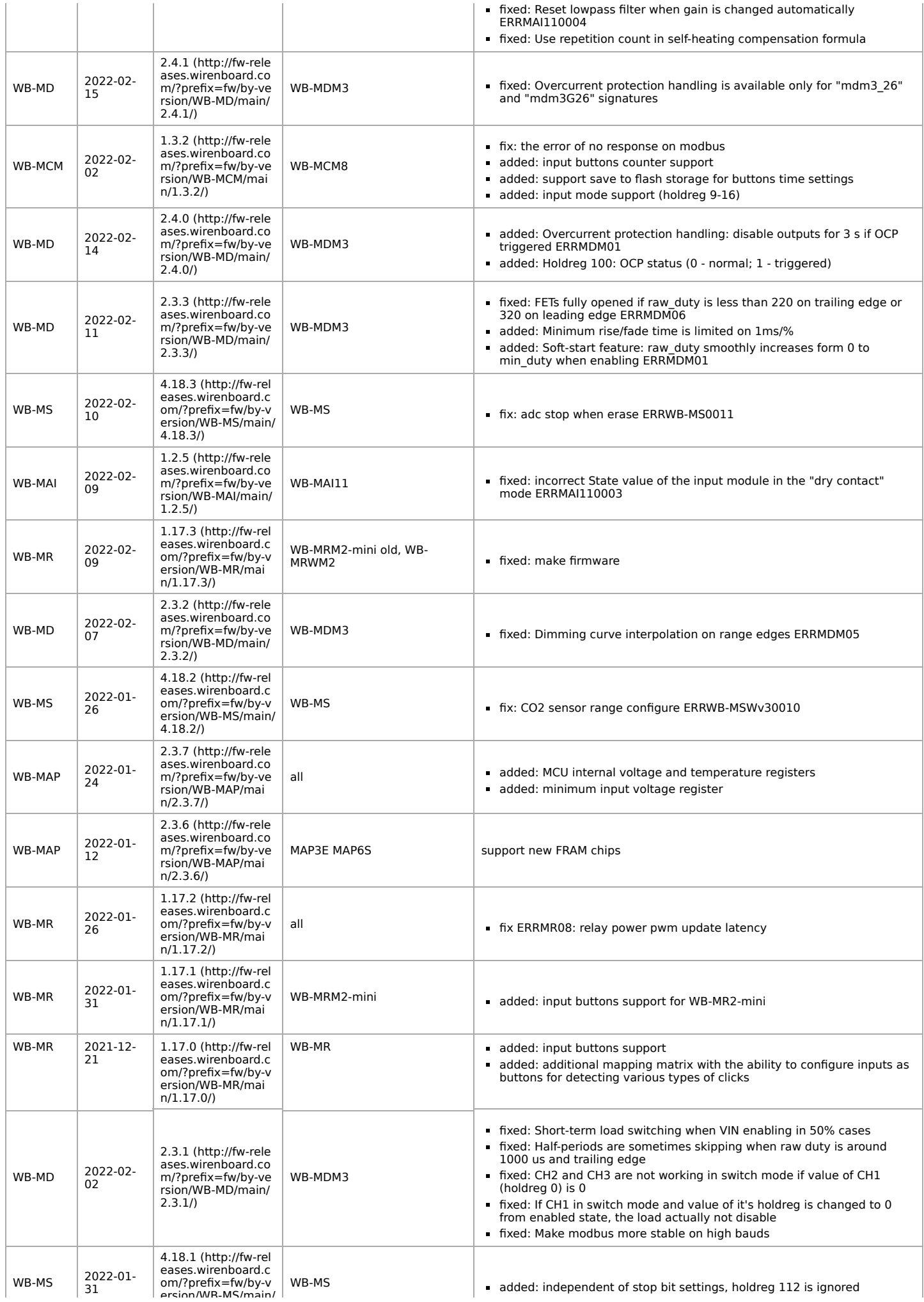

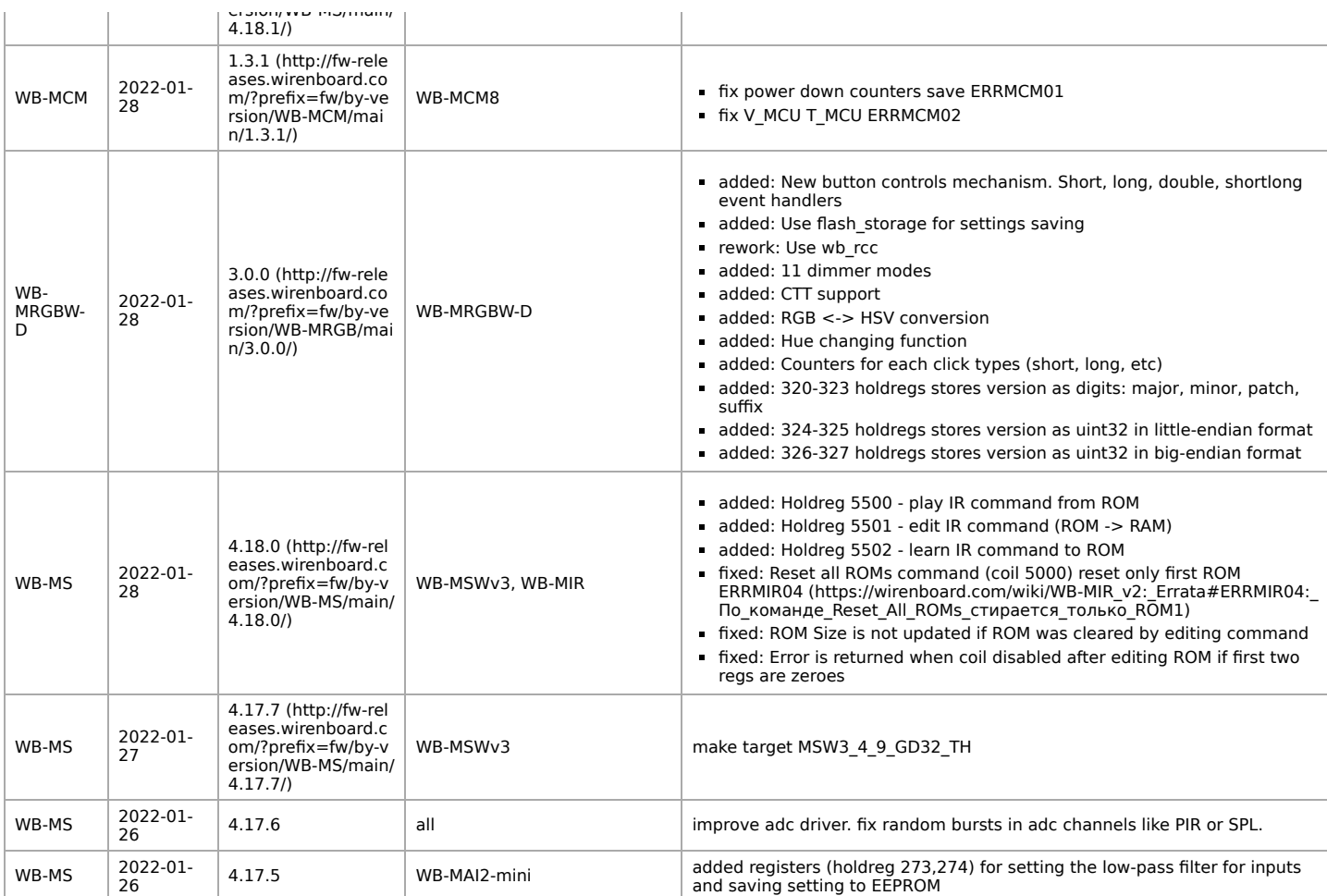

#### **Прошивки, выпущенные после 2022-01-26 доступны для обновления только с помощью wb-mcu-fw-updater версии 1.1.1 и выше (входит в релиз wb-2201)**

#### **Firmwares released after 2022-01-26 available for upgrade only with wb-mcu-fw-updater version 1.1.1 or above (included in wb-2201 release)**

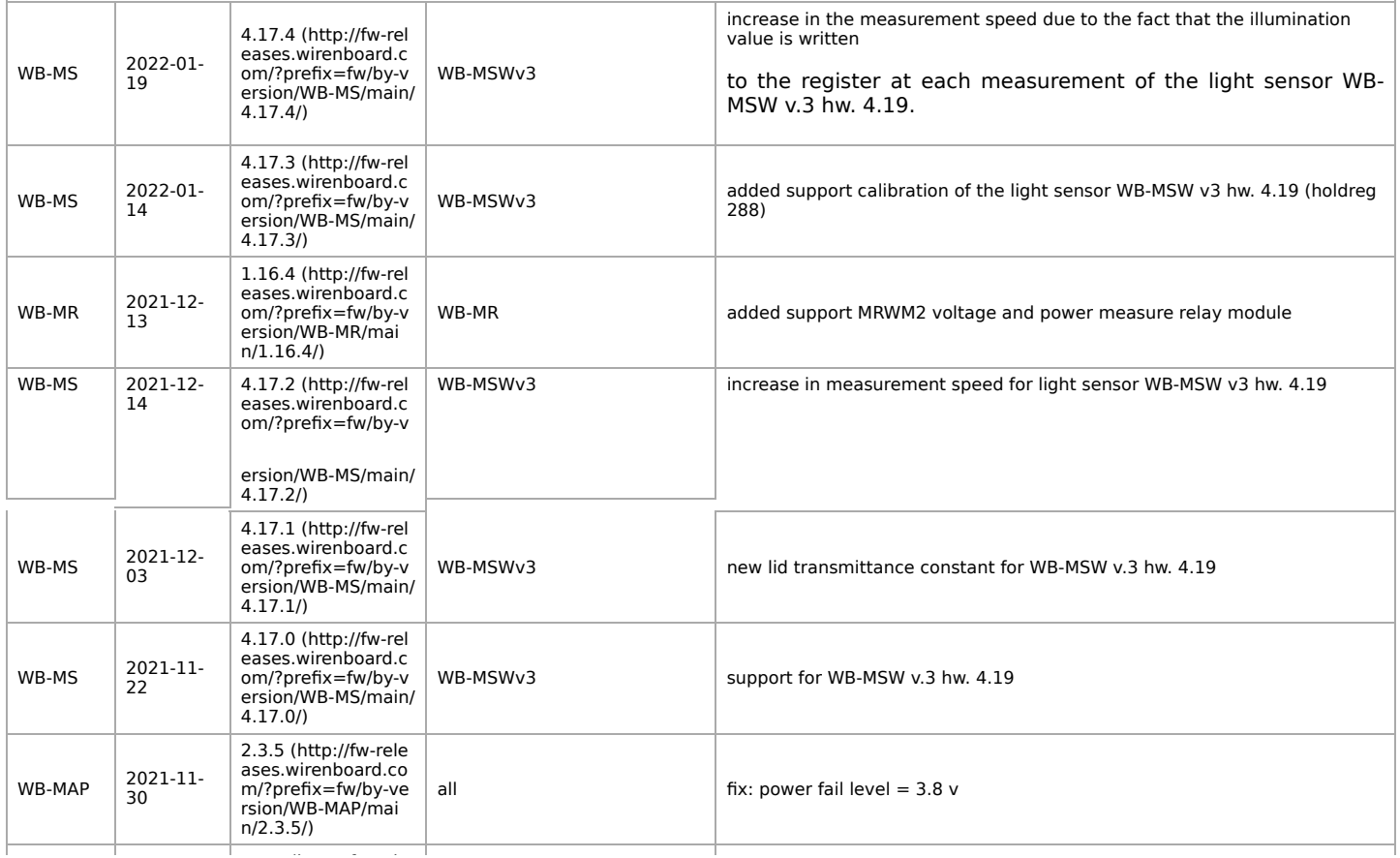

[\(h](http://fw-releases.wirenboard.com/?prefix=fw/by-version/WB-MAP/main/2.3.4/) f l

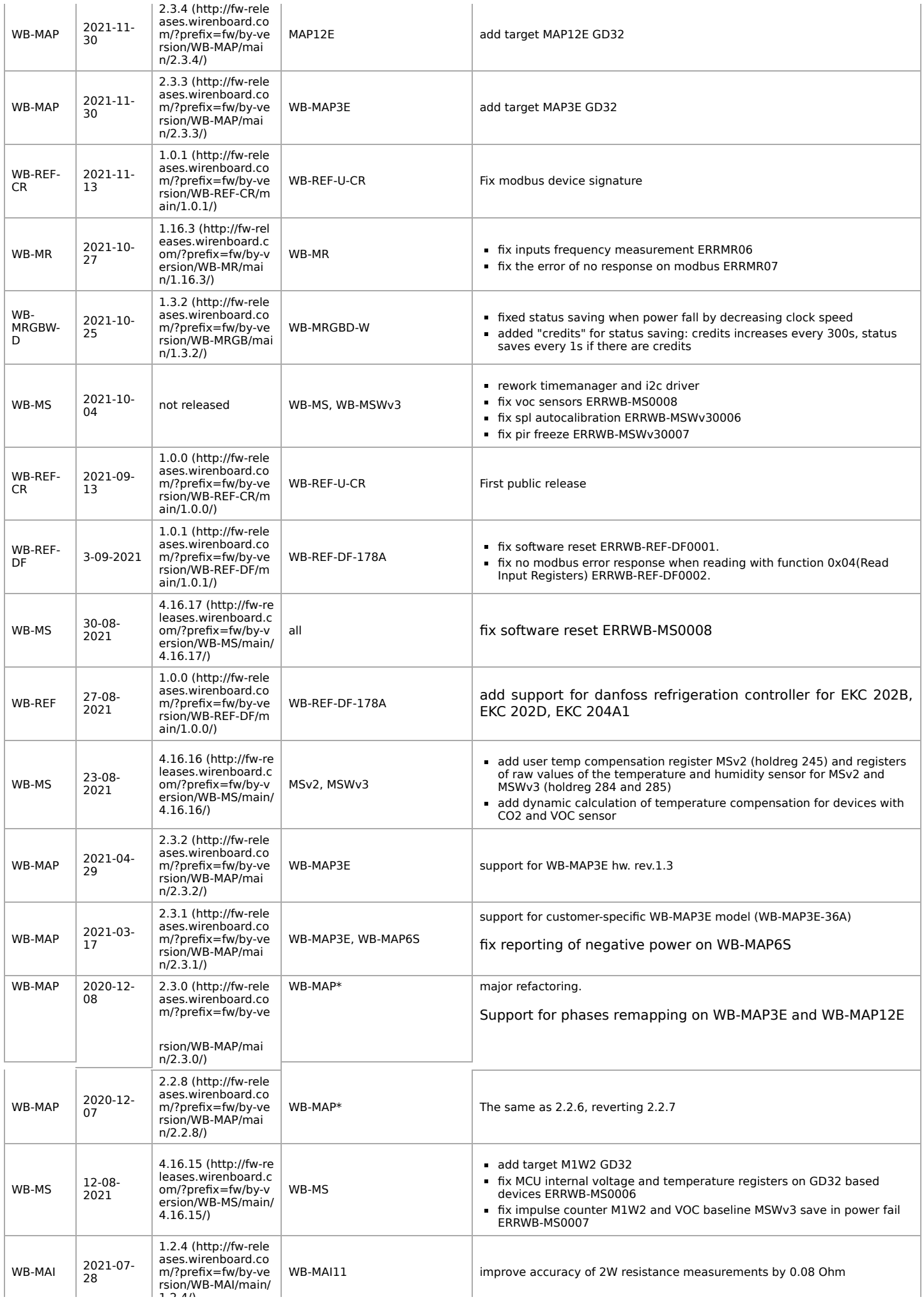

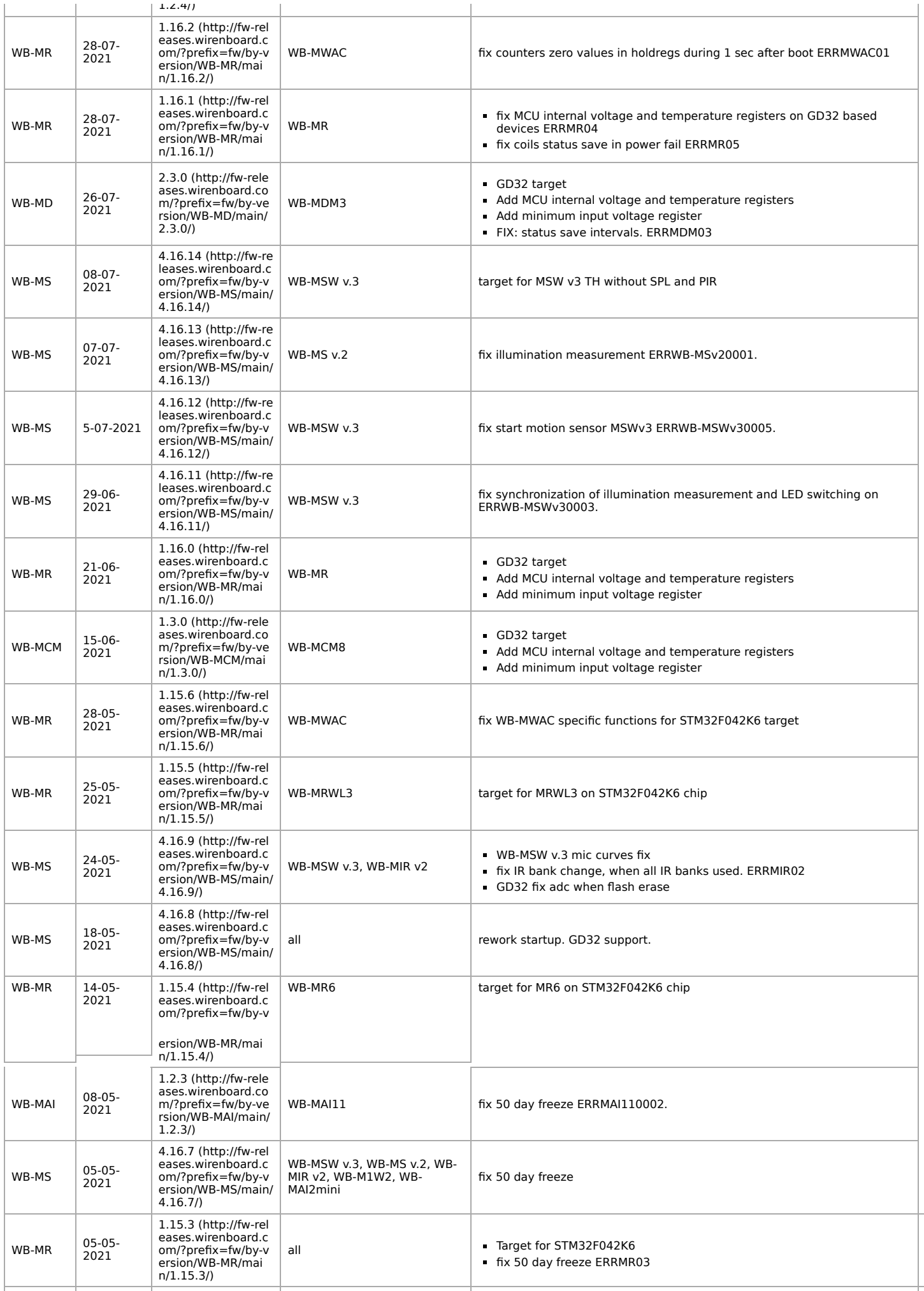

[\(h](http://fw-releases.wirenboard.com/?prefix=fw/by-version/WB-MD/main/2.2.4/) f l

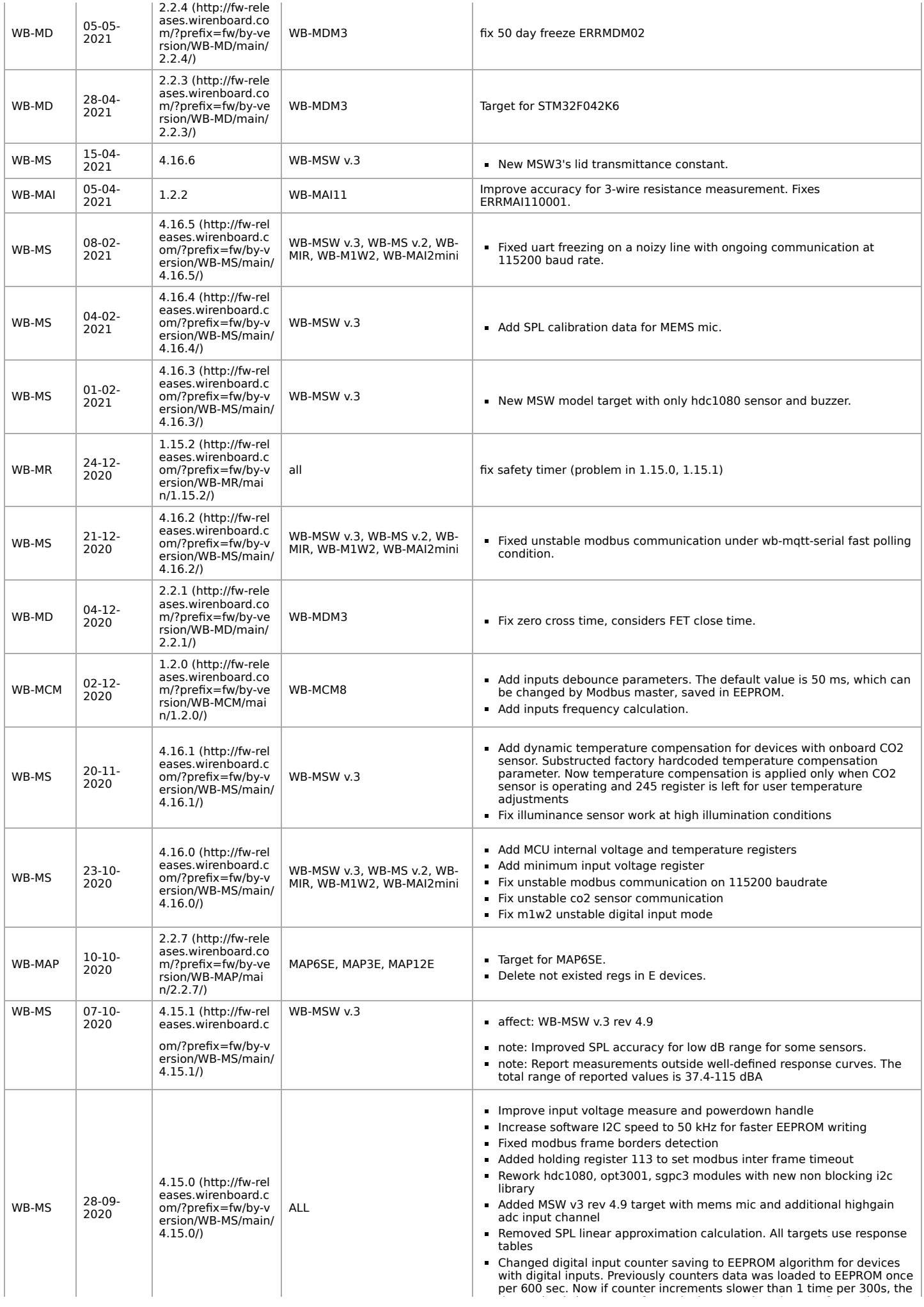

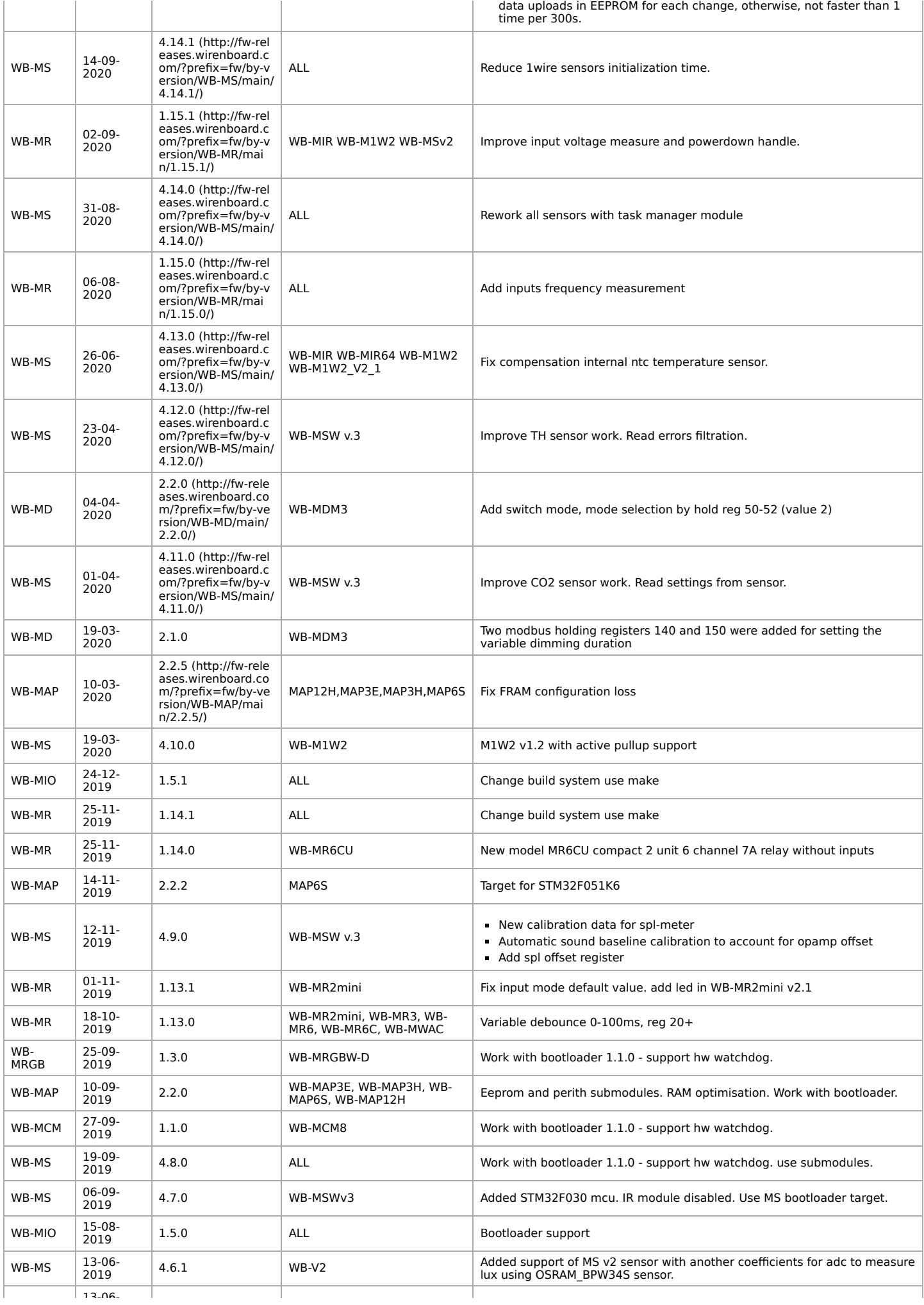

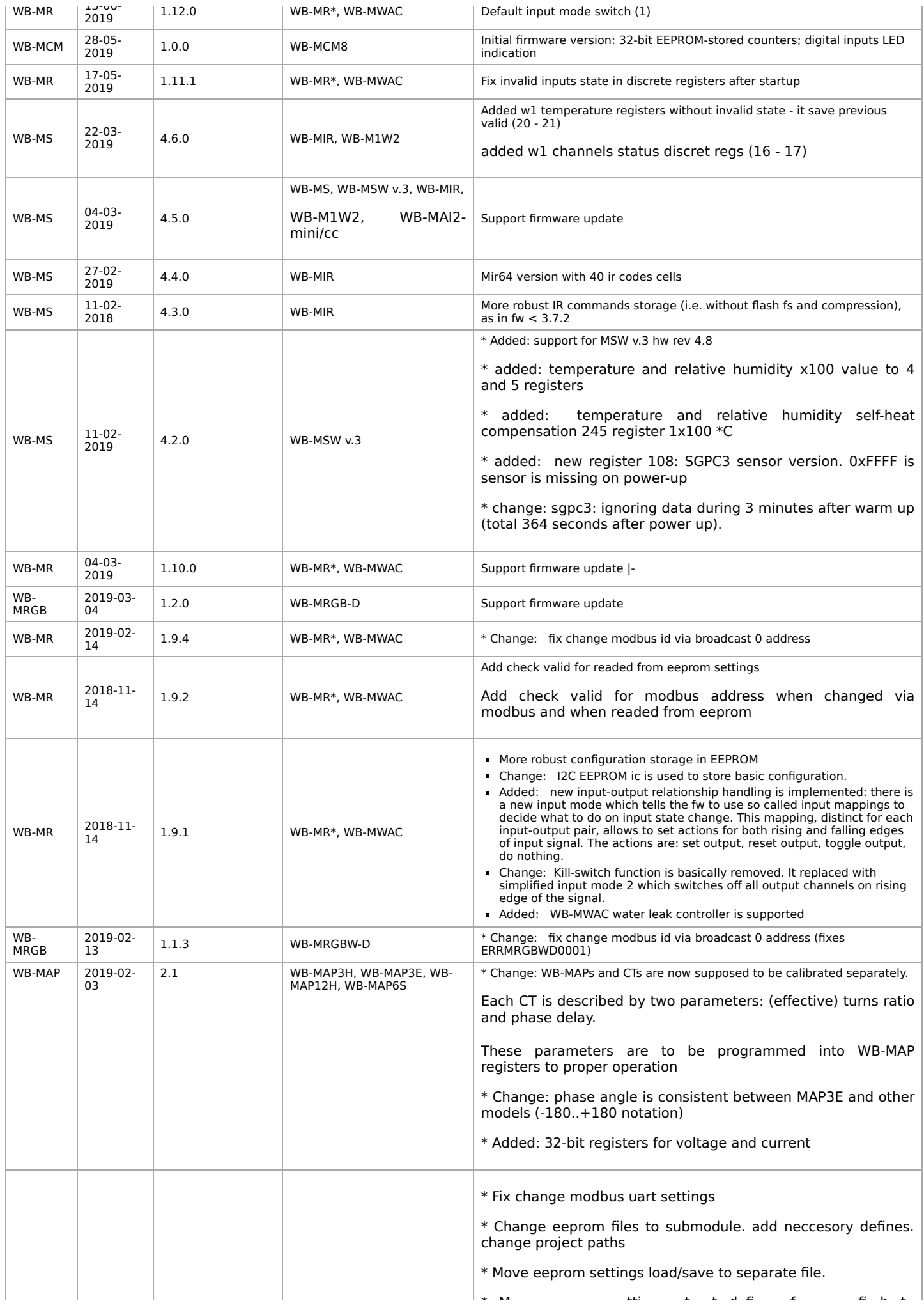

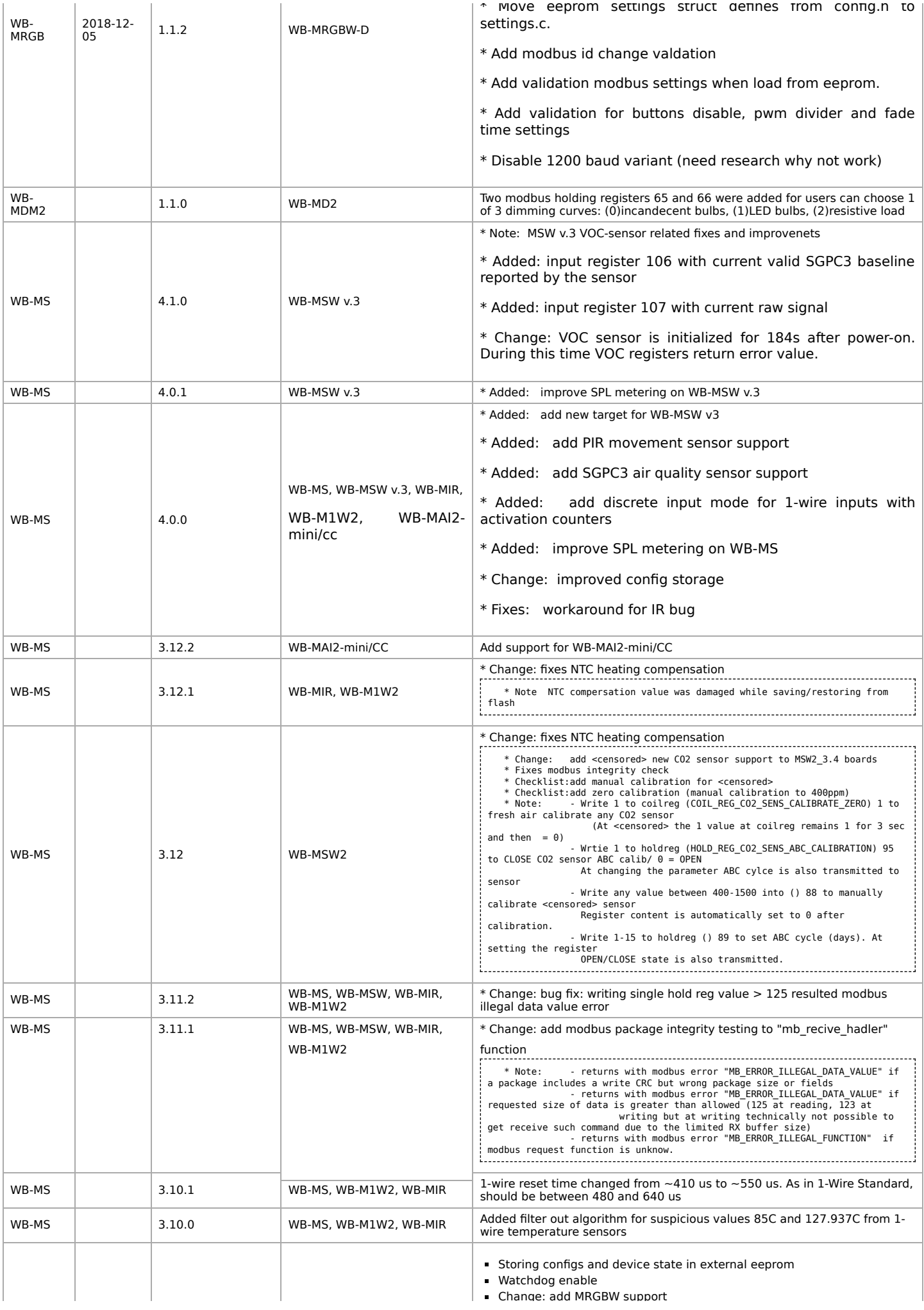

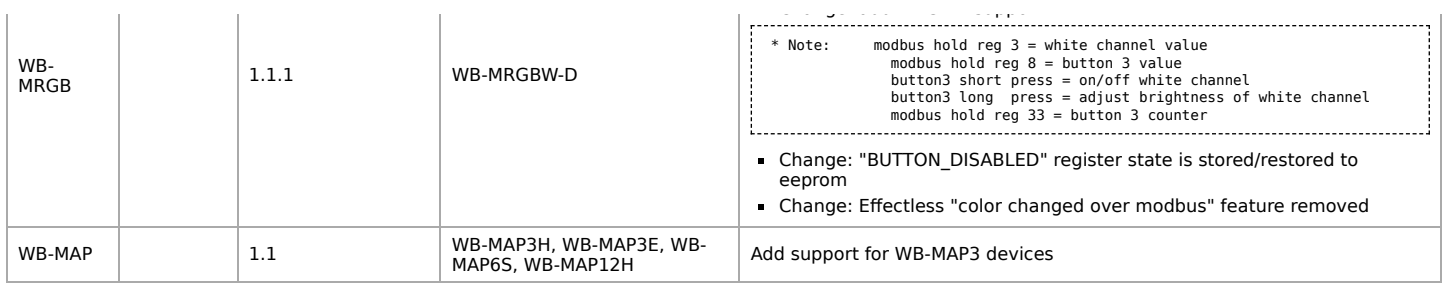

Retrieved from "[https://wirenboard.com/wiki/Служебная:Print/"](https://wirenboard.com/wiki/%D0%A1%D0%BB%D1%83%D0%B6%D0%B5%D0%B1%D0%BD%D0%B0%D1%8F:Print/)

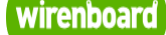

# <span id="page-18-0"></span>**WB-MSW v.3 LoRa Sensor**

wirenboard

[https://wirenboard.com/wiki/WB-MSW\\_v.3\\_LoRa\\_Sensor](https://wirenboard.com/wiki/WB-MSW_v.3_LoRa_Sensor)  $28-04-2022$  13:16

# **Универсальный настенный датчик WB-MSW v.3 LoRa**

# Руководство по эксплуатации

Самая актуальная документация всегда доступна на нашем сайте по ссылке: [https://wirenboard.com/wiki/WB-MSW\\_v.3\\_LoRa\\_Sensor](https://wirenboard.com/wiki/WB-MSW_v.3_LoRa_Sensor)

Этот документ составлен автоматически из основной страницы документации и ссылок первого уровня.

# **Содержание**

**[WB-MSW v.3 LoRa Sensor](#page-18-0) [Покраска корпуса MSW](#page-30-0) [Инструкция по работе с ИК-приёмопередатчиком в устройствах WB-MSW, WB-MIR](#page-31-0) [Устройство ИК-управления WB-MIR v.2](#page-37-0) [Утилита «modbus\\_client»](#page-42-0) [Веб-интерфейс Wiren Board](#page-47-0) [Настройка параметров подключения по RS-485 для Modbus-устройств Wiren Board](#page-57-0) [Modbus-адрес устройства Wiren Board](#page-0-2) [Карта регистров датчика WB-MSW v.3](#page-2-2) [Обновление прошивки Modbus-устройств Wiren Board](#page-5-1) [Журнал изменений прошивок](#page-8-0)**

# **WB-MSW v.3 LoRa Sensor**

Это черновик страницы. Последняя правка сделана 12.03.2022 пользователем A.Degtyarev.

**[Купить в интернет-магазине \(https://wirenboard.com/ru/product/wb-msw-lora-v3/\)](https://wirenboard.com/ru/product/wb-msw-lora-v3/)**

# **Contents**

**[Назначение](#page-20-0)**

**[Модификации](#page-20-1)**

**[Покраска корпуса](#page-20-2)**

- **[Технические характеристики](#page-20-3)**
- **[Общий принцип работы](#page-21-0)**
	- [Датчик TH](#page-21-1) [Датчик движения](#page-21-2) [Светодиодные индикаторы и зуммер](#page-22-0) [Эмуляция ИК-пультов](#page-22-1) [Датчик освещенности](#page-22-2) [Датчик шума](#page-22-3) [Датчик качества воздуха \(VOC\)](#page-23-0) [Датчик CO2](#page-23-1) [Автокалибровка](#page-23-2) [Принудительная калибровка](#page-23-3)

[Зачем нужно измерять CO2?](#page-24-0)

#### **[Монтаж](#page-24-1)**

[Подключение](#page-25-0) [Монтаж на стену](#page-25-1) [Как открыть корпус датчика](#page-25-2)

## **[Представление в веб-интерфейсе контроллера WB](#page-26-0)**

[Выбор шаблона](#page-26-1) [Управление устройством и просмотр значений](#page-26-2)

## **[Настройка](#page-26-3)**

[Способы настройки](#page-26-4) [Контроль климата](#page-26-5) [Датчики шума и движения](#page-27-0) [Управление техникой по ИК](#page-27-1)

### **[Работа по Modbus](#page-27-2)**

[Параметры порта по умолчанию](#page-27-3) [Modbus-адрес](#page-28-0) [Карта регистров](#page-28-1)

**[Обновление прошивки и сброс настроек](#page-28-2)**

**[Примеры](#page-28-3) правил**

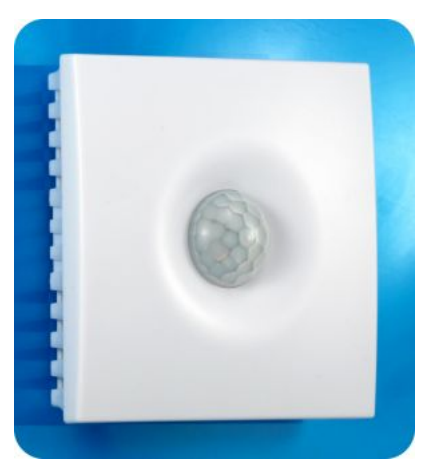

Универсальный датчик WB-MSW v.3, вид спереди

**[Ревизии устройства](#page-28-5)**

**[Изображения и чертежи устройства](#page-28-6)**

# <span id="page-20-0"></span>**Назначение**

Комбинированный цифровой датчик температуры, влажности, освещенности, движения, уровня шума, концентрации CO2 и летучих органических соединений. Оснащён ИК приемопередатчиком.

Предназначен для контроля климата в жилых и офисных помещениях, для бытового использования. Датчик выполнен в пластиковом корпусе и предназначен для крепления на стену.

# <span id="page-20-1"></span>**Модификации**

Пока датчик поставляется в полной комплектации.

# <span id="page-20-2"></span>**Покраска корпуса**

Разноцветных корпусов нет, но белые корпуса легко покрасить — получается неплохо, см. [Покраска корпуса MSW](#page-30-0)

# <span id="page-20-3"></span>**Технические характеристики**

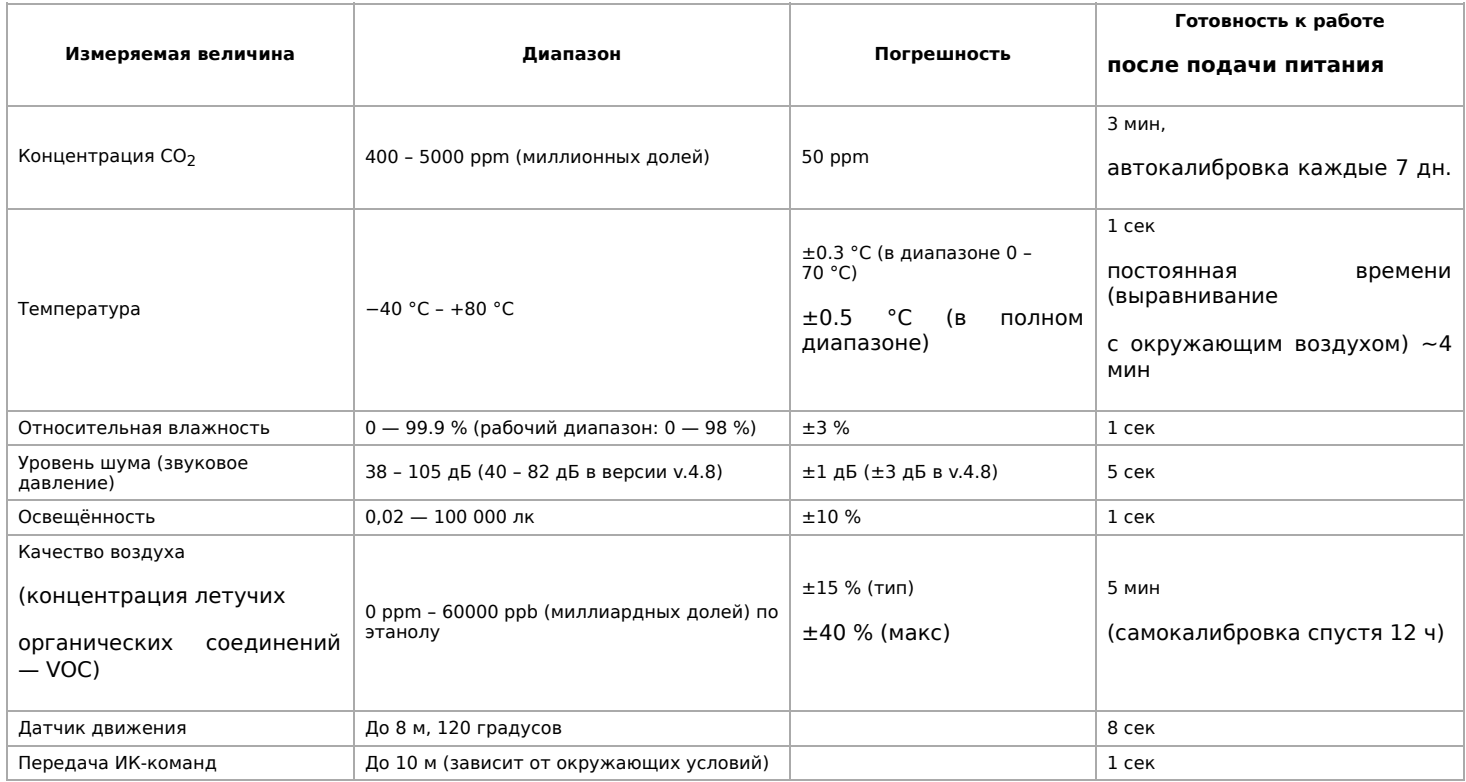

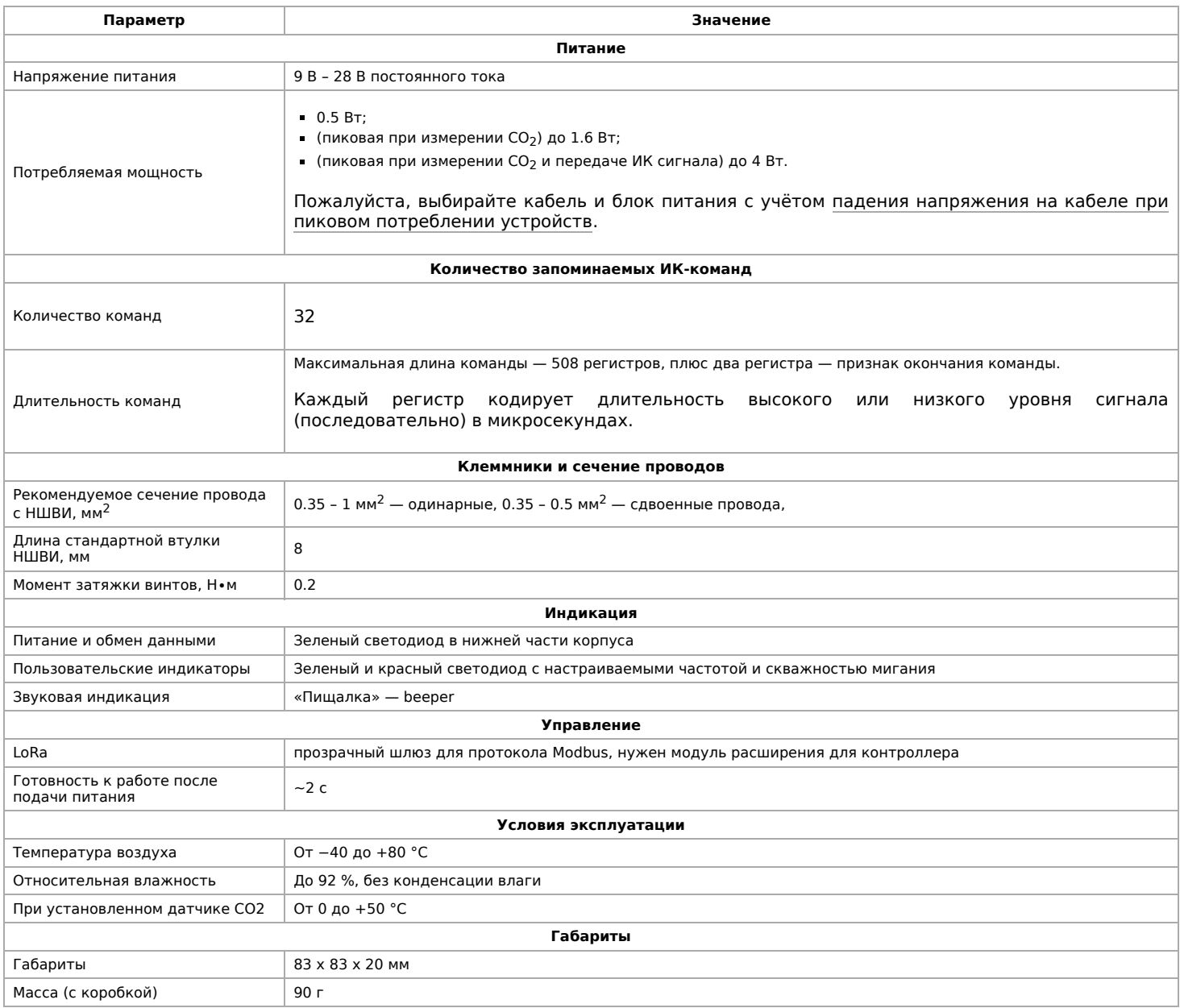

# <span id="page-21-0"></span>**Общий принцип работы**

## <span id="page-21-1"></span>**Датчик TH**

Датчик температуры и влажности (TH) распаян на плате модуля.

В прошивках версии **4.16.16 и выше** модуль автоматически корректирует показания температуры и влажности, учитывая базовый нагрев платы от микросхемы питания (0.3 °C), а также нагрев от установленных датчиков СО2 (0.31 °C) и VOC (0.14 °C). Значения до корректировки можно посмотреть в регистрах 284 и 285. Доступна пользовательская температурная компенсация, которую можно записать в регистр 245. Может быть полезно, если вы монтируете датчик близко к потолку и хотите скорректировать значения.

В прошивках версий **до 4.16.16** при установленном датчике СО2 делается автоматическая компенсация в 0.7 °C, которая записывается в 245 регистр. Пользовательских настроек нет.

## <span id="page-21-2"></span>**Датчик движения**

PIR-датчик движения в MSW обнаруживает перемещение объектов на расстоянии до 8 м с углом обзора около 100-120 градусов. Датчик движения в WB-MSW v.3 выдает два параметра:

- **Current motion** это текущее значение интенсивности движения, усредненное за несколько секунд.
- **Max Motion** максимальное значение регистра Current motion за последние N секунд (задается в регистре 282, по умолчанию 10 секунд)

Если датчик движения опрашивается быстро (несколько раз в секунду), можно использовать **Current motion** для обнаружения движения с хорошим временным разрешением. Но если датчик опрашивается редко (например, раз в 30 секунд, в большой сети), то чтобы не пропустить быстрое однократное движение, используйте значение **Max Motion** и установите ширину временного окна N больше, чем период опроса датчика.

В системе правил можно по-разному реагировать на значения интенсивности движения. Например, настраивая пороги срабатывания для нечувствительности к домашним животным.

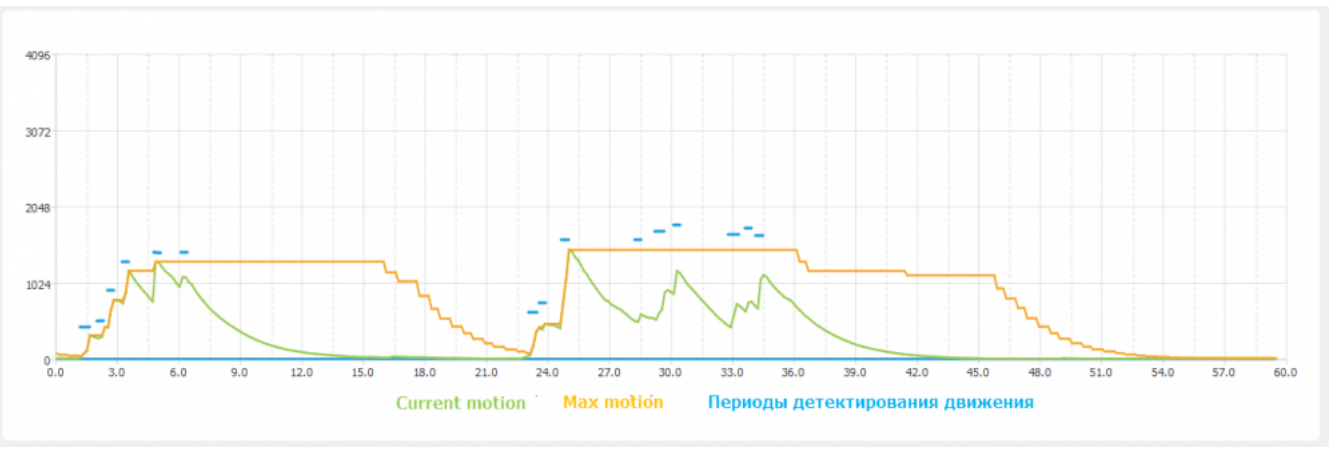

Взаимосвязь параметров датчика движения, голубые отрезки - периоды интенсивного движения. Окно для Max Motion (N) - 10 секунд

#### <span id="page-22-0"></span>**Светодиодные индикаторы и зуммер**

Светодиодные индикаторы расположены на одной плате с датчиком освещённости и ИК-передатчиком, поэтому, если вы не выбирали одну из этих опций, индикаторов у вас не будет. Зуммер находится на плате и доступен во всех комплектациях.

Также во всех комплектациях доступен зелёный индикатор обмена данными, который виден в технологическом отверстии на нижней части корпуса.

Пользователь может управлять:

- Двумя яркими светодиодами зеленым и красным, которые подсвечивают линзу на корпусе. Индикаторы могут только мигать.;
- Звуковым индикатором (зуммер, buzzer).

Индикаторы позволяют обеспечить обратную связь при монтаже и эксплуатации. Например, датчик может мигать красным при превышении оптимальной концентрации углекислого газа [\(примеры правил](https://wirenboard.com/wiki/Rule_Examples#%D0%94%D0%B0%D1%82%D1%87%D0%B8%D0%BA_MSW_v.3)). При монтаже большого количества датчиков индикаторы (или бипер) помогут определить, к какому конкретно датчику вы сейчас обращаетесь.

Включение, периодичность и длительность вспышек светодиодов задаются в вебинтерфейсе или в соответствующих Modbus-регистрах. Периодичность и длительность задаются одинаковыми для обоих светодиодов, поэтому при их одновременном включении они будут мигать синхронно.

#### <span id="page-22-1"></span>**Эмуляция ИК-пультов**

В WB-MSW v.3 под линзой расположены ИК-приёмник для обучения и 8 ИК-светодиодов.

[Подробное описание использования модуля, а также карта регистров, описаны в разделе Инструкция по работе с ИК](#page-31-0)приёмопередатчиком в устройствах WB-MSW, WB-MIR.

Обучение проводится один раз — команды сохраняются в памяти устройства и могут быть воспроизведены командой с контроллера. Количество запоминаемых команд достаточно большое (до сотни, в зависимости от модели пульта), чтобы управлять сразу многими устройствами в помещении. Мощности передатчика хватает, чтобы управляемые устройства принимали не только прямой, но и отраженный сигнал.

Обычно используется для управления кондиционерами и тепловыми завесами. Учтите, что ИК-команды отправляются всем устройствам в зоне видимости, поэтому передать разные команды на одинаковые устройства не получится. Для индивидуального управления каждым кондиционером используйте модуль [WB-MIR](#page-37-0).

#### <span id="page-22-2"></span>**Датчик освещенности**

Датчик освещенности имеет фильтр, который повторяет кривую спектральной чувствительности человеческого глаза. Это позволяет измерять освещенность в люксах, что позволяет обеспечить контроль освещенности в соответствии с нормами СанПиН.

<span id="page-22-3"></span>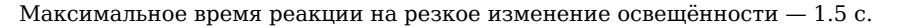

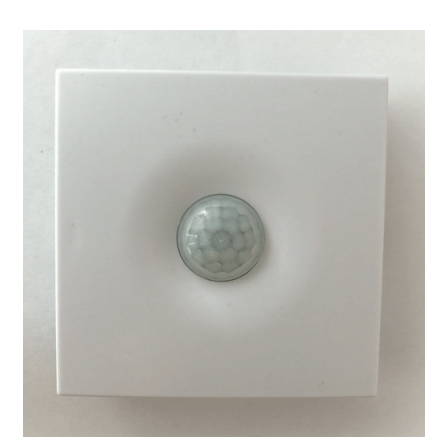

Работа светодиодного индикатора в WB-MSW v.3

## **Датчик шума**

В модуле используется микрофон с усилителем и фильтрами для коррекции по шкале А с учётом особенностей восприятия человеческим ухом звуков разных частот. Шум измеряется в акустических децибелах (дБА), что позволяет контролировать шумовую обстановку в соответствии со стандартами и санитарными нормами.

## <span id="page-23-0"></span>**Датчик качества воздуха (VOC)**

Измерение VOC сделано на отдельном модуле, устанавливаемых по стрелочке в разъемы.

Летучие органические вещества (ЛОВ, VOC) - это легкоиспаряющиеся вещества, выделяющиеся в атмосферу в виде газов. Датчик определяет суммарную концентрацию летучих органических веществ, в том числе испарения лаков/красок и элементов внутренней отделки помещений (фенол, формальдегид, толуол, стирол), спирты, бензол, гниющие овощи, выделяемые человеком газы, бытовой газ. Высокие концентрации опасных ЛОВ представляют угрозу жизни и здоровью человека.

Датчик VOC не работает как детектор утечки бытовых горючих газов и совсем не реагирует на дым!

Концентрация измеряется в единицах на миллиард ppb (также называемую ОЛОС — см. ГОСТ Р ИСО 16000-9-2009). Данный параметр характеризует общую концентрацию ЛОВ в усредненном помещении. На основании исследований производителем датчика установлены следующие пороги концентрации:

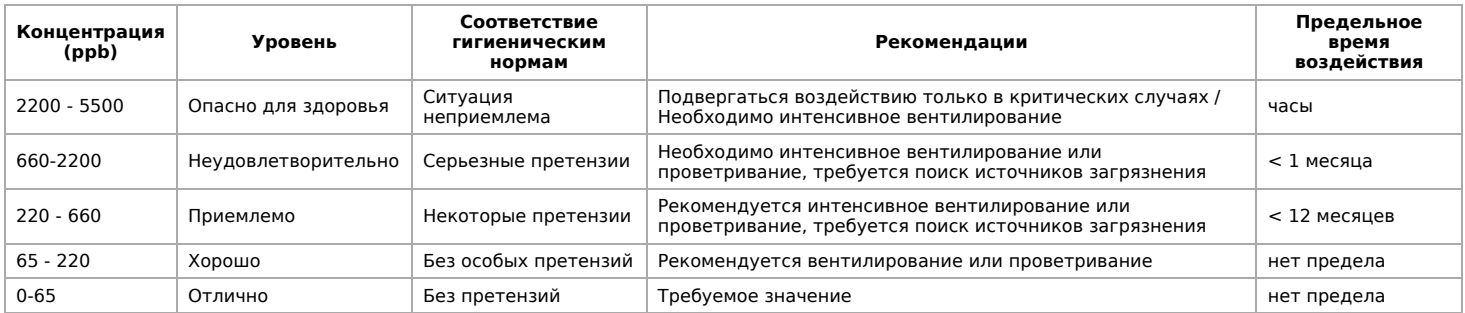

**Важно!** Датчик готов к работе через 6 минут после включения. До этого в регистре качества воздуха находится значение, сигнализирующее об ошибке (0xFFFF). Примерно каждые 12 часов производится самокалибровка датчика.

# <span id="page-23-1"></span>**Датчик CO2**

Для измерения концентрации CO2 в воздухе используется недисперсионный инфракрасный (NDIR) датчик. Принцип действия основан на поглощении углекислым газом инфракрасного света. Оптический способ измерения CO2 намного точнее, чем с помощью более дешевых электрохимических датчиков.

Концентрация CO2 измеряется в ppm — частях на миллион.

<span id="page-23-2"></span>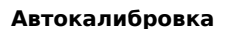

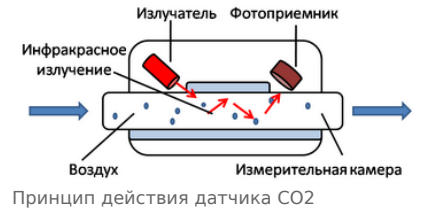

Измеренное минимальное значение в течение 7 дней принимается за 400 ppm — это значение концентрации CO2 на улице. Концентрация CO2 упадёт до уличной, если в помещении нет людей хотя бы несколько часов в день, или если в помещении работает вытяжная вентиляция, или в помещении иногда открывают окна.

#### <span id="page-23-3"></span>**Принудительная калибровка**

В большинстве случаев отключение автокалибровки или принудительная калибровка не требуются — датчик показывает правильные значения без дополнительных манипуляций, но иногда без неё не обойтись:

- 1. Нужно срочно откалибровать датчик и некогда ждать, пока сработает автоматическая калибровка.
- 2. Датчик находится в помещении, которое плохо проветривается и уровень CO2 никогда не достигает 400 ppm. В этом случае не забудьте отключить автоматическую калибровку.

Суть принудительной калибровки заключается в том, что мы помещаем датчик в среду, где уровень CO2 равен атмосферному (400 ppm) и устанавливаем это значение как начало отсчёта. Чтобы уменьшить ошибки при измерении CO2, калибруйте датчик при комнатной температуре.

Поместите работающий датчик в хорошо проветренное помещение и подождите 20 минут. Затем выполните следующие шаги:

- в веб-интерфейсе контроллера:
	- 1. В настройках датчика, в группе **Air Quality** :
		- Если нужно отключить автоматическую калибровку, то в параметре **CO2 Baseline Calibration** выберите значение **Off**.
		- Включите опрос регистра **CO2 Force Callibration** и сохраните настройки.
- 2. В карточке устройства на вкладке **Devices**, включите переключатель **CO2 Force Callibration**. Переключатель сам вернется в положение **off**. Калибровка завершена.
- по RS-485:

 $\blacksquare$ 

- 1. Если нужно отключить автоматическую калибровку, запишите 0 в регистр 95.
- 2. Выполните принудительную калибровку, для этого запишите в регистр 1 число 1. Калибровка завершена.

Если вы отключили автоматическую калибровку, то раз в полгода повторяйте процедуру — датчик будет показывать более точные значения.

Принудительная калибровка CO2 через веб-интерфейс

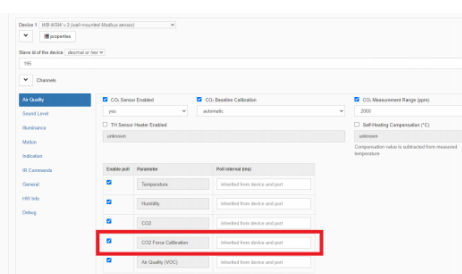

Настройки датчика, где можно включить опрос регистра CO2 Force Callibration

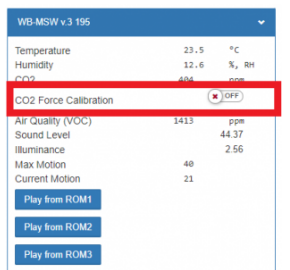

Переключатель, который включает принудительную калибровку

#### <span id="page-24-0"></span>**Зачем нужно измерять CO2?**

Углекислый газ в высоких концентрациях токсичен. Незначительные повышения концентрации, вплоть до 0,2−0,4 % (2000−4000 ppm), в помещениях приводят к развитию у людей сонливости и слабости. Для помещений нормальным является уровень CO₂ около 600 ppm. Повышенные концентрации углекислого газа снижают когнитивные способности людей. Уже при 1200 ppm расширяются кровеносные сосуды в мозге, снижается активность нейронов и уменьшается объём коммуникации между областями мозга.

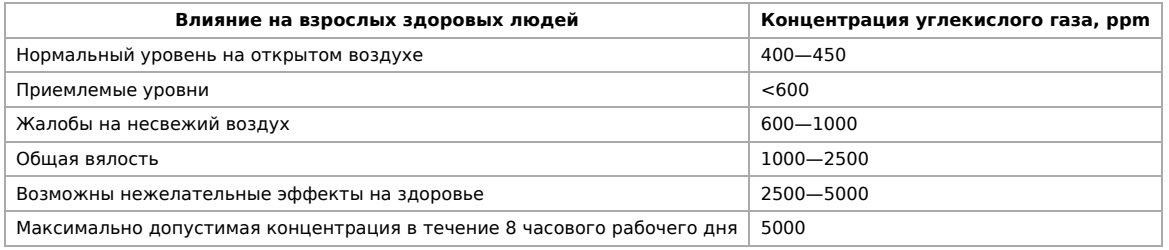

#### **Классификация воздуха в помещениях по ГОСТ 30494-2011**

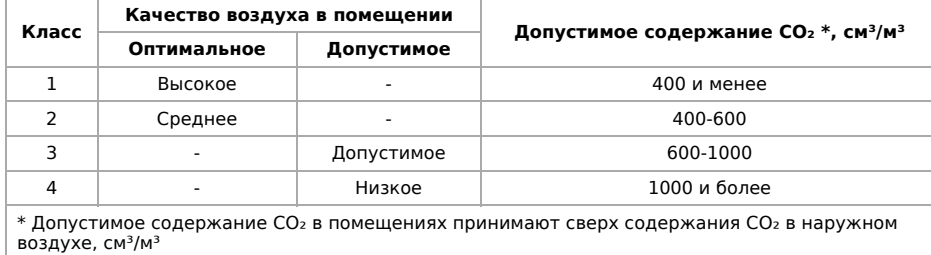

<span id="page-24-1"></span>**Монтаж**

### <span id="page-25-0"></span>**Подключение**

Установите в контроллер Wiren Board модуль расширения LoRa и настройте его.

Подключите питание к клеммам V+ и GND датчика, используйте комплектный блок питания, или любой с напряжением 9 В – 28 В постоянного тока.

#### <span id="page-25-1"></span>**Монтаж на стену**

Модуль имеет отверстия для крепления к поверхности. Мы подготовили установочный шаблон для корпуса датчика:

- 1. Скачайте файл [Msw3 mounting template.pdf](https://wirenboard.com/wiki/images/f/ff/Msw3_mounting_template.pdf) на компьютер.
- 2. Откройте в Acrobat Reader и при печати выберите опцию «Реальный масштаб».

Для крепления WB-MSW v.3 выбирайте винты/шурупы с головкой диаметром около 7 мм, если требуется, чтобы датчик был съемным, и 9-10 мм — для постоянной фиксации.

Устройство должно эксплуатироваться при рекомендованных условиях окружающей среды.

Рекомендуем располагать датчики на теплых (внутренних) стенах, на высоте 1-1.6 м от уровня пола, с учетом возможных сквозняков и освещенности солнцем. При креплении на потолке в жилом помещении температура будет завышена, а влажность занижена. Концентрация CO2 от высоты не зависит. При креплении на внешних стенах зимой будут заниженные показания температуры на несколько градусов (из-за холодного пограничного слоя воздуха и охлаждения корпуса датчика от стены).

Сразу же после установки датчик CO2 может показывать неверные значения: это может быть связано с неосторожным обращением во время транспортировки и монтажа. Вы можете подождать 7 дней без отключения питания, пока функция автокалибровки не приведёт показания датчика в норму или выполнить [принудительную калибровку](#page-23-1).

## <span id="page-25-2"></span>**Как открыть корпус датчика**

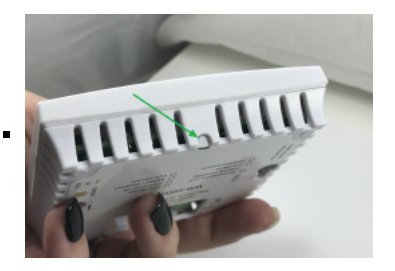

1. Найдите язычок защелки на нижней стороне корпуса датчика

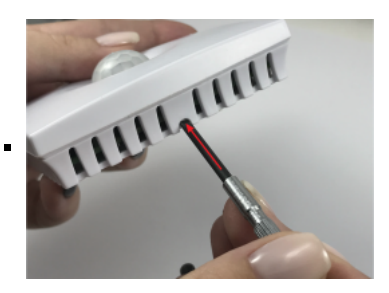

2. Надавите отверткой на язычок перпендикулярно боковой стороне корпуса датчика до упора

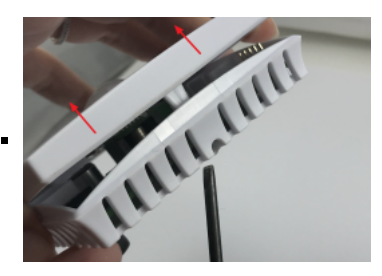

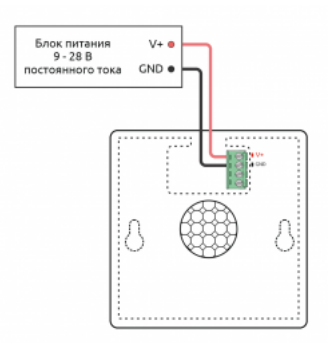

Подключение питания к датчику WB-MSW v.3 LoRa

# <span id="page-26-0"></span>**Представление в веб-интерфейсе контроллера WB**

## <span id="page-26-1"></span>**Выбор шаблона**

Чтобы устройство появилось на вкладке Devices в веб-интерфейсе контроллера Wiren Board, [добавьте новое serial-устройство](https://wirenboard.com/wiki/RS-485:Configuration_via_Web_Interface) и выберите шаблон **WB-MSW v.3**.

### <span id="page-26-2"></span>**Управление устройством и просмотр значений**

В веб-интерфейсе вы можете управлять выходами устройства и просматривать полученные с него значения. Список отображаемых каналов можно изменить через настройки устройства, доступные на [странице выбора шаблона.](https://wirenboard.com/wiki/RS-485:Configuration_via_Web_Interface#%D0%9E%D1%82%D0%BA%D0%BB%D1%8E%D1%87%D0%B5%D0%BD%D0%B8%D0%B5_%D0%BA%D0%B0%D0%BD%D0%B0%D0%BB%D0%BE%D0%B2,_%D1%81%D0%BC%D0%B5%D0%BD%D0%B0_%D1%80%D0%B5%D0%B6%D0%B8%D0%BC%D0%BE%D0%B2_%D0%B8_%D0%BD%D0%B0%D1%81%D1%82%D1%80%D0%BE%D0%B9%D0%BA%D0%B0_%D0%BF%D0%B0%D1%80%D0%B0%D0%BC%D0%B5%D1%82%D1%80%D0%BE%D0%B2)

При подключении к контроллеру Wiren Board есть возможность создавать интересные сценарии, используя данные с датчика. Например, "включать свет по движению", сигнализировать светодиодами о превышении значения СО2 или VOC, включать кондиционер, если жарко или увлажнитель воздуха, если воздух слишком сухой. Правила создаются индивидуально под задачи. Некоторые примеры можно посмотреть в статье [примеры правил.](https://wirenboard.com/wiki/Rule_Examples#%D0%94%D0%B0%D1%82%D1%87%D0%B8%D0%BA_MSW_v.3)

В таблице перечислены названия измеряемых WB-MSW v.3 параметров и их значения. Названия параметров, которые не поддерживаются конкретным модулем, будут выделены красным.

| <b>WB-MSW v.3 195</b>                | a.<br>$\ddot{\phantom{0}}$           | Learn to ROM1         | $\mathbf{x}$ OFF |
|--------------------------------------|--------------------------------------|-----------------------|------------------|
| Temperature                          | $^{\circ}$ c<br>26.6                 | Learn to ROM2         | $H$ OFF          |
| Humidity                             | 31.9<br><b>N</b> , RH                | Learn to ROM3         | $\mathbf{x}$ OFF |
| CO <sub>2</sub><br>Air Quality (VOC) | 486<br>ppm<br>×<br>ppm               | Learn to ROM4         | $\mathbf{x}$ OFF |
| Sound Level                          | 40.81                                | Learn to ROM5         | $\mathbf{H}$ OFF |
| Illuminance<br>Max Motion            | 325.46<br>s                          | Learn to ROM6         | $\times 100F$    |
| <b>Current Motion</b>                | ×                                    | Learn to ROM7         | $\mathbf{x}$ OFF |
| <b>Buzzer</b>                        | $\mathbf{x}$ OFF                     | Play from ROM1        |                  |
| Red LED                              | $\mathbf{R}$ $\overline{\text{OFF}}$ |                       |                  |
| Green LED                            | $\mathbf{x}$ OFF                     | Play from ROM2        |                  |
| <b>LED Period (s)</b>                |                                      | Play from ROM3        |                  |
| <b>LED Glow Duration (ms)</b>        | A                                    | Play from ROM4        |                  |
| se                                   |                                      | Play from ROM5        |                  |
| Learn to RAM                         | $\mathbf{x}$ OFF                     | <b>Play from ROM6</b> |                  |
| Play from RAM                        |                                      | Play from ROM7        |                  |

Элементы управления и индикации модуля WB-MSW v.3 в веб-интерфейсе

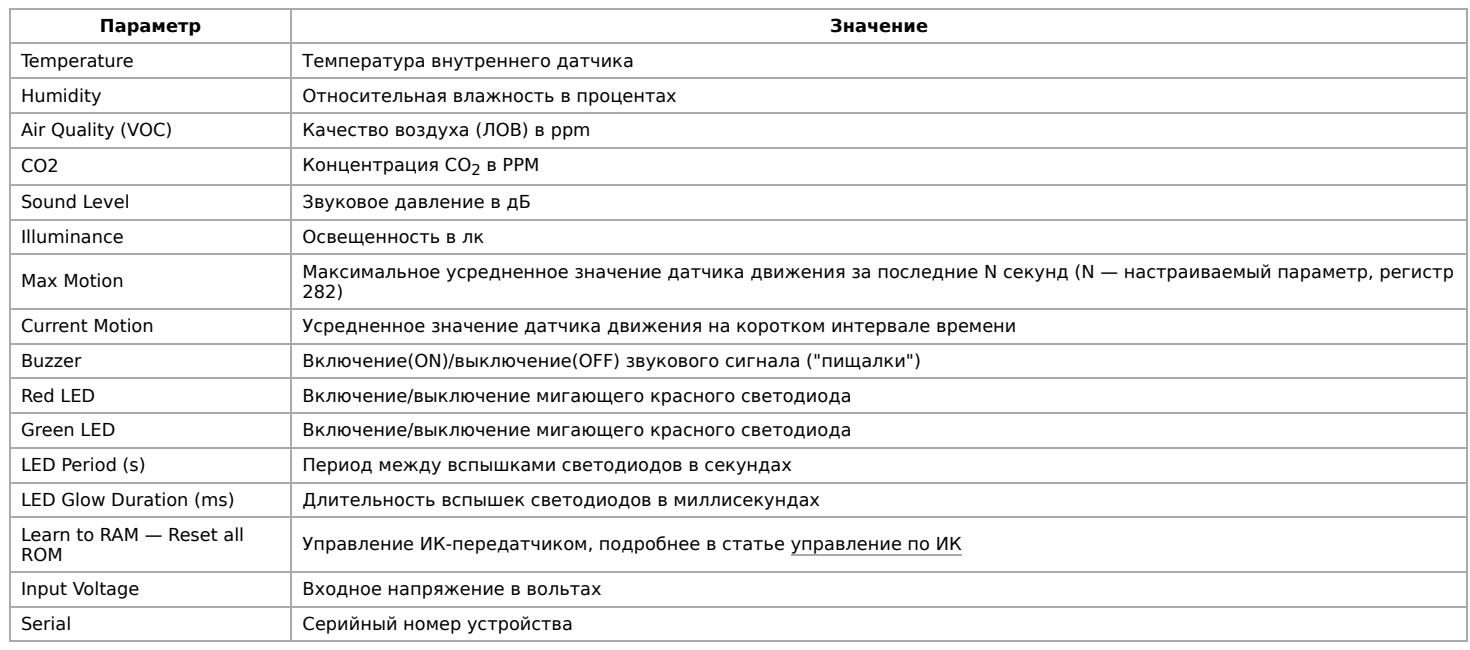

# <span id="page-26-3"></span>**Настройка**

## <span id="page-26-4"></span>**Способы настройки**

- 1. Указать параметры в веб-интерфейсе контроллера Wiren Board. Перейдите на [страницу настройки serial-устройств,](https://wirenboard.com/wiki/RS-485:Configuration_via_Web_Interface) выберите порт, найдите или добавьте устройство и измените параметры. Если нужный параметр отсутсвует в шаблоне, его можно задать через [пользовательские параметры.](https://wirenboard.com/wiki/RS-485:Configuration_via_Web_Interface#%D0%9F%D0%BE%D0%BB%D1%8C%D0%B7%D0%BE%D0%B2%D0%B0%D1%82%D0%B5%D0%BB%D1%8C%D1%81%D0%BA%D0%B8%D0%B5_%D0%BF%D0%B0%D1%80%D0%B0%D0%BC%D0%B5%D1%82%D1%80%D1%8B)
- 2. Записать настройки в [Modbus-регистры](#page-28-1) модуля из консоли контроллера с помощью утилиты [modbus\\_client](https://wirenboard.com/wiki/Modbus%C2%AD_client).

## <span id="page-26-5"></span>**Контроль климата**

Датчик CO2:

- CO2 Sensor Enabled если в комплектации WB-MSW v.3 есть датчик CO2, включите эту настройку и выберите yes. Значение по умолчанию устанавливается на производстве, в зависимости от комплектации.
- CO2 Baseline Calibration Включает режим автокалибровки датчика на атмосферный уровень СО2. По умолчанию включён.
- $-$  CO<sub>2</sub> Measurement Range (ppm) диапазон измерения концентрации. По умолчанию 5000.

Датчик температуры и влажности (TH):

- TH Sensor Heater Enabled включить подогрев микросхемы датчика TH. Включать при работе в условиях высокой влажности (более 70 %, RH) или конденсации, если датчик показывает 0 или 100 %.
- **Self-Heating Compensation (°C) пользовательская компенсация измеренного** значения температуры. Параметр доступен в прошивках версий 4.16.16 и выше. Ещё в датчике есть автоматическая компенсация самонагрева.

### <span id="page-27-0"></span>**Датчики шума и движения**

- Sounf Level → Low-pass Filter Time Constant (ms) время усреднения значений датчика шума в миллисекундах. По умолчанию 200 мс.
- Motion  $\rightarrow$  Low-pass Filter Time Constant (s) время усреднения значений датчика движения в секундах. Доступны значения от 1 до 60 с., по умолчанию — 10 с. Увеличивая значение вы можете снизить реакцию датчика на редкие события.
- Настройка датчиков шума и движения в WB-MSW v.3 через веб-интерфейс контроллера Wiren Board

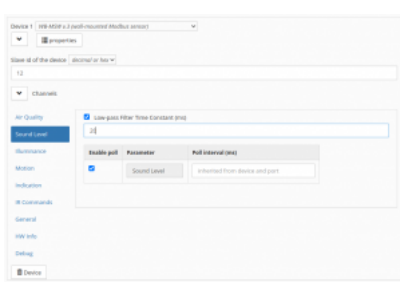

#### Датчик шума

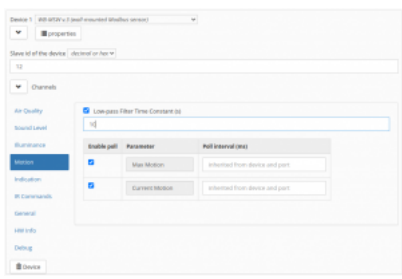

Датчик движения

## <span id="page-27-1"></span>**Управление техникой по ИК**

[Инструкция по работе с ИК-приёмопередатчиком](#page-31-0)

# <span id="page-27-2"></span>**Работа по Modbus**

Устройства Wiren Board с LoRa управляются по протоколу Modbus RTU, а на физическом уровне подключаются по радиоканалу.

Поддерживаются все основные команды чтения и записи одного или нескольких регистров. Смотрите список доступных команд в [описании протокола Modbus](https://wirenboard.com/wiki/%D0%9F%D1%80%D0%BE%D1%82%D0%BE%D0%BA%D0%BE%D0%BB_Modbus#%D0%9A%D0%BE%D0%B4%D1%8B_%D1%84%D1%83%D0%BD%D0%BA%D1%86%D0%B8%D0%B9_%D1%87%D1%82%D0%B5%D0%BD%D0%B8%D1%8F_%D0%B8_%D0%B7%D0%B0%D0%BF%D0%B8%D1%81%D0%B8_%D1%80%D0%B5%D0%B3%D0%B8%D1%81%D1%82%D1%80%D0%BE%D0%B2).

Настроить параметры модуля можно в [веб-интерфейсе](#page-47-0) контроллера Wiren Board.

#### <span id="page-27-3"></span>**Параметры порта по умолчанию**

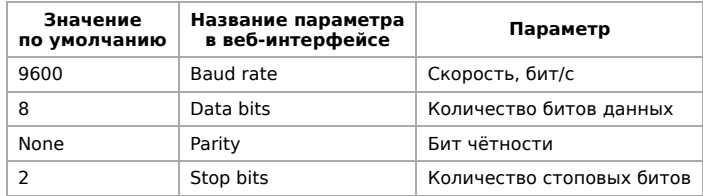

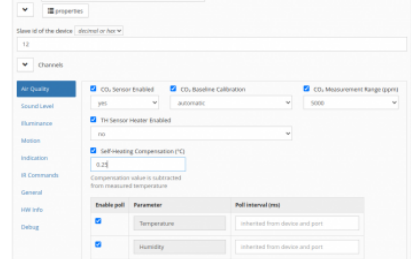

Настройка датчиков климата в WB-MSW v.3 через веб-интерфейс контроллера Wiren Board

При необходимости их можно изменить, смотрите инструкцию в статье [Настройка параметров обмена данными](#page-57-0).

## <span id="page-28-0"></span>**Modbus-адрес**

Каждое устройство на линии имеет уникальный адрес в диапазоне от 1 до 247. Адрес устройства, установленный на заводе, указан на отдельной наклейке со штрихкодом. На заводе устройствам Wirenboard в одной партии присваиваются разные адреса, поэтому в вашем заказе, скорее всего, адреса не будут повторяться.

[О том, как узнать, изменить или сбросить Modbus-адрес устройства, читайте в статье Modbus-адрес](#page-0-2) устройства Wiren Board.

## <span id="page-28-1"></span>**Карта регистров**

**[Карта регистров датчика WB-MSW](#page-2-2)**

# <span id="page-28-2"></span>**Обновление прошивки и сброс настроек**

Большинство устройств Wiren Board поддерживают обновление прошивки (микропрограммы) по протоколу Modbus. Это даёт возможность расширять функциональные возможности устройств и устранять ошибки в микропрограмме непосредственно на месте монтажа.

Инструкции:

- [Обновление прошивки](#page-5-1)
- [Настройка параметров подключения](#page-57-0)
- [Modbus-адрес: узнать, сбросить или изменить](#page-0-2)

Узнать о выходе новой версии прошивки можно в [Журнале изменений прошивок](#page-8-0).

При обновлении прошивки ИК-команды будут стёрты. Перед обновлением, сохраните банки команд, а после обновления — восстановите их.

# <span id="page-28-3"></span>**Примеры правил**

[Для работы в составе «умного дома» лучше использовать определенные правила. Их можно посмотреть в статье Примеры](https://wirenboard.com/wiki/Rule_Examples#.D0.94.D0.B0.D1.82.D1.87.D0.B8.D0.BA_MSW_v.3) правил

# <span id="page-28-4"></span>**Известные неисправности**

[Аппаратные ошибки/особенности WB-MSW v.3,](https://wirenboard.com/wiki/WB-MSW_v.3:_Errata) найденные при эксплуатации устройства.

# <span id="page-28-5"></span>**Ревизии устройства**

Номер партии (Batch №) указан на наклейке на боковой поверхности корпуса или на печатной плате.

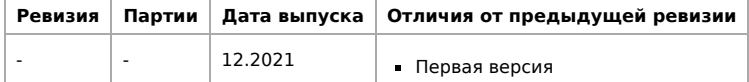

# <span id="page-28-6"></span>**Изображения и чертежи устройства**

**Corel Draw 2018 (шрифт — Ubuntu):** [Файл:WB-Library.cdr.zip](https://wirenboard.com/wiki/%D0%A4%D0%B0%D0%B9%D0%BB:WB-Library.cdr.zip)

**Corel Draw PDF:** [Файл:WB-MSW-v.3.cdr.pdf](https://wirenboard.com/wiki/%D0%A4%D0%B0%D0%B9%D0%BB:WB-MSW-v.3.cdr.pdf)

**Autocad 2013 DXF:** [Файл:WB-MSW-v.3.dxf.zip](https://wirenboard.com/wiki/%D0%A4%D0%B0%D0%B9%D0%BB:WB-MSW-v.3.dxf.zip)

**Autocad PDF:** [Файл:WB-MSW-v.3.pdf](https://wirenboard.com/wiki/%D0%A4%D0%B0%D0%B9%D0%BB:WB-MSW-v.3.pdf)

WB-MSW v.3 LoRa side.jpg

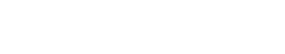

**MB-MRGB-D**  $A:11$ SN:8022 135

Modbus-адрес, установленный на производстве

WB-MSW v.3 LoRa PCB.png

Плата WB-MSW v.3 LoRa

# <span id="page-30-0"></span>**Покраска корпуса MSW**

Белые корпуса легко покрасить, получается неплохо. Для этого потребуется:

2 аэрозольных балончика:

- Грунт (желательно для пластика, но если нет подойдет обычный)
- Эмаль (Черная матовая или другого цвета).
- $\blacksquare$  Наждачная бумага ( ~1000 грит, водостойкая).

Разберите датчик:

- Вытащите плату
- Аккуратно отклейте наклейку с корпуса, что бы не осталось клея. Остатки оттереть спиртом.
- Открутите линзу Френеля с обратной стороны крышки датчика.

#### Далее:

- 1. Обработайте корпус наждачной бумагой под теплой водой. Постарайтесь пройтись по всей окрашиваемой поверхности. От этого зависит качество покраски. Не оставляйте глубоких царапин.
- 2. Высушите корпус от воды. Лучше не используйте салфетки они могут оставить ворс.
- 3. Обезжирьте окрашиваемую поверхность корпуса спиртом или уайт-спиритом, после этого старайтесь не прикасаться к ней руками.
- 4. (Желательно на свежем воздухе) Нанесите грунт в несколько тонких слоев так, что бы он перекрыл всю видимую поверхность.
- 5. После высыхания грунта снова обработать наждачной бумагой под теплой водой. Не перестарайтесь если вы сотрете грунт до пластика, придется грунтовать заново. Нужно убрать неровности грунта и возможные пылинки. После обработки поверхность должна быть ровная, гладкая.
- 6. Снова высушите и обезжирьте поверхность
- 7. Нанесите краску (эмаль). Инструкцию по нанесению эмали читайте на балончике. Не заливайте сильно потеки могут всё испортить.

Если датчиков много или нет желания заниматься всем этим, то можно обратиться к профессионалам в ближайший хороший автосервис, где занимаются покраской автомобилей. Детали маленькие, поэтому это не должно стоить дорого.

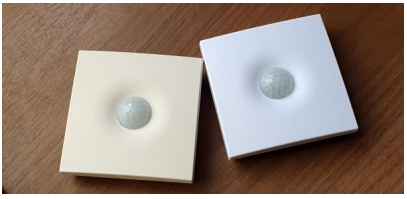

Окрашенный корпус MSW

# <span id="page-31-0"></span>**Инструкция по работе с ИК-приёмопередатчиком в устройствах WB-MSW, WB-MIR**

**[English](https://wirenboard.com/wiki/WB-MSx_Consumer_IR_Manual/en)** 

русский

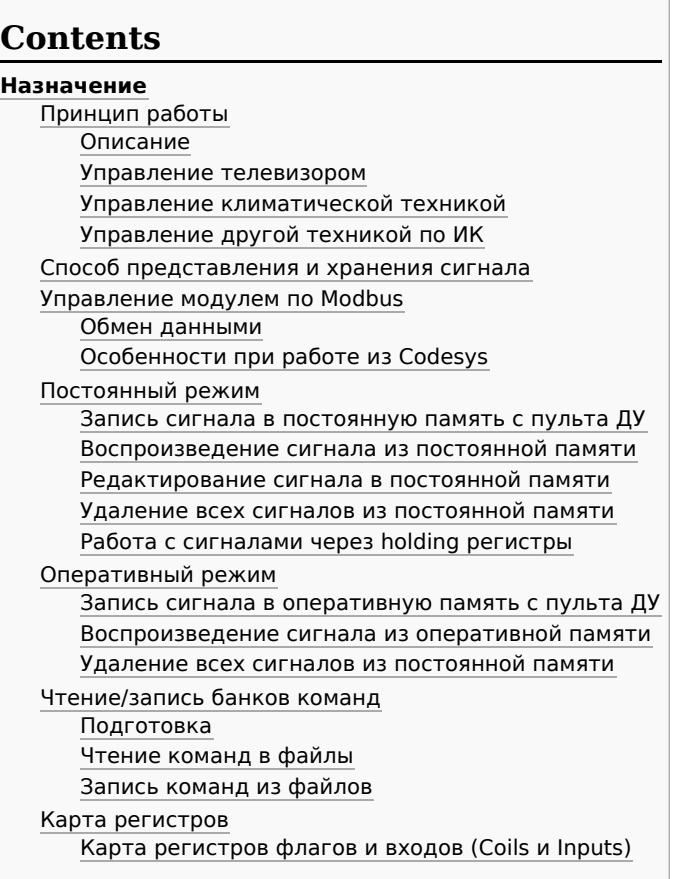

# **Назначение**

Инфракрасный приёмопередатчик, установленный в устройствах WB-MSW модификации I и WB-MIR, предназначен для записи сигналов с ИК-пультов ДУ бытовых устройств и дальнейшего управления бытовой техникой: кондиционерами, телевизорами и т.д. Модули WB-MIR v.2 и WB-MSW v.3 поддерживают около 80 ИК-команд (зависит от объема занимаемой в памяти).

**Внимание! Все модули, кроме WB-MSW v.3, обеспечивают управление возможно только с небольшого расстояния (< 1 метра).**

# <span id="page-31-1"></span>**Принцип работы**

## <span id="page-31-2"></span>**Описание**

Записываете управляющий сигнал с пульта дистанционного управления устройством в память модуля и потом воспроизводите его.

Вы можете записать сигнал в одну из двух видов памяти:

- Постоянную записанные команды хранятся в ROM-буферах, которые записываются в ПЗУ модуля и сохраняются при отключении питания.
- Оперативную это RAM-буфер модуля, данные теряются при отключении питания.

Помните, что при использовании постоянной памяти вы расходуете ресурс ПЗУ, каждую ячейку можно перезаписать не более 1000 раз.

### <span id="page-32-0"></span>**Управление телевизором**

Обычно пульт телевизора работает в одиночном режиме — передаёт на устройство код нажатой клавиши. Поэтому, достаточно записать сигналы используемых кнопок пульта и вы сможете полностью управлять устройством. Для записи сигнала в модуль, направьте пульт на ИК-приёмник и нажмите нужную кнопку на пульте.

В итоге у вас получится в памяти модуля набор команд, которые соответствуют клавишам на пульте ДУ:

- Включить / выключить
- Прибавить громкость
- Убавить громкость
- Листать каналы вперёд
- Листать каналы назад
- Нажата кнопка 1

Также можно записывать целые режимы, например, включить 13 программу.

#### <span id="page-32-1"></span>**Управление климатической техникой**

Обычно пульт климатической техники передаёт на устройство набор команд, который соответствует выбранному на пульте режиму. Притом, состояние устройства (включено или выключено) может передаваться отдельно.

Например, чтобы управлять кондиционером, нужно сперва выставить нужный режим на пульте, а потом записать его в модуль. Для записи сигнала в модуль, направьте пульт на ИК-приёмник и измените один из параметров, например, температуру.

В итоге получится в памяти модуля набор готовых режимов:

- Выключен
- Включён, вентилятор на максимальную скорость, охлаждаем до 22 °C
- вентилятор на максимальную скорость, охлаждаем до 20 °C
- вентилятор на малую скорость, охлаждаем до 20 °C
- вентилятор на среднюю скорость, нагреваем до 27 °C

#### <span id="page-32-2"></span>**Управление другой техникой по ИК**

С помощью модуля вы можете управлять любой техникой, которая принимает команды по ИК. Для этого нужно выяснить: передаёт пульт одиночные сигналы на каждую нажатую клавишу или целиком режим и выбрать одну из описанных выше стратегий.

# <span id="page-32-3"></span>**Способ представления и хранения сигнала**

Сигнал хранится в памяти устройства виде последовательности натуральных чисел (каждое от 0 до 65535), где каждое число - продолжительность логического 0 или 1 в сигнале в квантах по 10 микросекунд. Следовательно, максимальная продолжительность каждого нуля или единицы должна быть не более 65535 \* 10 мкс = 655350 мкс = 0,655 секунд. Первое число последовательности — длительность первой логической единицы. Конец последовательности маркируется двумя периодами продолжительностью 0.

В оперативном режиме IR-сигнал (только один) находится в оперативной памяти устройства. Он записывается туда с пульта управления при подаче соответствующей Modbus-команды или путем записи значений в соответствующие регистры с внешнего устройства по Modbus (например, с контроллера [Wiren Board](https://wirenboard.com/wiki/Wiren_Board)), также IR-сигнал может быть скопирован из Flash-ПЗУ. IR-сигнал может быть воспроизведён из оперативной памяти и затем перезаписан; ресурс ПЗУ при этом не расходуется. При отключении питания сигнал в оперативной памяти не сохраняется.

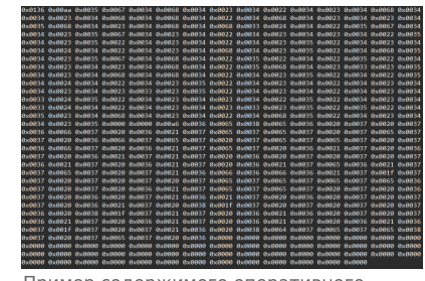

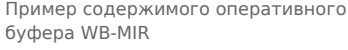

В последних версиях прошивок модулей WB-MIR v.2 и WB-MSW v.3 последовательности команд сжимаются по специальному алгоритму, чтобы обеспечить более высокую плотность хранения. Перед воспроизведением последовательности разархивируются.

## <span id="page-32-4"></span>**Управление модулем по Modbus**

**Внимание!** Номера используемых Modbus регистров менялись, начиная с версии прошивки **3.2.0**. В инструкции указаны новые номера регистров. Если вы пользуетесь устройством со старой прошивкой, общий принцип остаётся прежним, но номера регистров сдвигаются; как именно — смотрите в [Карта регистров флагов и входов \(Coils и Inputs\)](#page-35-2). Полное описание регистров ИК-устройств можно найти в этой статье в разделе [Карта регистров](#page-28-1).

#### <span id="page-32-5"></span>**Обмен данными**

На физическом уровне модуль подключается через интерфейс [RS-485](https://wirenboard.com/wiki/RS-485). Для управления модулем используется протокол Modbus RTU. В устройствах Wirenboard данные Modbus передаются по линиям связи RS-485. Подробнее смотрите страницу [Протокол Modbus](https://wirenboard.com/wiki/%D0%9F%D1%80%D0%BE%D1%82%D0%BE%D0%BA%D0%BE%D0%BB_Modbus). Modbus-адрес модуля задается на заводе и нанесен на наклейке на его боковой стороне. Адрес может быть изменен программно.

В устройствах с версией прошивки **3.1.0** и позднее также можно изменить настройки параметров обмена данными смотрите [таблицу регистров Modbus.](#page-28-1)

Управление ИК-приёмопередатчиком производится через регистры флагов Modbus; полный список можно найти в описании карты регистров. Есть 3 типа операций с сигналами:

- запись сигнала в память с пульта ДУ,
- воспроизведение сигнала из памяти,
- редактирование сигнала в оперативной памяти.

В каждый момент времени можно выполнять только одну операцию только над одним сигналом. Так как во время выполнения любой операции в один из регистров флагов ставится 1, а после завершения операции туда же ставится 0, в каждый момент времени среди всех регистров флагов, относящихся к ИК-приёмопередатчику, только один регистр может быть установлен в единицу. Попытка записи 1 в регистры флагов, связанных с ИК, при уже имеющейся единице приведёт к ошибке BUSY.

#### <span id="page-33-0"></span>**Особенности при работе из Codesys**

Читайте статью [Работа с ИК-командами в Codesys.](https://wirenboard.com/wiki/Codesys_IR_manual)

## <span id="page-33-1"></span>**Постоянный режим**

В постоянном режиме ИК-команды сохраняются в памяти устройства и доступны после перезагрузки по питанию. Каждая команда хранится в отдельном "банке" памяти. Количество банков памяти зависит отпрошивки устройства. До прошивки 3.7.2 включительно устройства имели 7 банков памяти ИК-команд. Начиная с версии 4.4.0 поддерживается 32 банка. Промежуточные версии позволяли записывать до 80 команд, но в ряде случаев делали это некорректно.

#### <span id="page-33-2"></span>**Запись сигнала в постоянную память с пульта ДУ**

**Примечение:** Подробно о работе в режиме командной строки рассказано в разделе Управление модулем из командной строки.

Чтобы записать сигнал под номером i с пульта ДУ в память, запишите 1 в регистр флагов по адресу 5300 + i. Затем направьте пульт ДУ на ИК-приёмник и нажмите кнопку на пульте. После отпускания кнопки, завершите запись сигнала, записав 0 в регистр флагов по адресу 5300 + i.

#Начинаем запись сигнала с номером 1. Устройство подключено к порту /dev/ttyRS485-1 и имеет Modbus-адрес 16 root@wirenboard:~# modbus\_client --debug -mrtu -b9600 -s2 -pnone /dev/ttyRS485-1 -a16 -t5 -r5301 1<br>#Hanpaвляем пульт на окно приемника и нажимаем кнопку на пульте ДУ<br>root@wirenboard:~# modbus\_client --debug -mrtu -b9600 #Завершаем запись сигнала с номером 1

#### <span id="page-33-3"></span>**Воспроизведение сигнала из постоянной памяти**

Чтобы воспроизвести сигнал под номером i из памяти, запишите 1 в регистр флага по адресу 5100 + i. Если сигнал под номером i не был записан ранее, будет возвращена ошибка. Пока идёт воспроизведение сигнала, регистр флага по адресу 5100 + i будет установлен в 1, а затем сам установится в 0. Пока идёт воспроизведение сигнала, никакие другие операции с ИК-приёмопередатчиком по Modbus не будут доступны.

#Отдаём команду воспроизвести сигнал с номером 1. Устройство подключено к порту /dev/ttyRS485-1 и имеет Modbus-адрес 16 root@wirenboard:~# modbus\_client --debug -mrtu -b9600 -s2 -pnone /dev/ttyRS485-1 -a16 -t5 -r5101 1

#### <span id="page-33-4"></span>**Редактирование сигнала в постоянной памяти**

Чтобы отредактировать сигнал под номером i или записать его по Modbus (без пульта ДУ), запишите 1 в регистр флага по адресу 5200 + i. После этого сигнал в виде последовательности натуральных чисел (смотрите рисунок "Пример содержимого оперативного буфера WB-MIR") будет записан в подряд идущие регистры хранения, начиная с регистра 2000. В конце последовательности будут два подряд идущих регистра хранения, содержащих 0. Если сигнал под номером i не был записан ранее, в регистрах хранения 2000 и 2001 будут находиться 0. Для внесения изменений в последовательность (в том числе для записи команды по Modbus) нужно записать правильную последовательность в данные регистры хранения с помощью команд WRITE\_SINGLE\_REGISTER и WRITE\_MULTI\_REGISTERS. В конце изменённой последовательности всё также должен быть маркер конца последовательности - два подряд идущих регистра хранения, содержащих 0. Чтобы удалить сигнал, запишите в первые два регистра хранения (2000 и 2001) 0. После окончания редактирования запишите 0 в регистр флагов по адресу 5200 + i. До тех пор пока в регистре флагов по адресу 5200 + i не будет стоять 0, никакие другие операции, в том числе и над другими сигналами, не будут доступны.

#### **Удаление всех сигналов из постоянной памяти**

<span id="page-33-5"></span>Чтобы удалить все записанные сигналы, запишите 1 в регистр флагов по адресу 5000.

#### **Работа с сигналами через holding регистры**

Начиная с версии прошивки 4.18.0 доступны holding регистры для работы с сигналами:

- 5500 воспроизведение
- 5501 редактирование
- 5502 запись

Регистры доступны как для чтения, так и для записи. Изначально в регистрах записан 0, что говорит о готовности к работе.

Для воспроизведения сигнала с номером i в регистр 5500 нужно записать число i + 1. Пока идет воспроизведение, при чтении регистра будет возвращаться номер воспроизводимого сигнала. После окончания воспроизведения регистр будет сброшен в 0. Если запрошенного сигнала не существует — в регистр будет записан код ошибки 0xFFFF.

Редактирование и запись сигналов производятся аналогичным образом. Для того, чтобы завершить редактирование (запись) сигнала, в регистр нужно записать 0 или номер следующего сигнала для редактирования (записи).

# <span id="page-34-1"></span>**Оперативный режим**

### <span id="page-34-2"></span>**Запись сигнала в оперативную память с пульта ДУ**

Чтобы записать сигнал (только один) с пульта в оперативную память, не помещая при этом в ПЗУ - запишите 1 в регистр флага по адресу 5001. Далее действия происходят так же, как описано выше для записи сигнала в ПЗУ. После прекращения записи в регистрах хранения по адресу 2000 и дальше будет храниться сигнал в виде последовательности чисел. Эту последовательность можно редактировать, как описано выше. Внимание: содержимое этих регистров хранения не сохраняется при отключении питания устройства!

#### <span id="page-34-3"></span>**Воспроизведение сигнала из оперативной памяти**

Чтобы воспроизвести сигнал из оперативной памяти, запишите 1 в регистр флага по адресу 5002. Будет воспроизведён сигнал, записанный в регистрах хранения, начиная с 2000. В случае отсутствия маркера конца команды будет возвращена ошибка. Пока идёт воспроизведение сигнала, регистр флага по адресу 5002 будет установлен в 1, а затем сам установится в 0. Пока идёт воспроизведение сигнала, никакие другие операции с ИК-приёмопередатчиком по Modbus не будут доступны.

[Управление ИК-приёмопередатчиком производится через регистры флагов Modbus \(полный список можно найти в #Карта](#page-35-2) регистров флагов и входов (Coils и Inputs)). Есть 3 типа операций с сигналами:

- запись сигнала в память с пульта ДУ,
- воспроизведение сигнала из памяти,
- редактирование сигнала в памяти.
- в следующих версиях предполагается реализовать непосредственную запись из оперативного буфера в ПЗУ.

Как и в случае работы с регистрами постоянного хранения, в каждый момент времени можно выполнять только одну операцию только над одним сигналом. Так как во время выполнения любой операции в один из регистров флагов ставится 1, а после завершения операции туда же ставится 0, в каждый момент времени среди всех регистров флагов, относящихся к ИКприёмопередатчику, только один регистр может быть установлен в единицу. Попытка записи 1 в регистры флагов, связанных с ИК, при уже имеющейся единице приведёт к ошибке BUSY.

#### <span id="page-34-0"></span>**Удаление всех сигналов из постоянной памяти**

Чтобы удалить все записанные сигналы, запишите 1 в регистр флагов по адресу 5000.

# <span id="page-34-4"></span>**Чтение/запись банков команд**

Пользователь [pivcheg](https://support.wirenboard.com/u/pivcheg) написал скрипты чтения и записи IR-команд, которые [опубликовал на портале поддержки](https://support.wirenboard.com/t/wb-mir-wb-msw-skript-dlya-sohraneniya-i-zapisi-komand-ik-ir/7918/16).

Мы немного поправили им имена и опубликовали в архиве: ir backup.tgz

## <span id="page-34-5"></span>**Подготовка**

Содержимое архива:

- $\blacksquare$  read\_roms.pl скрипт сохранения ИК-команд в файлы
- $\blacksquare$  write\_roms.pl скрипт записи ИК-команд из файлов в регистры датчика
- $-$  compare bufs.pl, getbuffer.pl, putbuffer.pl вспомогательные скрипты, запускаются автоматически.

Перед тем, как приступить к чтению и записи команд:

1. Зайдите в консоль контроллера по [SSH](https://wirenboard.com/wiki/SSH).

2. Перейдите в папку /home

3. Загрузите скрипт на контроллер и распакуйте его:

<sup>#</sup> wget -qO- https://wirenboard.com/wiki/images/1/19/Ir\_backup.tgz | tar -xvz -C ./ ir backup/

ir\_backup/readme.txt ir\_backup/compare\_bufs.pl

4. Перейдите в папку с распакованными файлами:

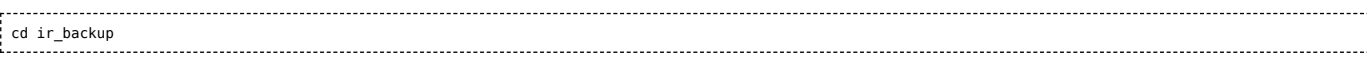

Настройки скриптов **read\_roms.pl** и **write\_roms.pl**:

- Скрипт читает/записывает только первые пять банков памяти: 0 4, если вам нужно считать/записать больше банков, то измените в скрипте значения 0..4.
- Скорость подключения и serial-порту можно указать в строке modbus\_client….

## <span id="page-35-0"></span>**Чтение команд в файлы**

Для чтения ИК-команд используется скрипт read\_roms.pl.

Формат запуска скрипта:

./read\_roms.pl directory modbus-address 

Пример, в котором ИК-команды из устройства с адресом 22 сохраняются в папку ./roms:

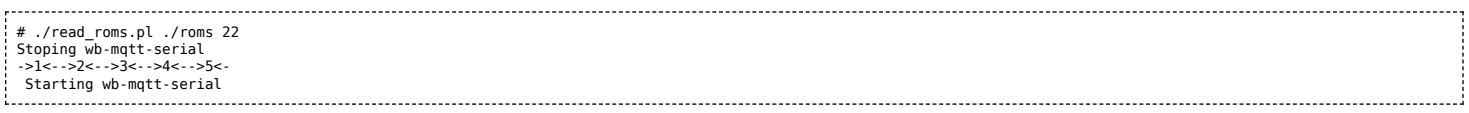

## <span id="page-35-1"></span>**Запись команд из файлов**

Для записи ИК-команд используется скрипт write\_roms.pl.

#### Формат запуска скрипта:

./write\_roms.pl directory modbus-address 

Пример, в котором ИК-команды из папки ./roms записываются в устройство с адресом 22:

# ./write\_roms.pl ./roms/ 22 Stoping wb-mqtt-serial ->1<-->2<-->3<-->4<-->5<- Starting wb-mqtt-serial

# **Карта регистров**

b f b k

## <span id="page-35-2"></span>**Карта регистров флагов и входов (Coils и Inputs)**

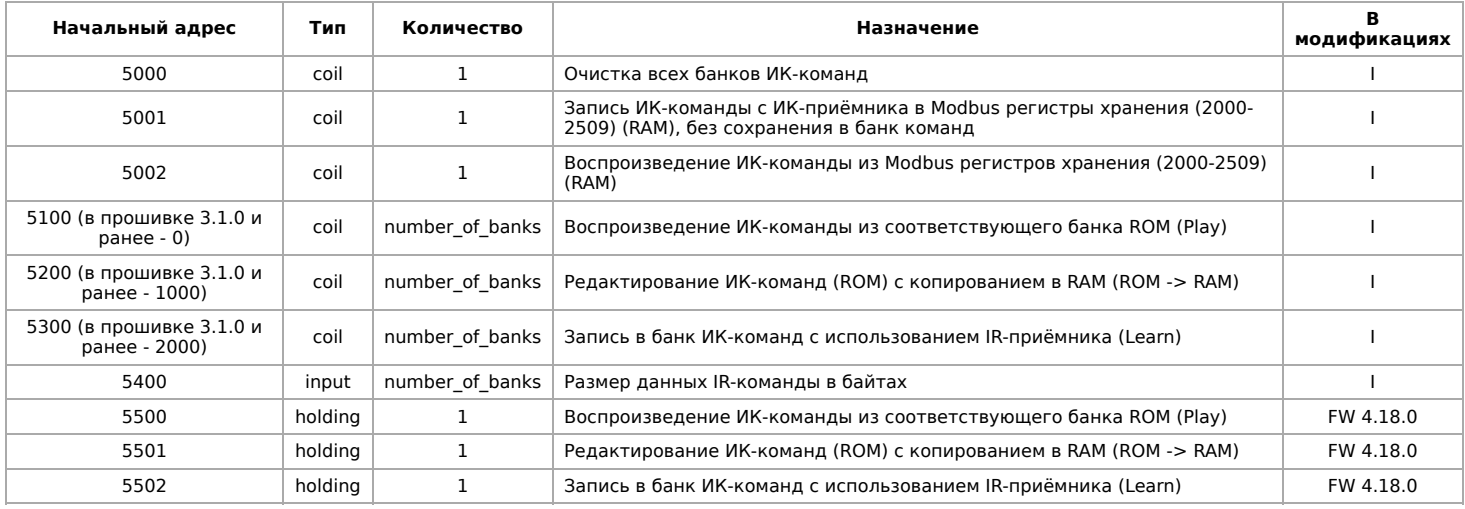

Значения number\_of\_banks для различных устройств:

- WB-MSW v.3 32
- WB-MIR v.2 40

# <span id="page-37-0"></span>**Устройство ИК-управления WB-MIR v.2**

- **[English](https://wirenboard.com/wiki/WB-MIR_v2_-_Modbus_IR_Remote_Control/en)**
- русский

#### **[Купить в интернет-магазине](https://wirenboard.com/ru/product/WB-MIR/)**

**Эта страница описывает устройство WB-MIR v.2, которое выпускается с 11.2017. Описание предыдущей модели: [WB-MIR v.1.](https://wirenboard.com/wiki/WB-MIR_v1_-_Modbus_IR_Remote_Control)**

# **Contents**

#### **[Назначение](#page-20-0)**

**[Технические характеристики](#page-20-3)**

**[Общий принцип работы](#page-21-0)**

#### **[Монтаж](#page-24-1)**

**[Представление в веб-интерфейсе контроллера WB](#page-26-0)** [Выбор шаблона](#page-26-1) [Управление устройством и просмотр значений](#page-26-2)

#### **[Настройка](#page-26-3)**

[Способы настройки](#page-26-4) [Обучение и использование модуля](#page-40-0) [Режим работы цифрового входа](#page-40-1)

#### **[Работа по Modbus](#page-27-2)**

[Параметры порта по умолчанию](#page-27-3) [Modbus-адрес](#page-28-0)

[Карта регистров](#page-28-1)

**[Обновление прошивки и сброс настроек](#page-28-2)**

**[Известные неисправности](#page-28-4)**

**[Ревизии устройства](#page-28-5)**

**[Изображения и чертежи устройства](#page-28-6)**

# **Назначение**

Обучаемый модуль с ИК-приёмопередатчиком для управления по ИК-каналу различными устройствами, включая кондиционеры, телевизоры и т.п. Управление производится с контроллера или ПК по шине RS-485 командами по протоколу Modbus RTU.

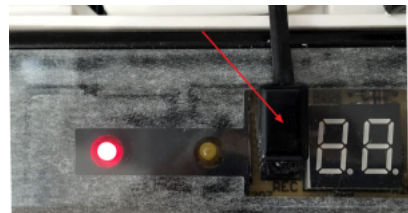

Пример монтажа ИК-излучателя модуля WB-MIR v.2 на приемнике кондиционера под декоративной крышкой

Модуль WB-MIR v.2. IR Learn — ИК-приёмник для записи команд

# **Технические характеристики**

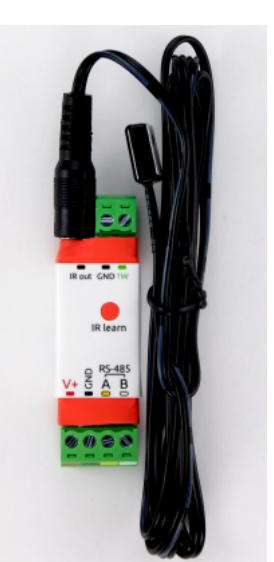

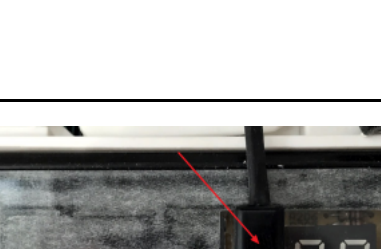

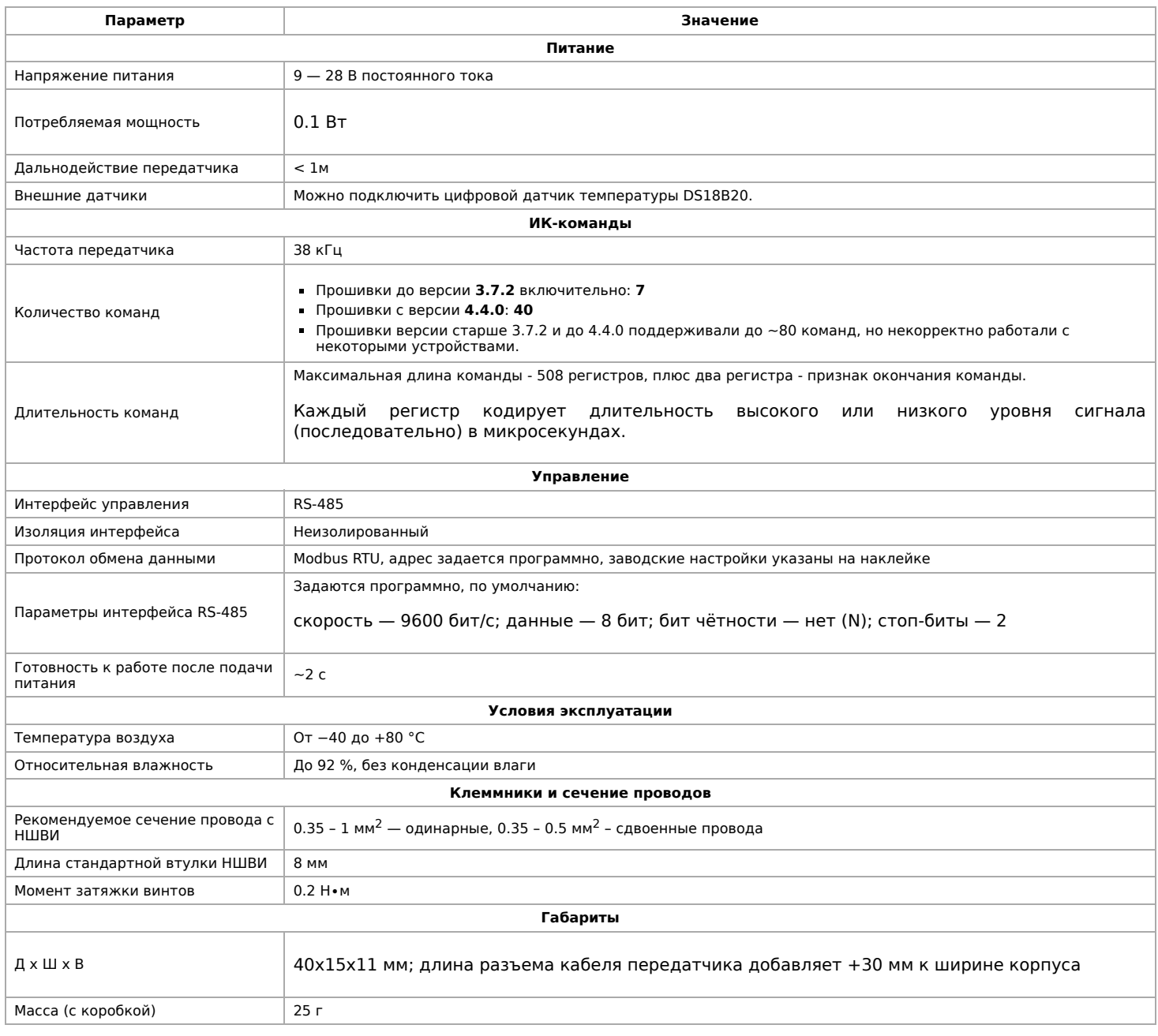

# **Общий принцип работы**

Записываете управляющий сигнал с пульта дистанционного управления устройством (ПДУ) в память модуля и потом воспроизво́дите его.

Для записи сигнала направьте ПДУ на ИК-приёмник модуля, который подписан как **IR learn**. Для передачи управляющего сигнала, подключите к входу **IR out** (3.5мм) внешний ИК-передатчик, который нужно разместить на ИК-приёмнике управляемого устройства.

К входу **1W** можно подключить внешний датчик температуры [DS18B20](https://wirenboard.com/product/1wire-DS18B20/) или [изменить режим входа](#page-40-1) и использовать его как счётный вход. Сигнал с датчика удобно использовать для контроля за состоянием управляемых устройств с помощью правил [wb-rules](https://wirenboard.com/wiki/Wb-rules) или сценариев [Node-Red.](https://wirenboard.com/wiki/Node-Red) Например, можно настроить включение/отключение кондиционера в зависимости от температуры с датчика DS18B20.

Подробнее о записи и воспроизведении сигналов читайте в статье [Инструкция по работе с ИК-приёмопередатчиком.](https://wirenboard.com/wiki/WB-MSx_Consumer_IR_Manual)

# **Монтаж**

Модуль устанавливается рядом или внутри корпуса управляемого устройства, например, кондиционера. Если планируется дальнейшее обучение или переобучение WB-MIR v.2, то расположите модуль в доступном месте. ИК-передатчик, вынесенный на проводе длиной ~140 см, крепится рядом с ИК-приемником управляемого устройства на двусторонний скотч (в комплекте). Не загораживайте ИК-приемник устройства полностью, чтобы сохранить управление с пульта. Проверьте устойчивую передачу ИК-команд.

Клеммный блок «V+ GND A B» с шагом 3.5 мм служит для подключения питания и управления по шине RS-485. Для [стабильной связи с устройством важно правильно организовать подключение к шине RS-485, читайте об этом в статье RS-](https://wirenboard.com/wiki/RS-485:%D0%A4%D0%B8%D0%B7%D0%B8%D1%87%D0%B5%D1%81%D0%BA%D0%BE%D0%B5_%D0%BF%D0%BE%D0%B4%D0%BA%D0%BB%D1%8E%D1%87%D0%B5%D0%BD%D0%B8%D0%B5)485:Физическое подключение.

Внешний датчик температуры DS18B20 подключается по паразитной схеме питания, когда выводы датчика +5В и GND объединены и подключены к клемме GND, вывод данных подключается к клемме 1W.

# **Представление в веб-интерфейсе контроллера WB**

## **Выбор шаблона**

Чтобы устройство появилось на вкладке Devices в веб-интерфейсе контроллера Wiren Board, [добавьте новое serial-устройство](https://wirenboard.com/wiki/RS-485:Configuration_via_Web_Interface) и выберите шаблон **WB-MIR v.2**.

### **Управление устройством и просмотр значений**

В веб-интерфейсе вы можете управлять выходами устройства и просматривать полученные с него значения. Список отображаемых каналов можно изменить через настройки устройства, доступные на [странице выбора шаблона](https://wirenboard.com/wiki/RS-485:Configuration_via_Web_Interface#%D0%9E%D1%82%D0%BA%D0%BB%D1%8E%D1%87%D0%B5%D0%BD%D0%B8%D0%B5_%D0%BA%D0%B0%D0%BD%D0%B0%D0%BB%D0%BE%D0%B2,_%D1%81%D0%BC%D0%B5%D0%BD%D0%B0_%D1%80%D0%B5%D0%B6%D0%B8%D0%BC%D0%BE%D0%B2_%D0%B8_%D0%BD%D0%B0%D1%81%D1%82%D1%80%D0%BE%D0%B9%D0%BA%D0%B0_%D0%BF%D0%B0%D1%80%D0%B0%D0%BC%D0%B5%D1%82%D1%80%D0%BE%D0%B2).

Рассмотрим основные органы управления WB-MIR v.2 и их назначение.

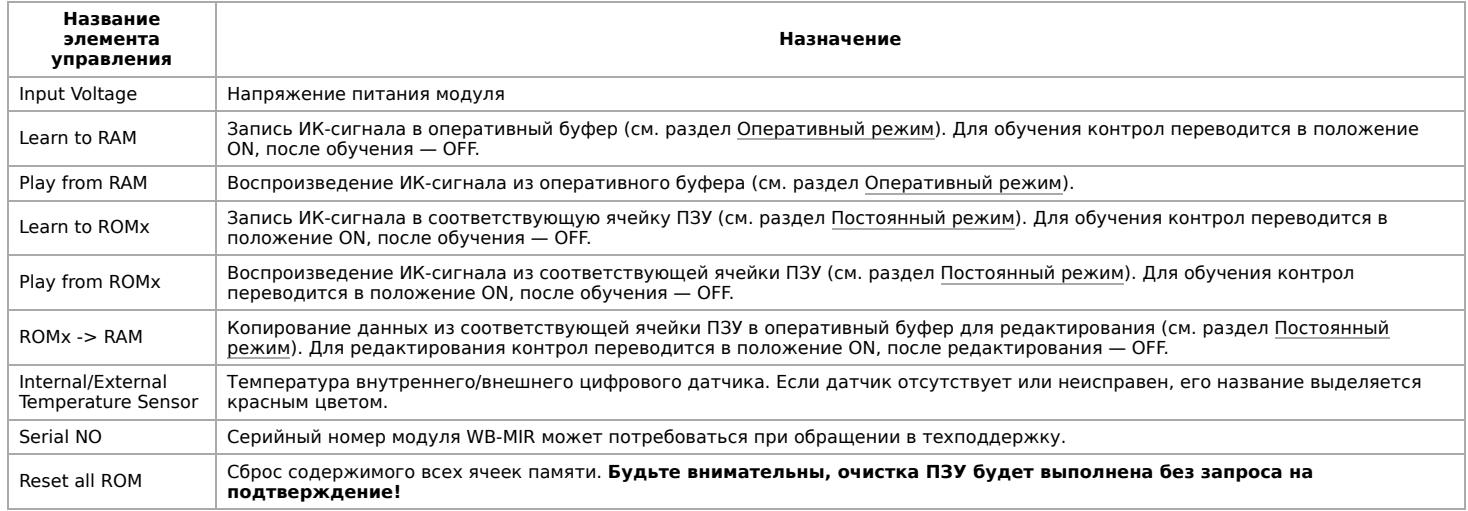

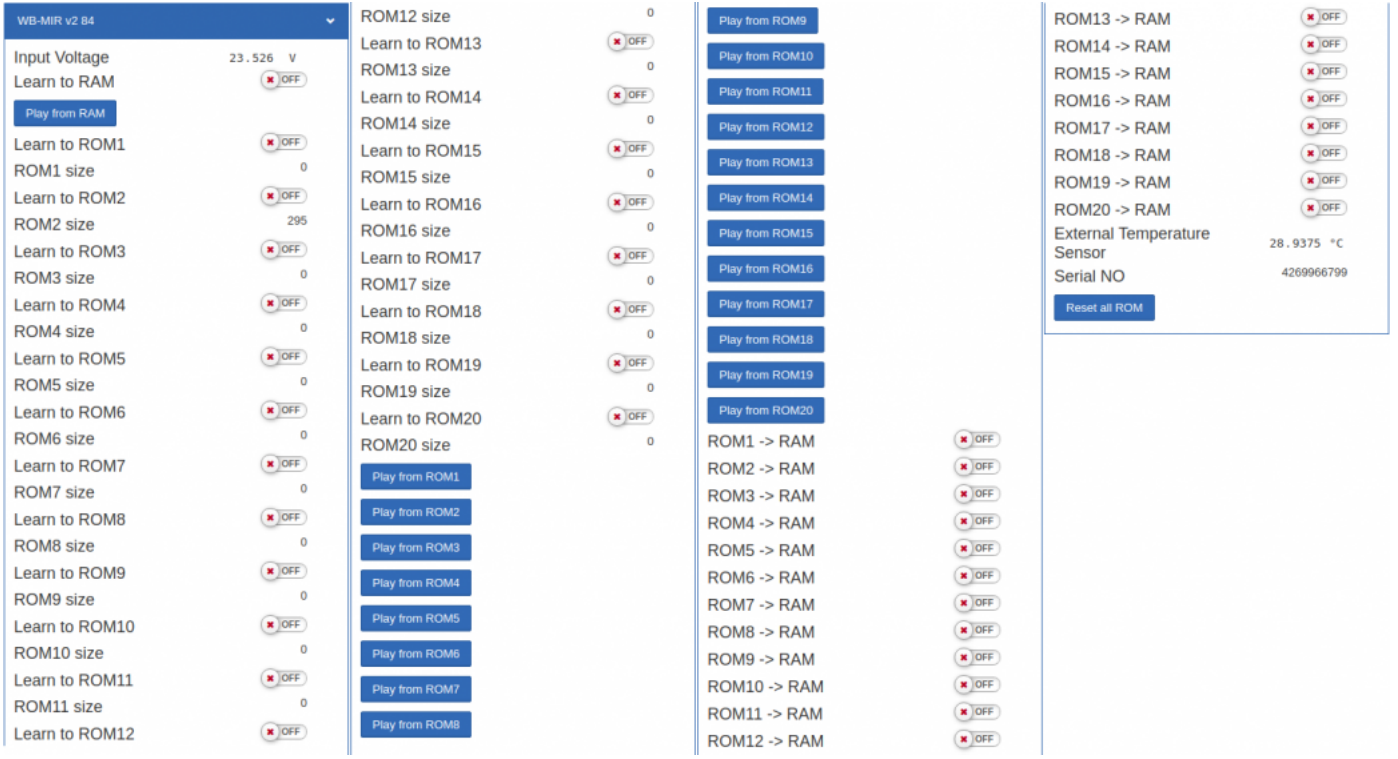

Веб-интерфейс WB-MIR v.2

# **Настройка**

## **Способы настройки**

- 1. Указать параметры в веб-интерфейсе контроллера Wiren Board. Перейдите на [страницу настройки serial-устройств,](https://wirenboard.com/wiki/RS-485:Configuration_via_Web_Interface) выберите порт, найдите или добавьте устройство и измените параметры. Если нужный параметр отсутсвует в шаблоне, его можно задать через [пользовательские параметры.](https://wirenboard.com/wiki/RS-485:Configuration_via_Web_Interface#%D0%9F%D0%BE%D0%BB%D1%8C%D0%B7%D0%BE%D0%B2%D0%B0%D1%82%D0%B5%D0%BB%D1%8C%D1%81%D0%BA%D0%B8%D0%B5_%D0%BF%D0%B0%D1%80%D0%B0%D0%BC%D0%B5%D1%82%D1%80%D1%8B)
- 2. Записать настройки в [Modbus-регистры](#page-28-1) модуля из консоли контроллера с помощью утилиты [modbus\\_client](https://wirenboard.com/wiki/Modbus%C2%AD_client).
- 3. Eсли нет контроллера Wiren Board, используйте [адаптер USB-RS485](https://wirenboard.com/wiki/Working_with_WB_devices_without_a_controller).

### <span id="page-40-0"></span>**Обучение и использование модуля**

ИК-приемник для обучения расположен прямо под красным круглым окном на корпусе модуля, подписанным "IR learn"

[Подробное описание и использование WB-MIR v.2 приведены в разделе Инструкция по](https://wirenboard.com/wiki/WB-MSx_Consumer_IR_Manual) работе с ИК-приёмопередатчиком в устройствах WB-MS, WB-MSW, WB-MIR.

### <span id="page-40-1"></span>**Режим работы цифрового входа**

Вход **1W** устройства можно сконфигурировать как счётный вход, для этого нужно изменить режим в параметре **Inpit x**.

В версиях прошивки до 4.14.1 включительно, данные счетчиков срабатывания записываются в энергонезависимую память 1 раз в 600 сек.

Начиная с версии прошивки 4.15.0, алгоритм записи данных счетчика изменился. Если средняя частота срабатывания счетчиков меньше, чем 1 раз в 300 сек., то запись в память происходит с каждым изменением счетчика. Но если частота больше, то энергонезависимая память обновляется не чаще 1 раза в 300 сек. В частности, если счетчик меняется несколько раз в течение короткого времени (например в течение минуты), а потом продолжительное время не меняется (например в течение 5 часов), то после каждого изменения произойдет запись в память. Такой подход позволяет хранить актуальные данные счетчиков и гарантирует продолжительную работу энергонезависимой памяти.

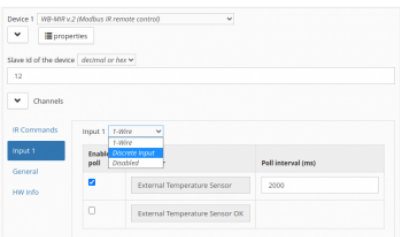

# **Работа по Modbus**

[Устройства Wiren Board управляются по протоколу Modbus RTU.](https://wirenboard.com/wiki/RS-485) На физическом уровне подключаются через интерфейс RS-485.

Поддерживаются все основные команды чтения и записи одного или нескольких регистров. Смотрите список доступных команд в [описании протокола Modbus](https://wirenboard.com/wiki/%D0%9F%D1%80%D0%BE%D1%82%D0%BE%D0%BA%D0%BE%D0%BB_Modbus#%D0%9A%D0%BE%D0%B4%D1%8B_%D1%84%D1%83%D0%BD%D0%BA%D1%86%D0%B8%D0%B9_%D1%87%D1%82%D0%B5%D0%BD%D0%B8%D1%8F_%D0%B8_%D0%B7%D0%B0%D0%BF%D0%B8%D1%81%D0%B8_%D1%80%D0%B5%D0%B3%D0%B8%D1%81%D1%82%D1%80%D0%BE%D0%B2).

Настроить параметры модуля можно в [веб-интерфейсе](https://wirenboard.com/wiki/Wiren_Board_Web_Interface) контроллера Wiren Board, или через [сторонние программы.](https://wirenboard.com/wiki/Working_with_WB_devices_without_a_controller)

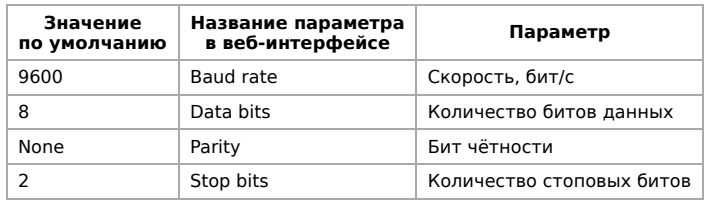

## **Параметры порта по умолчанию**

С версии прошивки 4.18.1 устанавливать параметр Stop bits необязательно — устройство будет работать без ошибок и в случае, когда количество стоповых битов не совпадает с настройками Modbus-мастер.

При необходимости их можно изменить, смотрите инструкцию в статье [Настройка параметров обмена данными](https://wirenboard.com/wiki/UART_Communication_Settings).

Для ускорения отклика устройств рекомендуем поднять скорость обмена до 115 200 бит/с.

## **Modbus-адрес**

Каждое устройство на линии имеет уникальный адрес в диапазоне от 1 до 247. Адрес устройства, установленный на заводе, указан на отдельной наклейке со штрихкодом. На заводе устройствам Wirenboard в одной партии присваиваются разные адреса, поэтому в вашем заказе, скорее всего, адреса не будут повторяться.

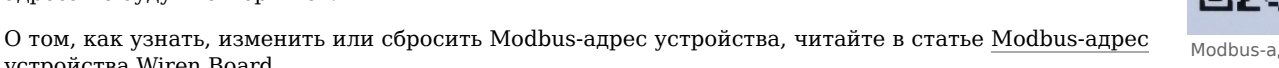

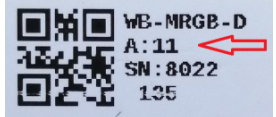

Modbus-адрес, установленный на производстве

## **Карта регистров**

устройства Wiren Board.

Выбор режима для входа W1 в вебинтерфейсе контроллера Wiren Board

# **Обновление прошивки и сброс настроек**

Большинство устройств Wiren Board поддерживают обновление прошивки (микропрограммы) по протоколу Modbus. Это даёт возможность расширять функциональные возможности устройств и устранять ошибки в микропрограмме непосредственно на месте монтажа.

Инструкции:

- [Обновление прошивки](https://wirenboard.com/wiki/WB_Modbus_Devices_Firmware_Update)
- [Настройка параметров подключения](https://wirenboard.com/wiki/UART_Communication_Settings)
- [Modbus-адрес: узнать, сбросить или изменить](https://wirenboard.com/wiki/Wiren_Board_Device_Modbus_Address)

Узнать о выходе новой версии прошивки можно в [Журнале изменений прошивок](https://wirenboard.com/wiki/Firmware_Changelog).

# **Известные неисправности**

[Аппаратные ошибки/особенности WB-MIR v.2](https://wirenboard.com/wiki/WB-MIR_v2:_Errata), найденные при эксплуатации устройства.

# **Ревизии устройства**

Номер партии (Batch №) указан на наклейке на боковой поверхности корпуса или на печатной плате.

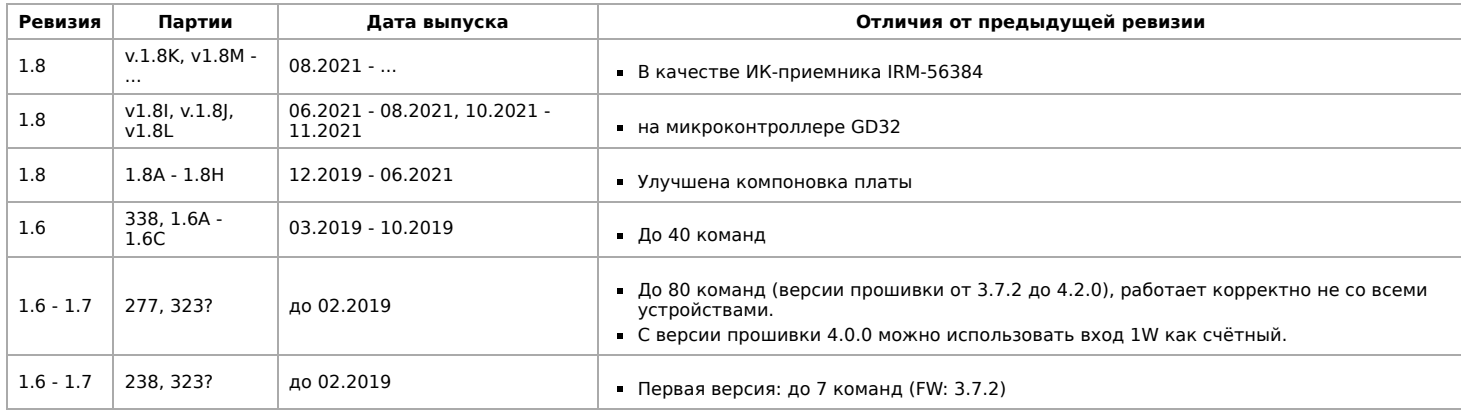

# **Изображения и чертежи устройства**

**Corel Draw 2018 (шрифт — Ubuntu):** [Файл:WB-Library.cdr.zip](https://wirenboard.com/wiki/%D0%A4%D0%B0%D0%B9%D0%BB:WB-Library.cdr.zip)

**Corel Draw PDF:** [Файл:WB-MIR.cdr.pdf](https://wirenboard.com/wiki/%D0%A4%D0%B0%D0%B9%D0%BB:WB-MIR.cdr.pdf)

**Autocad 2013 DXF:** [Файл:WB-MIR.dxf.zip](https://wirenboard.com/wiki/%D0%A4%D0%B0%D0%B9%D0%BB:WB-MIR.dxf.zip)

**Autocad PDF:** [Файл:WB-MIR.pdf](https://wirenboard.com/wiki/%D0%A4%D0%B0%D0%B9%D0%BB:WB-MIR.pdf)

# <span id="page-42-0"></span>Утилита «modbus\_client»

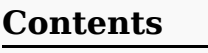

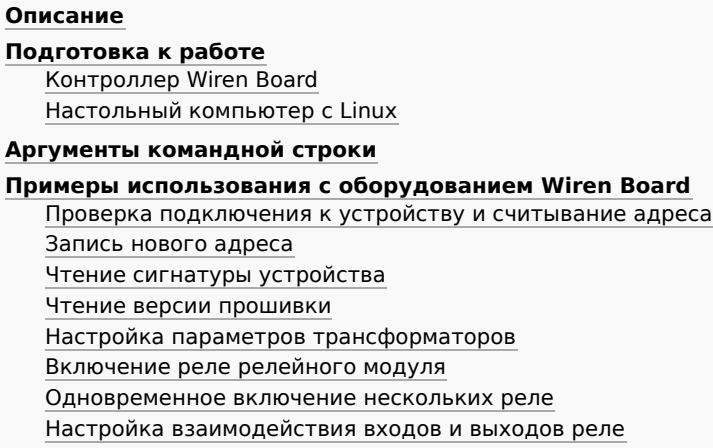

# Описание

modbus\_client — утилита для опроса устройств по протоколам Modbus RTU и Modbus TCP из командной строки.

# <span id="page-42-1"></span>Подготовка к работе

## <span id="page-42-2"></span>Контроллер Wiren Board

Утилита modbus client предустановлена на все контроллеры Wiren Board. Для использования утилиты нужно подключиться к контроллеру по протоколу SSH.

Обычно порт RS-485 занят драйвером wb-mqtt-serial, поэтому перед запуском modbus\_client этот драйвер надо остановить:

service wb-mqtt-serial stop # для Wiren Board 5 и позднее<br>service wb-homa-modbus stop # для Wiren Board 4 

После завершения работы с modbus\_client запустите драйвер обратно:

service wb-mqtt-serial start # для Wiren Board 5 и позднее<br>service wb-homa-modbus start # для Wiren Board 4

## <span id="page-42-3"></span>Настольный компьютер с Linux

Скачайте пакет для настольных компьютеров с Linux (https://github.com/contactless/modbus-utils/releases/download/1.2/modbusutils\_1.2\_amd64.deb).

Перейдите в папку со скаченным пакетом и установите его командой:

sudo apt install ./modbus-utils 1.2 amd64.deb

Также автоматически должен установиться пакет libmodbus, если этого не произошло — установите его из репозитория apt.

# <span id="page-42-4"></span>Аргументы командной строки

Значения параметров (адрес устройства или регистра, таймаут, тип функции, значение для записи в регистр и т.д.) можно указывать как в шестнадцатеричном 0x\*\*, так и в десятичном виде.

Bызов modbus\_client без аргументов выдает краткое описание возможных аргументов команды:

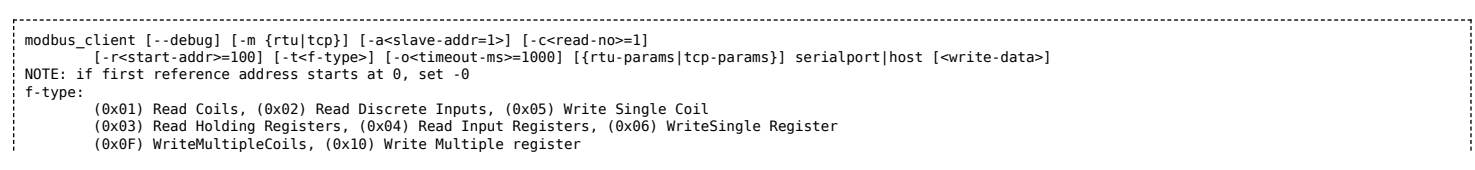

rtu-params: b<br />
b<br />
b<br />
cond-rate>=9600 d{7|8}<data-bits>=8<br>s{1|2}<stop-bits>=1 p{none|even|odd}=even tcp-params: Examples (run with default mbServer at port 1502):<br>Examples (run with default mbServer at port 1502): Write data: "modbus\_client --debug -mtcp -t0x10 -r0 -p1502 127.0.0.1 0x01 0x02 0x03<br>Read that data: modbus\_client --debug -mtcp -t0x10 -r0 -p1502 127.0.0.1 -c3 

#### Общие аргументы

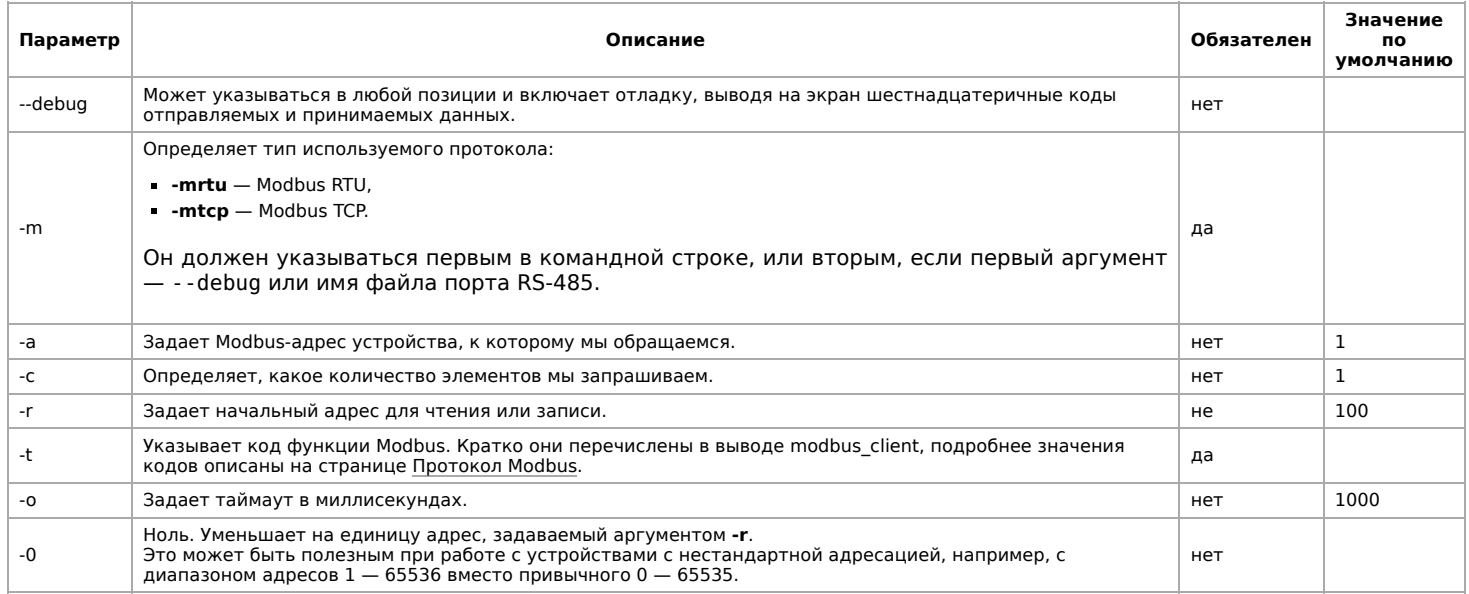

Затем указываются специфические параметры протокола (Modbus RTU или Modbus TCP). Несмотря на информацию, выводимую в подсказке, эти параметры также начинаются со знака - (минус, дефис).

#### Для Modbus RTU

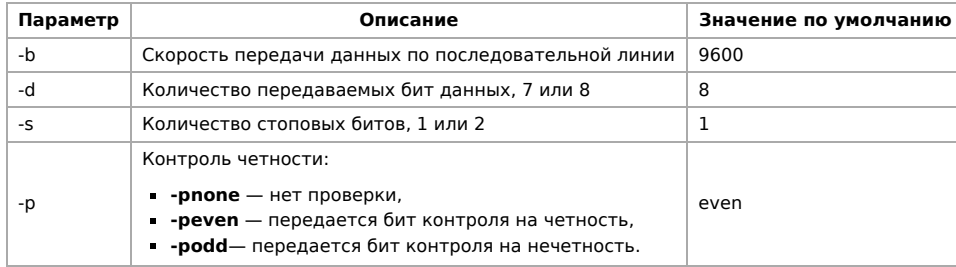

### Для Modbus TCP

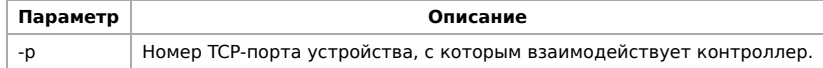

Далее следует имя файла порта RS-485 или адрес хоста, а в конце необязательный параметр — данные для функций записи.

# <span id="page-43-0"></span>Примеры использования с оборудованием Wiren Board

## <span id="page-43-1"></span>Проверка подключения к устройству и считывание адреса

Все устройства Wiren Board с протоколом Modbus RTU хранят адрес в регистре 128 - его удобно считывать для проверки подключения.

Читаем содержимое регистра 128 из устройства с адресом 2, подключенного к serial-порту /dev/ttyRS485-1, с помощью функции 0x03 (Read Holding Registers):

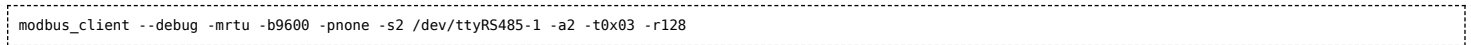

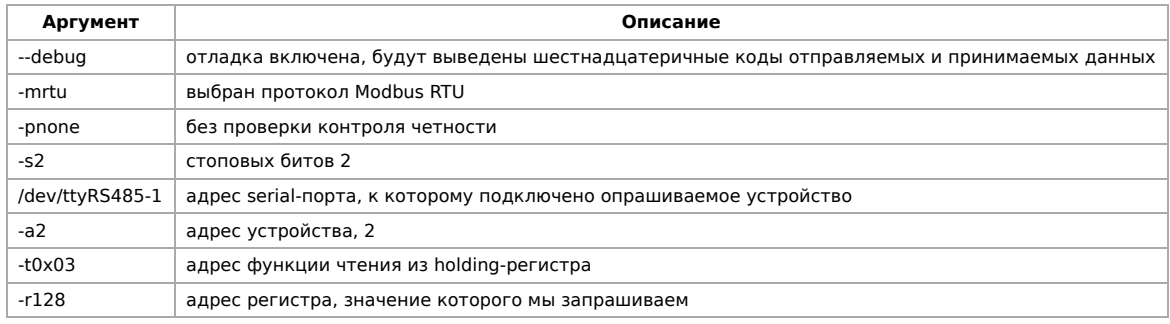

Ответ:

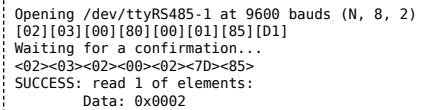

#### <span id="page-44-0"></span>**Запись нового адреса**

Записываем новый адреса устройства в регистр 128, используя функцию 0x06 (Write Single Register).

В примере используется широковещательный адрес 0. Использование примера в таком виде изменит адрес на всех устройствах Wiren Board, подключенных к порту /dev/ttyRS485-1. Чтобы этого не произошло — отсоедините другие устройства от шины.

modbus client --debug -mrtu -pnone -s2 /dev/ttyRS485-1 -a0 -t0x06 -r128 2

Где 0 — широковещательный адрес, а 2 — адрес, который нужно задать.

Ответ:

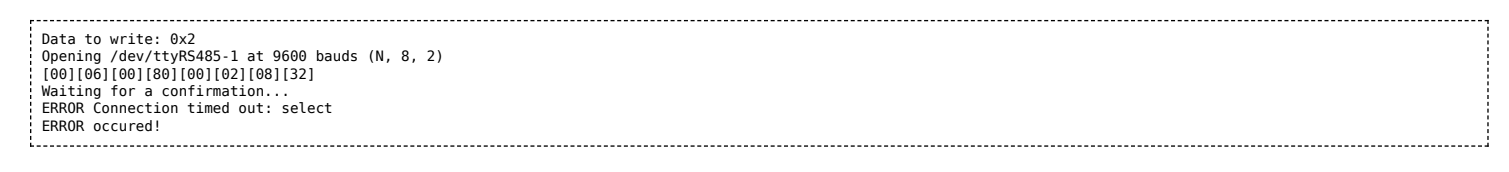

Сообщение об ошибке возникает всегда, когда запись производится на специальный (широковещательный) адрес 0 (-a0). Теперь к устройству нужно обращаться по адресу 2.

Пример **неправильного** использования команды:

modbus\_client --debug -mrtu -pnone -s2 /dev/ttyRS485-1 -a0 -t0x06 -r128

Здесь не указано значение, которое нужно записать в регистр адреса, поэтому устройство получит неизвестное значение.

#### <span id="page-44-1"></span>**Чтение сигнатуры устройства**

Прочтем регистры релейного модуля WB-MR14 с адресом 1, содержащие сигнатуру (модель) устройства: WBMR14. Известно, что сигнатура хранится по адресу 200 и занимает 6 регистров.

modbus\_client --debug -mrtu -pnone -s2 /dev/ttyRS485-1 -a1 -t0x03 -r200 -c 6 

Ответ:

Opening /dev/ttyAPP1 at 9600 bauds (N, 8, 2) [01][03][00][C8][00][06][44][36] Waiting for a confirmation... <01><03><0C><00><57><00><42><00><4D><00><52><00><31><00><34><D4><76> SUCCESS: read 6 of elements: Data: 0x0057 0x0042 0x004d 0x0052 0x0031 0x0034

В ответе мы получили шесть 16-битных значений, в каждом из которых содержится код одного ASCII-символа. Преобразуем их:

echo -e \$(modbus client -mrtu -pnone -s2 /dev/ttyRS485-1 -a1 -t0x03 -r200 -c 6 | grep Data | sed -e 's/.\*Data://' -e 's/ 0x00/\\x/g')

Ответ:

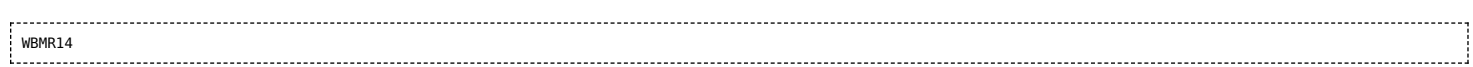

## <span id="page-45-0"></span>**Чтение версии прошивки**

Прочтем версию прошивки из модуля с modbus-адресом 189. По адресу 250 хранится null-termitated строка максимальной длиной в 16 регистров. Прочтем 16 регистров, начиная с адреса 250, и преобразуем полученный шестнадцатеричный ответ в символьную строку:

echo -e \$(modbus\_client -mrtu -pnone -s2 /dev/ttyRS485-1 -a189 -t0x03 -r250 -c 16 | grep Data | sed -e 's/.\*Data://' -e 's/ 0x00/\\x/g') 

В результате выполнения команды получаем строку, например **1.3.1**.

### <span id="page-45-1"></span>**Настройка параметров трансформаторов**

Для настройки трансформаторов запишите нужные значения в регистры счётчика. Номера регистров смотрите в карте регистров счётчика.

В примере задаются параметры трёх трансформаторов, подключенных к первому каналу счётчика WB-MAP12E(H).

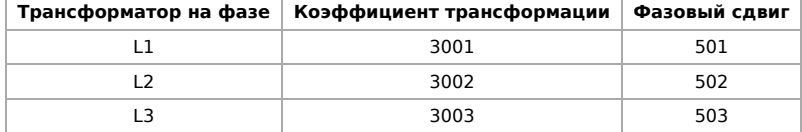

Настройки записываются в память конкретного WB-MAP один раз:

\$ modbus\_client --debug -mrtu -pnone -b9600 -s2 /dev/ttyRS485-2 -a1 -t0x10 -r0x1460 3001 3002 3003 501 502 503

### <span id="page-45-2"></span>**Включение реле релейного модуля**

На модуле WB-MR14 включим реле с номером 6 (адреса регистров флагов начинаются с нуля, помним об этом!). Используем для этого команду 0x05 (Write Single Coil):

modbus\_client --debug -mrtu -pnone -s2 /dev/ttyRS485-1 -a1 -t0x05 -r5 1 

#### Ответ:

Data to write: 0x1 Opening /dev/ttyRS485-1 at 9600 bauds (N, 8, 2) [01][05][00][05][FF][00][9C][3B] Waiting for a confirmation... <01><05><00><05><FF><00><9C><3B> SUCCESS: written 1 elements!

Обратите внимание, утилита modbus client при записи заменила 1 на 0x00FF, поскольку именно это значение служит для включения реле. Любое ненулевое значение будет заменено на 0x00FF, поэкспериментируйте.

#### <span id="page-45-3"></span>**Одновременное включение нескольких реле**

Включим все нечетные реле и выключим все четные. Для этого используем функцию 0x0F (Write Multiple Coils). В модуле всего 14 реле, так что мы должны передать значения для 14 регистров с 0 по 13.

modbus\_client --debug -mrtu -pnone -s2 /dev/ttyRS485-1 -a1 -t0x0F -r0 -c 14 255 0 255 0 255 0 255 0 255 0 255 0 255 0

Ответ:

Data to write: 0xff 0x00 0xff 0x00 0xff 0x00 0xff 0x00 0xff 0x00 0xff 0x00 0xff 0x00 Opening /dev/ttyRS485-1 at 9600 bauds (N, 8, 2) [01][0F][00][00][00][0E][02][55][15][1A][97] Waiting for a confirmation... <01><0F><00><00><00><0E><D4><0F> SUCCESS: written 14 elements!

Обратите внимание на структуру данных запроса:

- [01] адрес
- [0F] код функции Write Multiple Coils

- [00][00] адрес первого регистра флагов для записи
- $\blacksquare$  [00][0F] количество элементов для записи (14)
- [00][0E] количество элементов для записи (14)
- [02] количество байт данных (14 бит помещаются в 2 байтах)
- $=$  [55][15] 01010101 00010101 (первое реле младший бит первого байта, 8 реле старший бит первого байта, 9 реле младший бит второго байта)
- $[1A][97] CRC16$

А так же на структуру ответа:

- <01> адрес
- $\sim$  <0F> код функции Write Multiple Coils
- <00><00> адрес первого регистра флагов для записи
- <00><0E> количество записанных регистров флагов
- $\blacktriangleright$  <D4><0F>  $-$  CRC16

Подробнее описание структуры данных запросов и ответов можно найти на странице [Протокол Modbus](https://wirenboard.com/wiki/%D0%9F%D1%80%D0%BE%D1%82%D0%BE%D0%BA%D0%BE%D0%BB_Modbus).

## <span id="page-46-0"></span>**Настройка взаимодействия входов и выходов реле**

Примеры смотрите в статье [Примеры настройки взаимодействия входов и выходов](https://wirenboard.com/wiki/Examples_of_interaction).

# <span id="page-47-0"></span>**Веб-интерфейс Wiren Board**

- **[English](https://wirenboard.com/wiki/Wiren_Board_Web_Interface/en)**
- русский

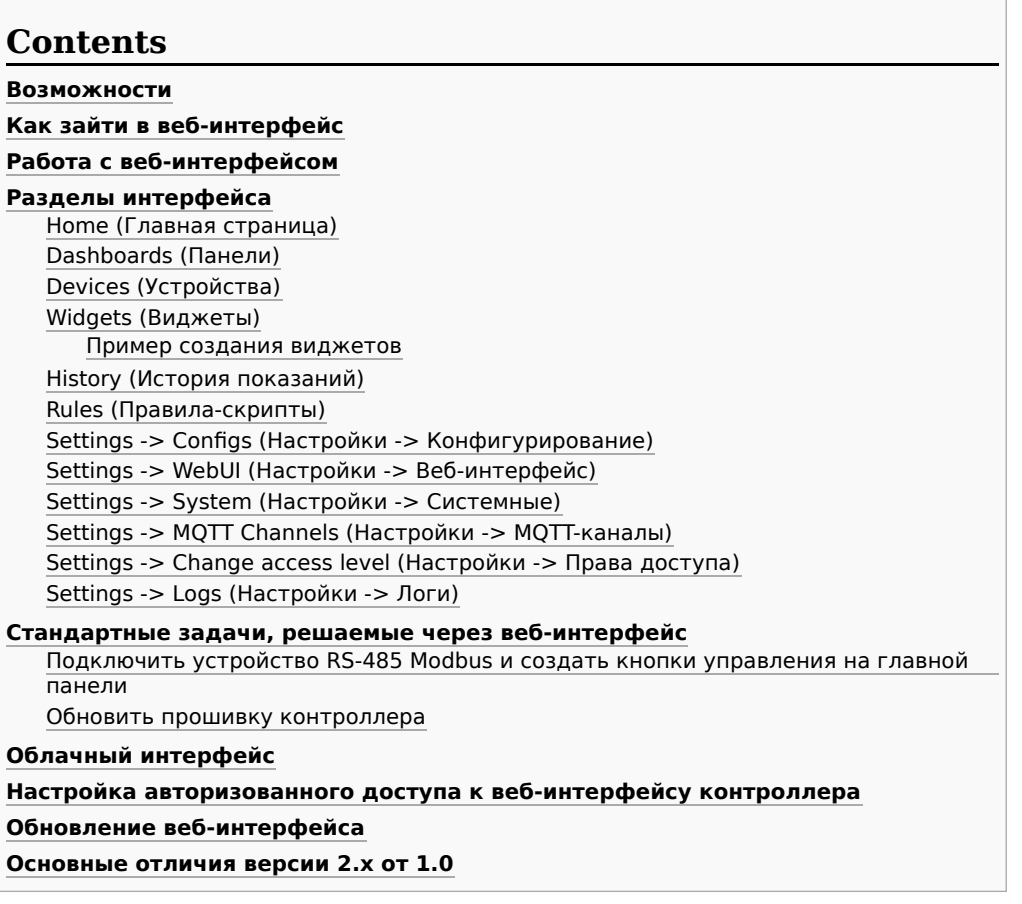

# <span id="page-47-1"></span>**Возможности**

Контроллер Wiren Board имеет встроенный веб-интерфейс. Через интерфейс можно:

- следить за состоянием контроллера и подключённых устройств и управлять ими;
- подключать устройства к контроллеру;
- настраивать контроллер и обновлять его ПО;
- писать правила на встроенном движке;
- настраивать SMS и email-уведомления;
- смотреть на графике историю значений (например, температуры).

Веб-интерфейс работает непосредственно на Wiren Board. В качестве веб-сервера работает [nginx](http://nginx.org/), сайт взаимодействует с MQTT через [WebSocket.](http://en.wikipedia.org/wiki/WebSocket)

Ниже дано описание версии 2.0. Про предыдущую версию можно найти на странице [Веб-интерфейс Wiren Board 1.0](https://wirenboard.com/wiki/%D0%92%D0%B5%D0%B1-%D0%B8%D0%BD%D1%82%D0%B5%D1%80%D1%84%D0%B5%D0%B9%D1%81_Wiren_Board_1.0).

# <span id="page-47-2"></span>**Как зайти в веб-интерфейс**

Чтобы зайти в веб-интерфейс контроллера Wiren Board, введите в адресную строку браузера [IP-адрес контроллера.](https://wirenboard.com/wiki/How_to_find_IP_address)

Если вы находитесь в одной сети с контроллером и используете устройства Apple, компьютер с Linux или Windows 10 и выше — введите в адресную строку wirenboard-XXXXXXXX.local, где ХХХХХХХХ — восьмизначный серийный номер контроллера.

# <span id="page-47-3"></span>**Работа с веб-интерфейсом**

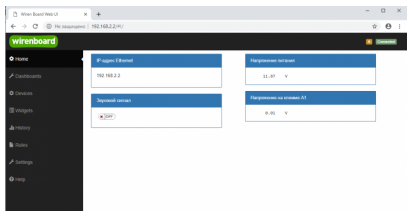

Главная страница веб-интерфейса

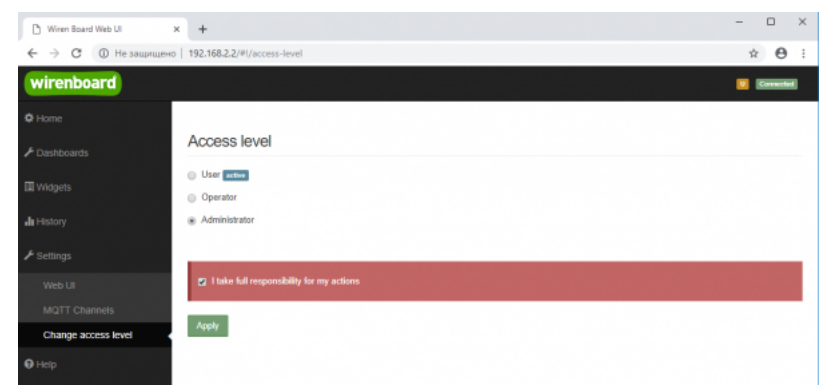

Выбор уровня доступа

Для начала работы с веб-интерфейсом выберите уровень доступа. Для этого на вкладке **Settings -> Change access level -> Acess Level** выберите один из пунктов **User, Operator** или **Administrator**. Уровни ограничивают доступ к функционалу вебинтерфейса: например, пользователь **User** может просматривать только настроенные виджеты, их редактирование и изменение настроек контроллера недоступно. Пользователь **Operator** получает доступ к контролам устройств, управляемых контроллером, может добавлять виджеты в панели (dashboards) (см. далее). Пользователь **Administrator** обладает всеми правами. Изменение текущего уровня доступа может быть изменено любым пользователем и предназначено больше для защиты от неверных действий, чем для разграничения прав.

В дальнейшем изложении мы предполагаем, что все действия выполняются пользователем **Administrator**.

Чтобы получить уровень доступа **Administrator**, на вкладке **Access Level** выберите опцию **Administrator**, подтвердите выбор, установив флажок в поле **"I take full responsibility for my actions"**, и нажмите кнопку **Apply** (как показано на рисунке "Выбор уровня доступа").

# <span id="page-48-0"></span>**Разделы интерфейса**

## <span id="page-48-1"></span>**Home (Главная страница)**

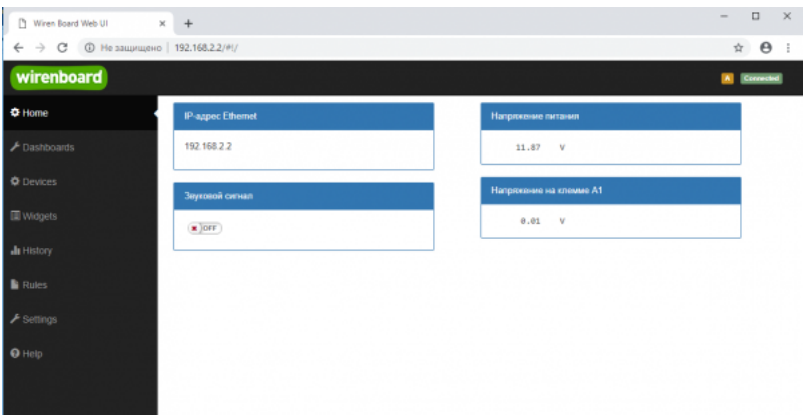

Home - главная страница

Это главная страница пользователя. На неё выводятся элементы интерфейса - так называемые "виджеты" (widget). Это могут быть показания датчиков (например, датчика температуры), кнопки включения света, управления подключёнными реле. Набор виджетов на главной странице полностью настраивается пользователем в меню **Settings -> Web UI -> Common Info**, где можно выбрать панель, которая будет отображаться во вкладке **Home** по умолчанию.

## <span id="page-48-2"></span>**Dashboards (Панели)**

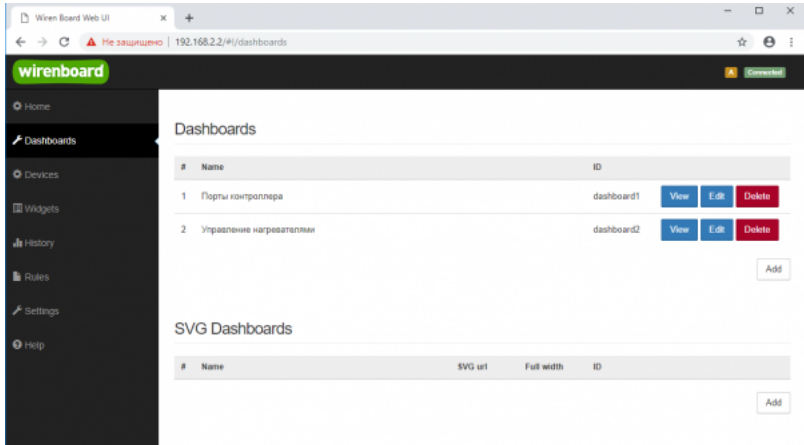

Dashboards - список панелей

Виджеты со схожим назначением можно группировать в панели, где на одном экране находятся все необходимые кнопки, настройки и показатели датчиков. Например, можно объединить виджеты включения подогрева, кондиционера, отображения температуры и влажности. В разделе **Dashboards** можно увидеть все созданные панели. Раздел Home тоже отображает одну из панелей, выбранную в настройках.

Дважды щелкнув по вкладке **Dashboards** на боковой панели, можно раскрыть список всех панелей, созданных в вебинтерфейсе.

Кроме текстовых панелей с виджетами, можно создавать [интерактивные SVG-панели](https://wirenboard.com/wiki/SVG-Dashboards) (SVG Dashboards).

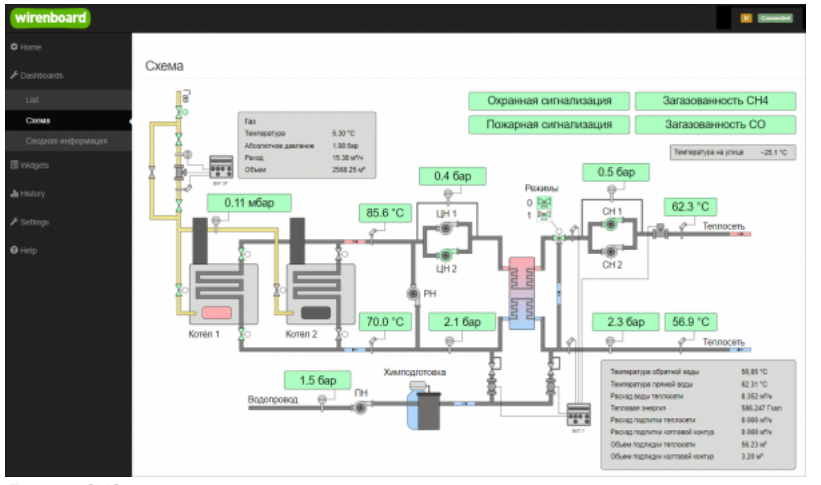

Пример SVG-панели

## <span id="page-49-0"></span>**Devices (Устройства)**

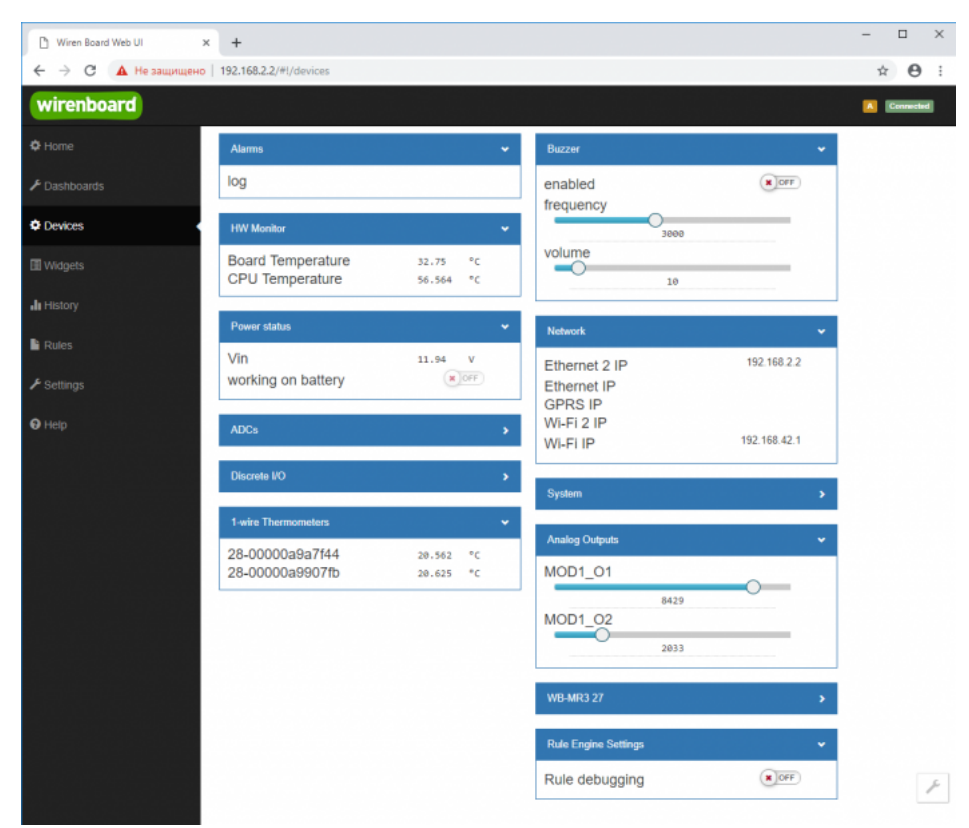

Devices - список всех аппаратных функций контроллера и подключённых устройств

На странице **Devices** отображаются все аппаратные возможности контроллера (состояние входов, выходов, напряжение питания), а также подключённых датчиков и устройств. Если вы подключили к контроллеру внешний модуль, все его меняющиеся значения будут отображены тут.

Каждый элемент устройства (показание значения напряжения, сетевой адрес, кнопка управления реле, флажок состояния входа и т.п.) -- называется "контрол". Несколько контролов могут быть объединены в один виджет. Подробнее смотрите в разделе [Widgets \(Виджеты\)](#page-50-0).

Подключаемые устройства (Modbus-модули, боковые и внутренние модули) **не** определяются контроллером автоматически. Чтобы на этой странице появились аппаратные возможности подключённых устройств (например, внешних модулей реле), сначала нужно настроить их через раздел Configs (Конфигурирование).

Удалить отключенные/неработающие устройства из веб-интерфейса можно с помощью кнопки **Delete** в виде значка с изображением мусорной корзины, в верхней строке плитки устройства. Кнопка появляется, когда указатель мыши находится над плиткой устройства.

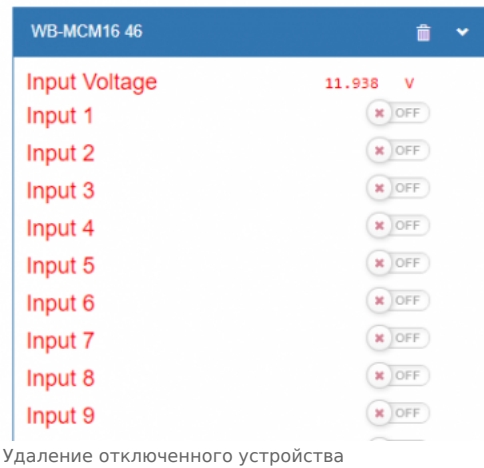

# <span id="page-50-0"></span>**Widgets (Виджеты)**

| <sup>7</sup> Wiren Board Web UI            | $\times$<br>$+$ |                                        |                     |              |               |                            |              |       |             |                                       |   | $\Box$       | $\mathbb{R}^n$ |
|--------------------------------------------|-----------------|----------------------------------------|---------------------|--------------|---------------|----------------------------|--------------|-------|-------------|---------------------------------------|---|--------------|----------------|
| $\rightarrow$<br>C<br>←                    |                 | А Не защищено   192,168.2.2/#!/widgets |                     |              |               |                            |              |       |             |                                       | ☆ | $\Theta$     |                |
| wirenboard                                 |                 |                                        |                     |              |               |                            |              |       |             |                                       |   | A Connected  |                |
| 登 Home                                     |                 |                                        |                     |              |               |                            |              |       |             |                                       |   |              |                |
| Dashboards                                 |                 | Widgets                                |                     |              |               |                            |              |       |             |                                       |   |              |                |
| <b>I</b> Devices                           | $\ddot{x}$      | Name                                   | Cells               | <b>Types</b> | <b>Values</b> |                            |              | Graph | Description | <b>Dashboards</b>                     |   |              |                |
| <b>III</b> Widgets                         | 1               | Напряжение питания                     | Vin                 | voltage      |               | 11.96                      | $\mathbf{v}$ | ah.   |             | Порты контроллера<br>Add to dashboard |   | û<br>$\odot$ |                |
| <b>JI</b> History                          | 2               | Звуковой сигнал                        | enabled             | saitch       |               | $\mathbf{x}$ ore           |              | ah.   |             | Порты контроллера<br>Add to dashboard |   | 亩<br>$\odot$ |                |
| <b>Rules</b>                               | 3               | IP-agpec Ethernet                      | Ethernet 2 IP       | text         |               | 192.168.2.2                |              | a.    |             | Порты контроллера<br>Add to dashboard |   | û<br>$\odot$ |                |
| $\blacktriangleright$ Settings<br>$Q$ Help | 4               | Напряжение на клемме А1                | A <sub>1</sub>      | voltage      |               | 0.02                       | $\mathbf{v}$ | ah.   |             | Порты контроллера<br>Add to dashboard |   | 亩<br>$\odot$ |                |
|                                            | 5.              | Температура ЦПУ                        | CPU Temperature     | temperature  |               | 56.564                     | $^{\circ}$   | ah.   |             | Add to dashboard                      |   | û<br>$\odot$ |                |
|                                            | 6               | Коммента 1                             | Температура воздуха | temperature  |               | 20.312 "C                  |              | alı.  |             | Управление<br>нагревателими           |   | 亩            |                |
|                                            |                 |                                        | Конвектор           | switch       |               | $N$ or $F$                 |              | ah.   |             | Add to dashboard                      |   | $\odot$      |                |
|                                            | T               | Комната 2                              | Температура воздуха | temperature  |               | 20.375 °C                  |              | ah.   |             | Управление<br>нагревателями           |   | Ê            |                |
|                                            |                 |                                        | Ковектор            | saitch       |               | $\mathbf{x}$ or $\epsilon$ |              | ah    |             | Add to dashboard                      |   | $\circ$      |                |

Widgets - страница управления виджетами

Виджеты - комбинированные элементы интерфейса контрроллера, включающие в себя набор контролов, то есть аппаратных параметров контроллера и подключённых к нему устройств - тех, что отображаются на странице [Devices \(Устройства\)](#page-49-0).

На странице Widgets представлен список всех виджетов, созданных в системе. Сами виджеты создаются в настройках панелей, на этой странице ими можно только управлять: просматривать, удалять и добавлять к существующим панелямдашбордам.

#### <span id="page-51-0"></span>**Пример создания виджетов**

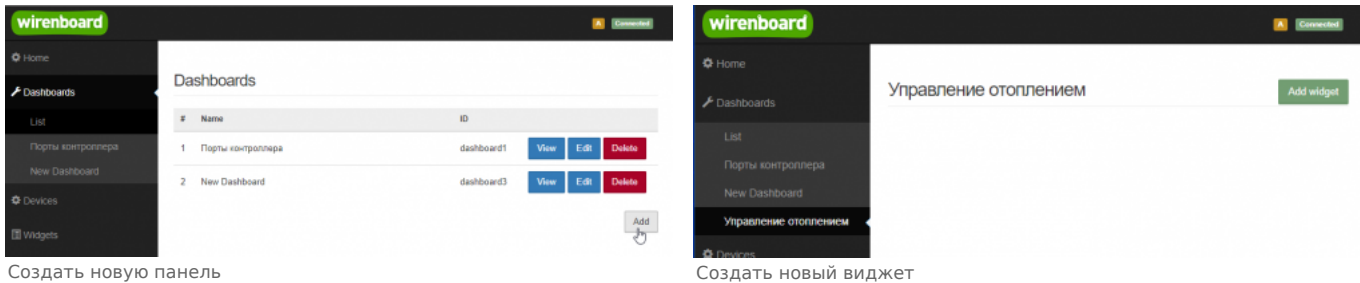

Для примера создадим два виджета с показаниями температуры и переключателями управления отопительными конвекторами для двух комнат "Комната 1" и "Комната 2".

- На боковой панели щелкнем на вкладке **Dashboards**, в раскрывшемся списке выберем элемент **List** и на открывшейся странице нажмем кнопку **Add**.
- В поле **Name** напишем название новой панели, "Управление отоплением" и нажмем кнопку **Save**.
- В списке на странице **Dashoards** щелкнем по кнопке **View** напротив новой панели "Управление отоплением".
- В открывшемся окне с названием панели щелкнем по кнопке **Add widget** в правом верхнем углу окна (см. Рис. "Создать новый виджет").
- В заголовке виджета укажем название, в нашем случае "Комната 1", в списке **Add control...** выберем контрол, соовететвующий термометру в первой комнате, еще раз в этом списке выберем реле, которое будет включать нагреватель.
- В поле **Name** виджета можно задать осмысленные названия для контролов, например: "Температура" и "Обогреватель". Снимите флажок **Compact mode**, чтобы эти названия контролов отображались в виджете.
- В поле **Widget description** можно написать назначение виджета.
- Аналогично создадим виджет для управления отоплением в комнате 2.
- Для внесения изменений подведите курсор к заголовку виджета и нажмите кнопку **Edit widget**, внесите изменения и нажмите кнопку **Save**.

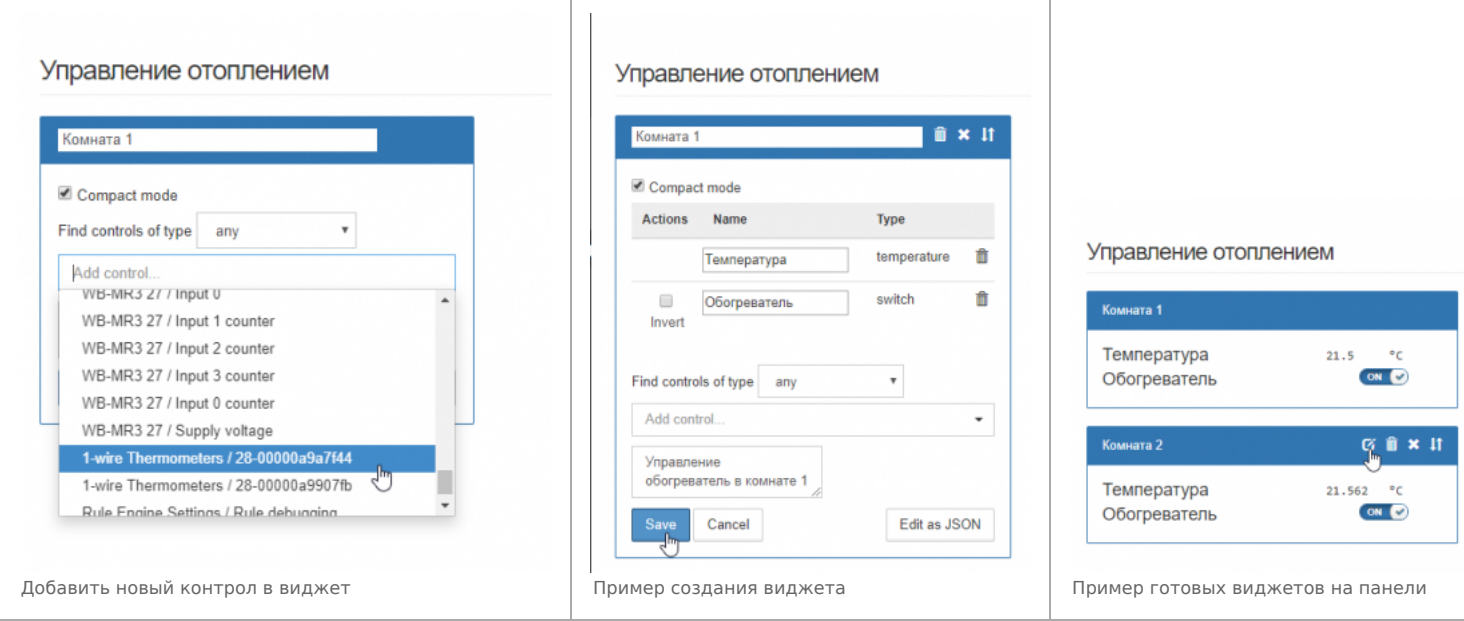

## <span id="page-52-0"></span>**History (История показаний)**

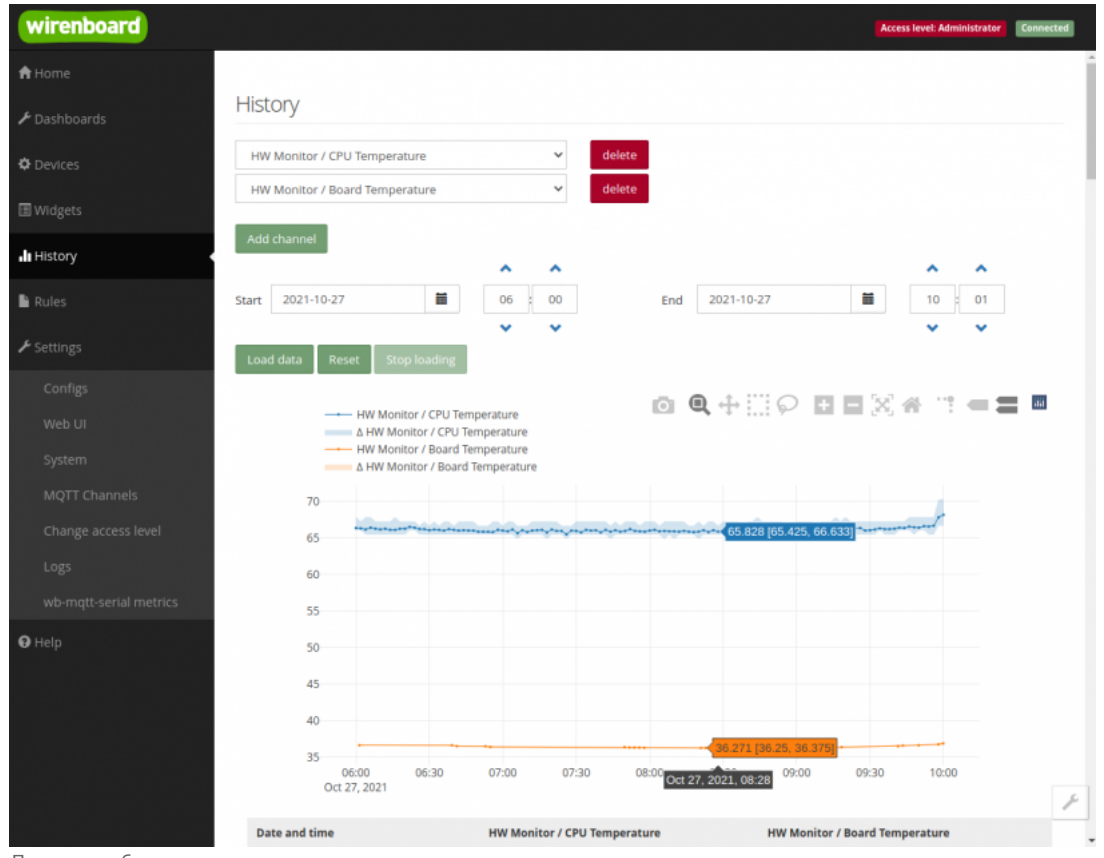

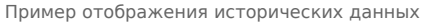

На странице History можно просмотреть историю изменения значений аппаратных ресурсов (например, датчиков температуры, напряжения, показаний счётчиков). История представляется одновременно в виде графика и таблицы значений с метками времени.

Возможности просмотра исторических данных:

- Указание интервала времени для отображения данных
- Добавление и удаление нескольких показателей (кнопки Add channel и delete) на график
- Просмотр данных в виде графика и в виде таблицы
- Загрузка данных за выбранный период в csv-формате.

При наведении указателя мыши на область изображения становятся доступными дополнительные функции (кнопки в верхней  $n$ רא $n$ ומאלה  $n$ יימי ה

правои части графика).

- Сохранение графика в формате .png
- Переключение между режимами Zoom (увеличения/уменьшения отрезка данных и масштаба с помощью выделения нужной области указателем мыши) и панорамирования Pan (перемещения области видимости с зажатой левой кнопкой мыши)
- Уменьшение и увеличение отображаемого временного интервала (Zoom in и Zoom out)
- Автоматический выбор масштаба графика по обеим осям
- Возвращение масштаба осей к исходному
- Включение/выключение указателя координат

Утилита для извлечения исторических данных из внутренней базы данных

### <span id="page-53-0"></span>Rules (Правила-скрипты)

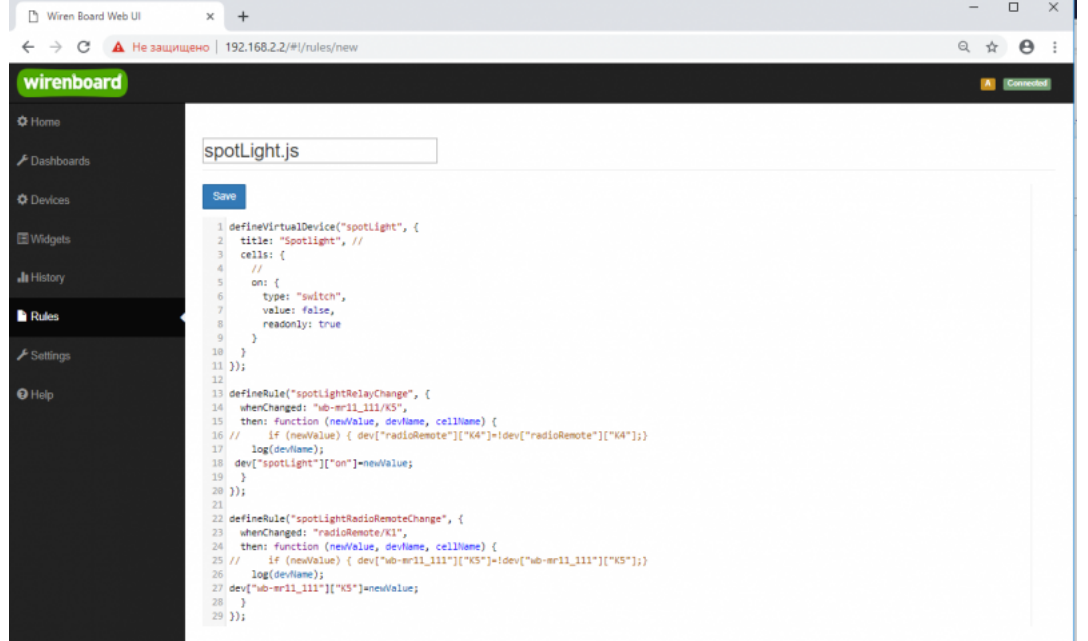

Скрипт, открытый для просмотра и редактирования

На странице Rules можно создавать и редактировать правила. Правила пишутся на простом языке, похожем на JavaScript и позволяют создавать правила ("включай свет с 10:00 до 18:00") или виртуальные устройства (например, кнопка в интерфейсе, которая включает и отключает всё освещение в здании вместе).

• Подробнее про скрипты.

## <span id="page-53-1"></span>Settings -> Configs (Настройки -> Конфигурирование)

| wirenboard                       |                              |                                                           | Connected<br><b>Access level Administrator</b>                 |
|----------------------------------|------------------------------|-----------------------------------------------------------|----------------------------------------------------------------|
| <b>A</b> Home                    |                              |                                                           |                                                                |
| $\blacktriangleright$ Dashboards | <b>Configuration Files</b>   |                                                           |                                                                |
| <b>O</b> Devices                 | File                         | Title                                                     | <b>Description</b>                                             |
|                                  | /etc/network/interfaces      | Network Interface Configuration                           | Specifies network configuration of the system                  |
| <b>III</b> Widgets               | /etc/ntp.conf                | NTP configuration                                         | Specifies NTP network time sync daemon configuration           |
| <b>JI</b> History                | Jetcheb-hardware.conf        | Hardware Modules Configuration                            | Lists additional hardware modules configuration                |
|                                  | /etc/wb-knxd-config.conf     | <b>KNXD Configuration</b>                                 |                                                                |
| <b>Rules</b>                     | /etc/wb-mgtt-adc.conf        | <b>ADC Driver Configuration</b>                           | Analog inputs configuration                                    |
| $\blacktriangleright$ Settings   | /etc/wb-mgtt-dac.conf        | Analog Outputs Configuration                              |                                                                |
| Configs                          | /etc/wb-matt-db.conf         | <b>MOTT History Configuration</b>                         |                                                                |
| Web UI                           | /etc/wb-mqtt-gpio.conf       | GPIO Driver Configuration Type                            | Digital inputs and outputs configuration                       |
| System                           | /etc/wb-matt-<br>mbgate.conf | MQTT to Modbus TCP and RTU slave gateway<br>configuration |                                                                |
| MOTT Channels                    | /etc/wb-mgtt-opcua.conf      | MQTT to OPC UA gateway configuration                      | Configure topics to fields mapping and daemon<br>configuration |
| Change access level              | /etc/wb-matt-serial.conf     | Serial Device Driver Configuration                        |                                                                |
| Logs                             | /etc/wb-rules/alarms.conf    | Alarm Configuration                                       | <b>Lists alarms</b>                                            |
| <b>O</b> Help                    | Jetc/wb-webui.conf           | <b>WebUI Configuration</b>                                | For internal use, edit with caution                            |

Страница Configs

На странице Settings -> Configs производится конфигурирование контроллера и настройка подключения внешних устройств:

- настройка сетевых интерфейсов
- настройка серверов получения точного времени
- $\blacksquare$  vou music unique un detendars formativ un diversituus montrov
- конфинурирование и настроика ооковых и внутренних модулей
- настройка сервиса knxd
- настройка аналоговых входов
- настройка записи в историю
- пастройка цифровых входов и выходов (GPIO): в последних версиях контроллера список GPIO по умолчанию пустой, все вводы-выводы сконфигурированы системой. Изменять назначение вводов-выводов следует, если вы хотите изменить их режим функционирования. Список номеров GPIO для последних версий контроллеров Wiren Board 6 представлен на странице Подробное\_тех.описание\_платы\_контроллера.
- настройка шлюза Modbus TCP / Modbus RTU
- настройка шлюза OPC UA
- настройка подключения устройств RS-485
- настройка предупреждений (alarms)
- доступ к редактированию JSON-файла настроек веб-интерфейса

## <span id="page-54-0"></span>Settings -> WebUI (Настройки -> Веб-интерфейс)

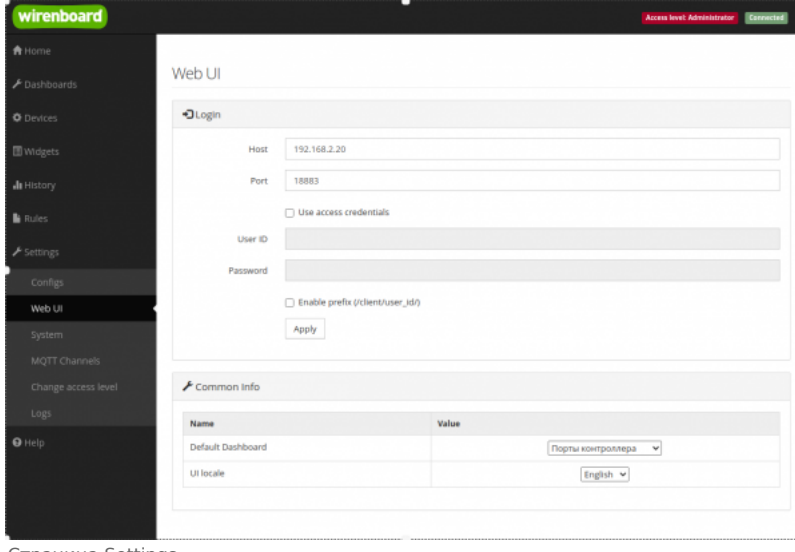

Страница Settings

На странице Web UI настраиваются параметры веб-интерфейса и контроллера. Здесь можно:

- Выбрать подключение к МОТТ-брокеру (Web-sockets), если используется нелокальный брокер, а, например, облачный сервис
- При необходимости указать учетные данные на удаленном MQTT-брокере
- Указать префикс всех топиков, с которым данные охраняются в облачном сервисе
- Выбрать панель (Default Dashboard), которая будет отображаться на главной странице (Home)
- Выбрать язык веб-интерфейса.

### <span id="page-54-1"></span>Settings -> System (Настройки -> Системные)

<span id="page-54-2"></span>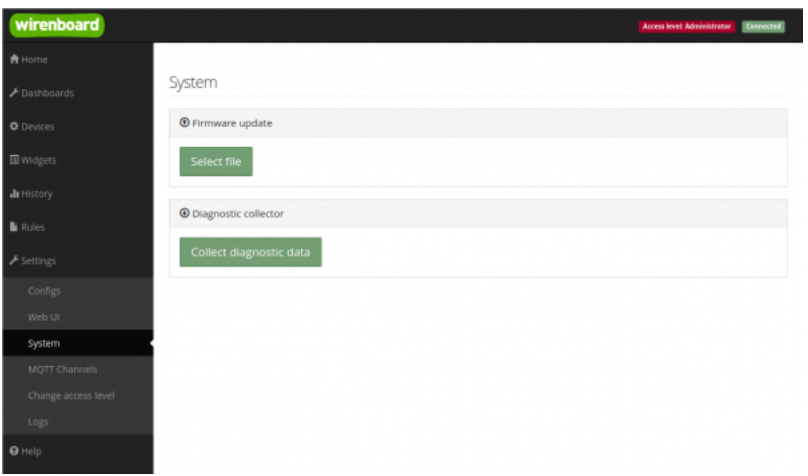

Страница System

На этой странице можно:

- Обновить прошивку контроллера, предварительно скачав ее на компьютер.
- загрузить архив с диагностической информацией для отправки в техподдержку.

## <span id="page-55-0"></span>Settings -> MQTT Channels (Настройки -> МQTT-каналы)

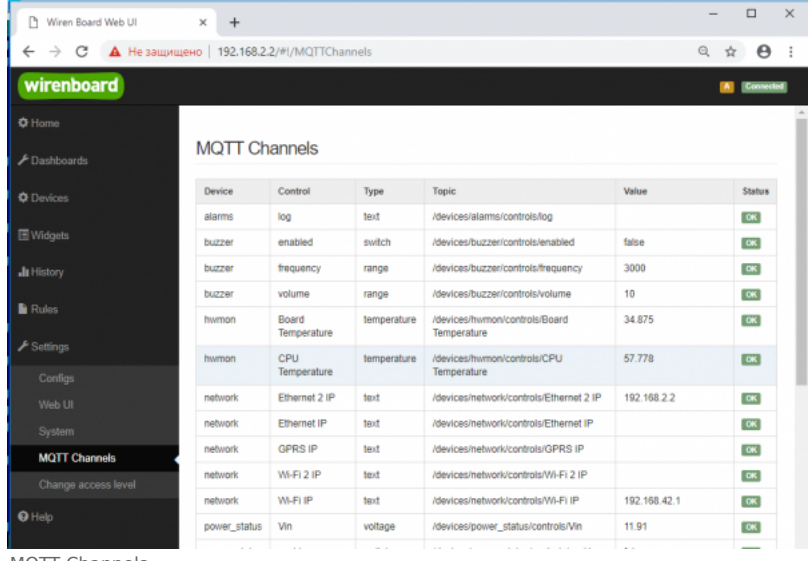

**MOTT Channels** 

На этой странице приводится справочная информация о всех МОТТ-топиках, полученных веб-интерфейсом контроллера, а также статус их получения (ОК или ERR в последнем столбце).

## <span id="page-55-1"></span>Settings -> Change access level (Настройки -> Права доступа)

Уровни доступа призваны защитить пользователя от ошибок при регулярной работе с контроллером. Важно понимать, что это не полноценное разграничение прав, а способ защитить себя от необдуманных действий. Новых пользователей создавать нельзя.

Доступны следующие уровни:

- User дашборды, виджеты, история, базовые настройки.
- Operator права уровня User и раздел Devices.
- Administrator полный доступ ко всем функциям.

Чтобы изменить уровень доступа к настройкам веб-интерфейса:

- Вайдите в веб-интерфейс.
- Перейдите в раздел Settings и выберите пункт Change access level. Установите нужное значение и нажмите кнопку Apply.

## <span id="page-55-2"></span>Settings -> Logs (Настройки -> Логи)

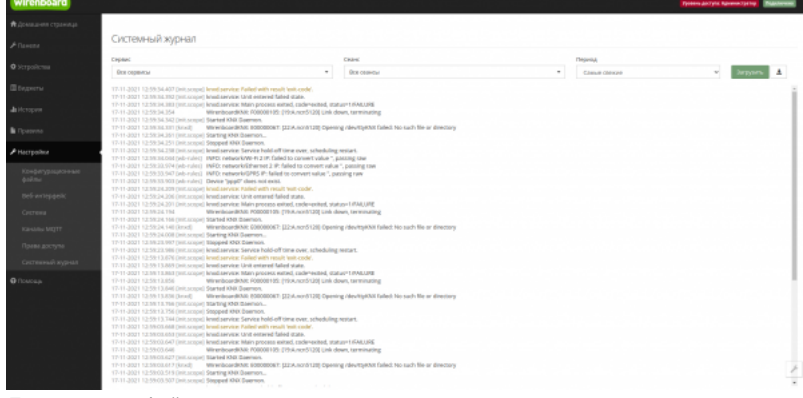

Просмотр лог-файлов контроллера

#### Чтобы открыть инструмент, перейдите Settings  $\rightarrow$  Logs.

После выбора параметров, нажмите Load для запроса данных из системного журнала.

Загруженные сообщения можно сохранить в файл, для этого нажмите кнопку Save loaded log to file и укажите куда сохранить. Строки из системного журнала подгружаются во время прокрутки списка сообщений, поэтому сперва прокрутите список до нужного места, а потом сохраняйте вывод в файл.

Для отправки сообщений системного журнала в техподдержку удобно использовать выгрузку диагностической информации.

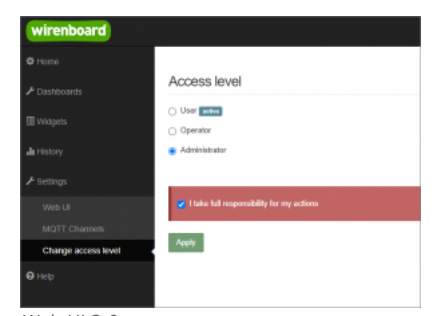

Web UI 2.0 - смена уровня доступа текущего пользователя

## <span id="page-56-1"></span><span id="page-56-0"></span>**Подключить устройство RS-485 Modbus и создать кнопки управления на главной панели**

[RS-485:Настройка через веб-интерфейс](https://wirenboard.com/wiki/RS-485:%D0%9D%D0%B0%D1%81%D1%82%D1%80%D0%BE%D0%B9%D0%BA%D0%B0_%D1%87%D0%B5%D1%80%D0%B5%D0%B7_%D0%B2%D0%B5%D0%B1-%D0%B8%D0%BD%D1%82%D0%B5%D1%80%D1%84%D0%B5%D0%B9%D1%81)

## <span id="page-56-2"></span>**Обновить прошивку контроллера**

[Обновление прошивки через веб-интерфейс](https://wirenboard.com/wiki/Wiren_Board_Firmware_Update#%D0%9E%D0%B1%D0%BD%D0%BE%D0%B2%D0%BB%D0%B5%D0%BD%D0%B8%D0%B5_%D1%87%D0%B5%D1%80%D0%B5%D0%B7_%D0%B2%D0%B5%D0%B1-%D0%B8%D0%BD%D1%82%D0%B5%D1%80%D1%84%D0%B5%D0%B9%D1%81)

# <span id="page-56-3"></span>**Облачный интерфейс**

Веб-интерфейс Wiren Board можно разместить не только на самом контроллере, но и на специальном сервере. Тогда на интерфейс можно будет заходить, используя всегда один и тот же IP-адрес.

Чтобы контроллер начал работать с веб-интерфейсом, размещённым на сервере, нужно внести некоторые изменения в конфигурацию контроллера.

Такой вариант удобен, если ваш контроллер находится за роутером и не имеет глобального IP-адреса, или если он подключён по GPRS - тогда он тоже, скорее всего, не имеет глобального IP, да ещё и работа с удалённым веб-интерфейсом израсходует слишком много трафика.

**Пока что такой вариант доступен только корпоративным клиентам по запросу.**

# <span id="page-56-4"></span>**Настройка авторизованного доступа к веб-интерфейсу контроллера**

В статье [Защита паролем](https://wirenboard.com/wiki/%D0%97%D0%B0%D1%89%D0%B8%D1%82%D0%B0_%D0%BF%D0%B0%D1%80%D0%BE%D0%BB%D0%B5%D0%BC) приводятся краткие инструкции по перенастройке контроллера, обеспечивающие авторизованный доступ к веб-интерфейсу контроллера.

# <span id="page-56-5"></span>**Обновление веб-интерфейса**

Новые контроллеры поставляются с веб-интерфейсом версии 2.x.

Для обновления веб-интерфейса с предыдущих версий, нужно сделать:

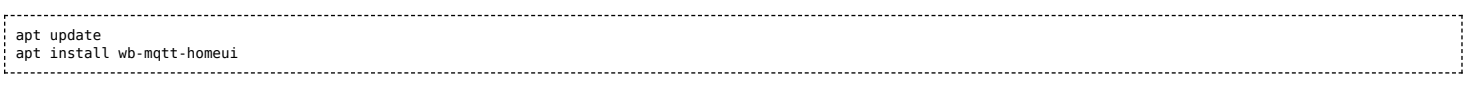

#### Проверьте установленную версию:

............................... dpkg -s wb-mqtt-homeui

После установки зайдите через браузер в веб-интерфейс и одновременно нажмите клавиши Ctrl+Shift+R — это удалит страницу из кэша браузера и позволит избежать возможных проблем.

# <span id="page-56-6"></span>**Основные отличия версии 2.x от 1.0**

- Каждый виджет может содержать произвольное число каналов, в виджете каналы можно переименовывать
- Отдельные устройства теперь автоматически сворачиваются в виде плиток, если не помещаются на экране. Плитки можно развернуть или свернуть
- Появились уровни доступа к интерфейсу (пользователь, оператор, администратор). Текущий уровень доступа отображается в правом верхнем углу интерфейса, рядом со значком состояния подключения
- Улучшенный интерфейс для мобильных устройств
- По клику на канал или значение название канала или его значение копируются в буфер обмена
- Историю значений можно посмотреть, нажав на кнопку, появляющуюся рядом со значением при наведении
- Историю значений можно скачивать в виде текстового файла
- Исторические данные загружаются постепенно; возможно сравнивать значения нескольких каналов
- Удаление лишних MQTT-топиков из интерфейса
- Все настройки отображения теперь хранятся в конфиг-файле /etc/wb-ui.conf в формате JSON. Теперь их можно редактировать и генерировать из сторонних программ и очень просто копировать с одного контроллера на другой
- Отсутствуют "Комнаты"
- Сохранение конфигурации интерфейса при обновлении предыдущей версии веб-интерфейса.

# <span id="page-57-0"></span>**Настройка параметров подключения по RS-485 для Modbus-устройств Wiren Board**

**[English](https://wirenboard.com/wiki/UART_Communication_Settings/en)** 

русский

# **Contents**

#### **[Введение](#page-57-1)**

[Параметры порта по умолчанию](#page-27-3)

#### **[Изменение скорости обмена](#page-57-2)**

[Смена уровня доступа к веб-интерфейсу](#page-57-3) [Настройка](#page-26-3)

**[Настройка параметров обмена](#page-58-0)**

#### **[Если параметры подключения неизвестны](#page-58-1)**

# <span id="page-57-1"></span>**Введение**

Устройства Wiren Board управляются по протоколу Modbus [RTU и на физическом уровне подключаются через интерфейс RS-](https://wirenboard.com/wiki/RS-485)485.

## **Параметры порта по умолчанию**

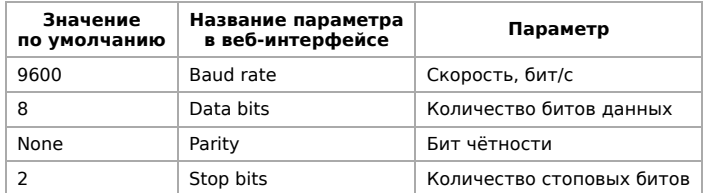

# <span id="page-57-2"></span>**Изменение скорости обмена**

#### **Скоро в стабильном релизе, а пока доступно в [testing](https://wirenboard.com/wiki/Testing)**

Для ускорения отклика устройств на шине RS485 рекомендуем поднять скорость обмена до 115 200 бит/с.

Отметим, что низкая скорость обмена прощает многие ошибки построения шины, но на высоких скоростях выполнение [рекомендаций по построению шины](https://wirenboard.com/wiki/RS-485:%D0%A4%D0%B8%D0%B7%D0%B8%D1%87%D0%B5%D1%81%D0%BA%D0%BE%D0%B5_%D0%BF%D0%BE%D0%B4%D0%BA%D0%BB%D1%8E%D1%87%D0%B5%D0%BD%D0%B8%D0%B5) обязательно.

## <span id="page-57-3"></span>**Смена уровня доступа к веб-интерфейсу**

Для изменения настроек контроллера у вас должен быть уровень доступа Administrator.

Изменить его можно в разделе **Settings** → **Change access level**.

После завершения настроек рекомендуем поставить уровень доступа User или Operator это поможет не совершить случайных ошибок при ежедневной работе с веб-интерфейсом.

## **Настройка**

Увеличим скорость обмена в Modbus-устройствах Wiren Board со значения по умолчанию до 115 200 бит/с:

- 1. Подключите и настройте все устройства на скорости 9600 бит/с, которая стоит у них по умолчанию.
- 2. Убедитесь, что все работает как надо: данные идут со всех устройств, каналы не горят красным, в системном журнале нет ошибок порта.
- 3. Откройте [веб-интерфейс](https://wirenboard.com/wiki/Wiren_Board_Web_Interface) контроллера и перейдите **Settings** → **Configs** → **Serial Device Driver Configuration**.
- 4. Выберите нужный порт, в параметрах устройства в группе **General** поставьте флажок **Baud rate** и выберите желаемую скорость обмена: 115 200 бит/с. Скорость порта пока оставьте прежней.

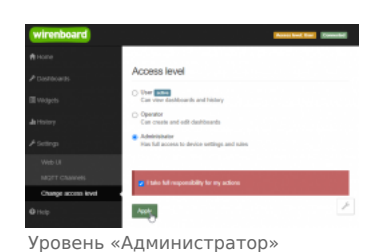

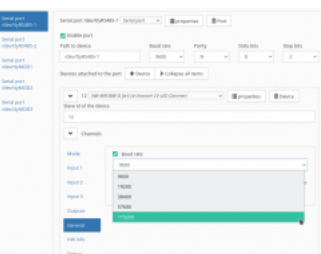

Выбор желаемой скорости обмена

5. Вверху страницы нажмите на кнопку Save, это запишет новое значение скорости в в настройках устройства устройство. Но так как порт работает на старой скорости, то устройства отвечать не будут.

- 6. Укажите в настройках порта ту же скорость, которую вы выбрали в настройках устройства: 115 200 бит/с.
- 7. Снова сохраните настройки. Теперь настройки устройства и порта совпадают, устройство должно начать отвечать.

## <span id="page-58-0"></span>**Настройка параметров обмена**

Чтобы изменить параметры подключения, нам понадобится:

- знать текущие настройки подключения устройства;
- \* контроллер с утилитой modbus client или компьютер с адаптером USB-RS485 и [программой для работы с Modbus;](https://wirenboard.com/wiki/Working_with_WB_devices_without_a_controller)
- номера регистров, которые описаны в  [таблице общих регистров](https://wirenboard.com/wiki/Common_Modbus_Registers).

#### Подготовка:

1. Подключите устройство по [шине RS-485](https://wirenboard.com/wiki/RS-485) к контроллеру или другому оборудованию, где будете выполнять команды. 2. Если вы выполняете команды на контроллере:

- откройте консоль контроллера по [SSH](https://wirenboard.com/wiki/SSH),
- [остановите драйвер wb-mqtt-serial](https://wirenboard.com/wiki/Modbus-client#%D0%9F%D0%BE%D0%B4%D0%B3%D0%BE%D1%82%D0%BE%D0%B2%D0%BA%D0%B0_%D0%BA_%D1%80%D0%B0%D0%B1%D0%BE%D1%82%D0%B5).

3. Можно менять настройки устройств.

Допустим, у нас есть Modbus-устройство Wiren Board с заводскими параметрами подключения, Modbus-адресом 1 и подключённое к порту /dev/ttyRS485-1.

Изменим адрес устройства, для этого запишем в регистр 128 новый адрес, например 12:

modbus\_client --debug -mrtu -b9600 -pnone -s2 /dev/ttyRS485-1 -a1 -t0x06 -r128 12 

Теперь изменим скорость порта устройства с 9600 бит/с на 115 200 бит/с, для этого запишем в регистр 110 новое значение, формат которого можно посмотреть в таблице общих регистров:

modbus\_client --debug -mrtu -b9600 -pnone -s2 /dev/ttyRS485-1 -a1 -t0x06 -r110 1152

Теперь устройство передаёт и принимает данные на скорости 115 200 бит/с.

Остальные параметры меняются аналогично: смотрите, в каком регистре хранится значение и записываете в него новое.

## <span id="page-58-1"></span>**Если параметры подключения неизвестны**

Бывает так, что параметры подключения устройства неизвестны, то можно или [сбросить их к заводским,](https://wirenboard.com/wiki/Wiren_Board_Device_Modbus_Address#%D0%92%D0%BE%D1%81%D1%81%D1%82%D0%B0%D0%BD%D0%BE%D0%B2%D0%BB%D0%B5%D0%BD%D0%B8%D0%B5_%D0%B4%D0%BE%D1%81%D1%82%D1%83%D0%BF%D0%B0) или узнать перебором, для этого загрузите на контроллер скрипт [Perebor.sh.tar.gz](https://wirenboard.com/wiki/images/6/6a/Perebor.sh.tar.gz) и выполните его. Если адрес, к которому подключено устройство отличается от /dev/ttyRS485-1, измените его в теле скрипта.

Как это работает: мы обращаемся к регистру 128, в котором во всех modbus-устройствах Wiren Board хранится modbus-адрес. Вывод скрипта будет содержать строки, подобные этим:

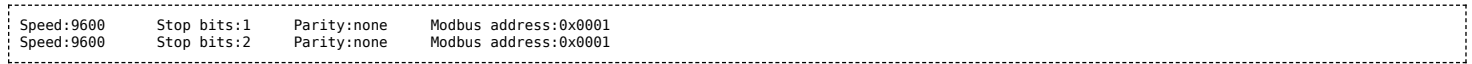

Для стоп-битов, скорее всего, вы получите два значения: 1 и 2. Уточнить настройку можно считав значение из регистра 112 с уже известным адресом, скоростью, четностью:

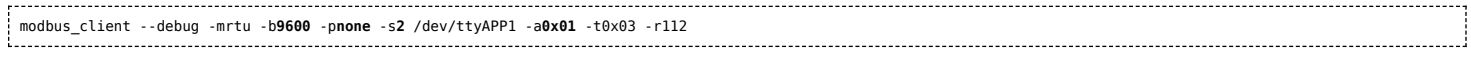

или

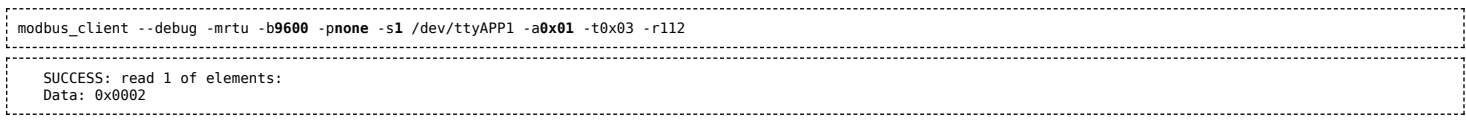

Если при чтении из регистра 112 вы получаете ошибку — устройство не поддерживает изменение параметров подключения. В этом случае для подключения используется значение по умолчанию,2 стоп-бита.

- **[Privacy policy](https://wirenboard.com/wiki/%D0%91%D0%B5%D1%81%D0%BA%D0%BE%D0%BD%D1%82%D0%B0%D0%BA%D1%82%D0%BD%D1%8B%D0%B5_%D1%83%D1%81%D1%82%D1%80%D0%BE%D0%B9%D1%81%D1%82%D0%B2%D0%B0:%D0%9F%D0%BE%D0%BB%D0%B8%D1%82%D0%B8%D0%BA%D0%B0_%D0%BA%D0%BE%D0%BD%D1%84%D0%B8%D0%B4%D0%B5%D0%BD%D1%86%D0%B8%D0%B0%D0%BB%D1%8C%D0%BD%D0%BE%D1%81%D1%82%D0%B8)**
- [About Wiren Board](https://wirenboard.com/wiki/%D0%91%D0%B5%D1%81%D0%BA%D0%BE%D0%BD%D1%82%D0%B0%D0%BA%D1%82%D0%BD%D1%8B%D0%B5_%D1%83%D1%81%D1%82%D1%80%D0%BE%D0%B9%D1%81%D1%82%D0%B2%D0%B0:%D0%9E%D0%BF%D0%B8%D1%81%D0%B0%D0%BD%D0%B8%D0%B5)
- **[Disclaimers](https://wirenboard.com/wiki/%D0%91%D0%B5%D1%81%D0%BA%D0%BE%D0%BD%D1%82%D0%B0%D0%BA%D1%82%D0%BD%D1%8B%D0%B5_%D1%83%D1%81%D1%82%D1%80%D0%BE%D0%B9%D1%81%D1%82%D0%B2%D0%B0:%D0%9E%D1%82%D0%BA%D0%B0%D0%B7_%D0%BE%D1%82_%D0%BE%D1%82%D0%B2%D0%B5%D1%82%D1%81%D1%82%D0%B2%D0%B5%D0%BD%D0%BD%D0%BE%D1%81%D1%82%D0%B8)**
-